# Manuel T4GIS v2.xx

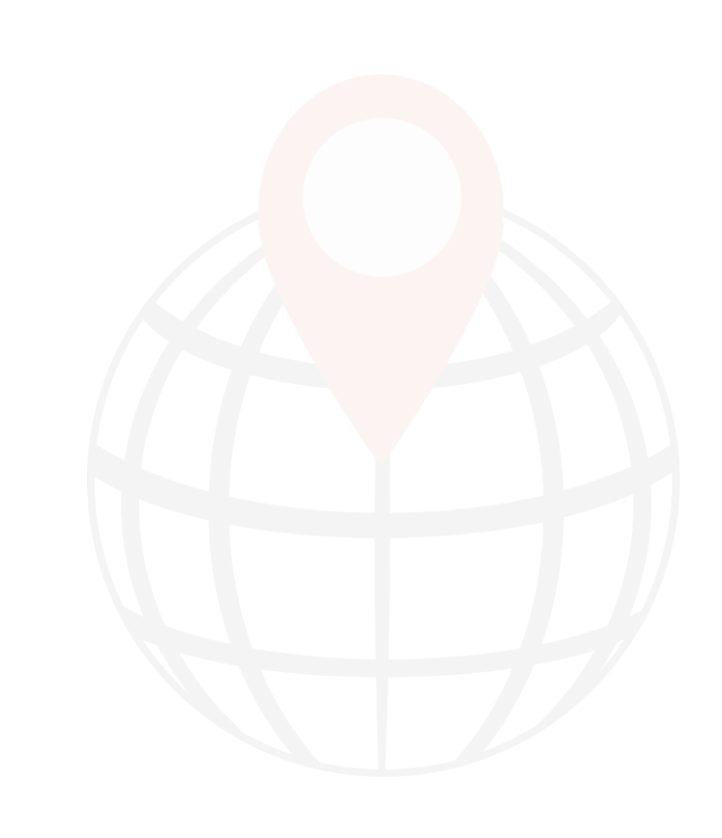

2023

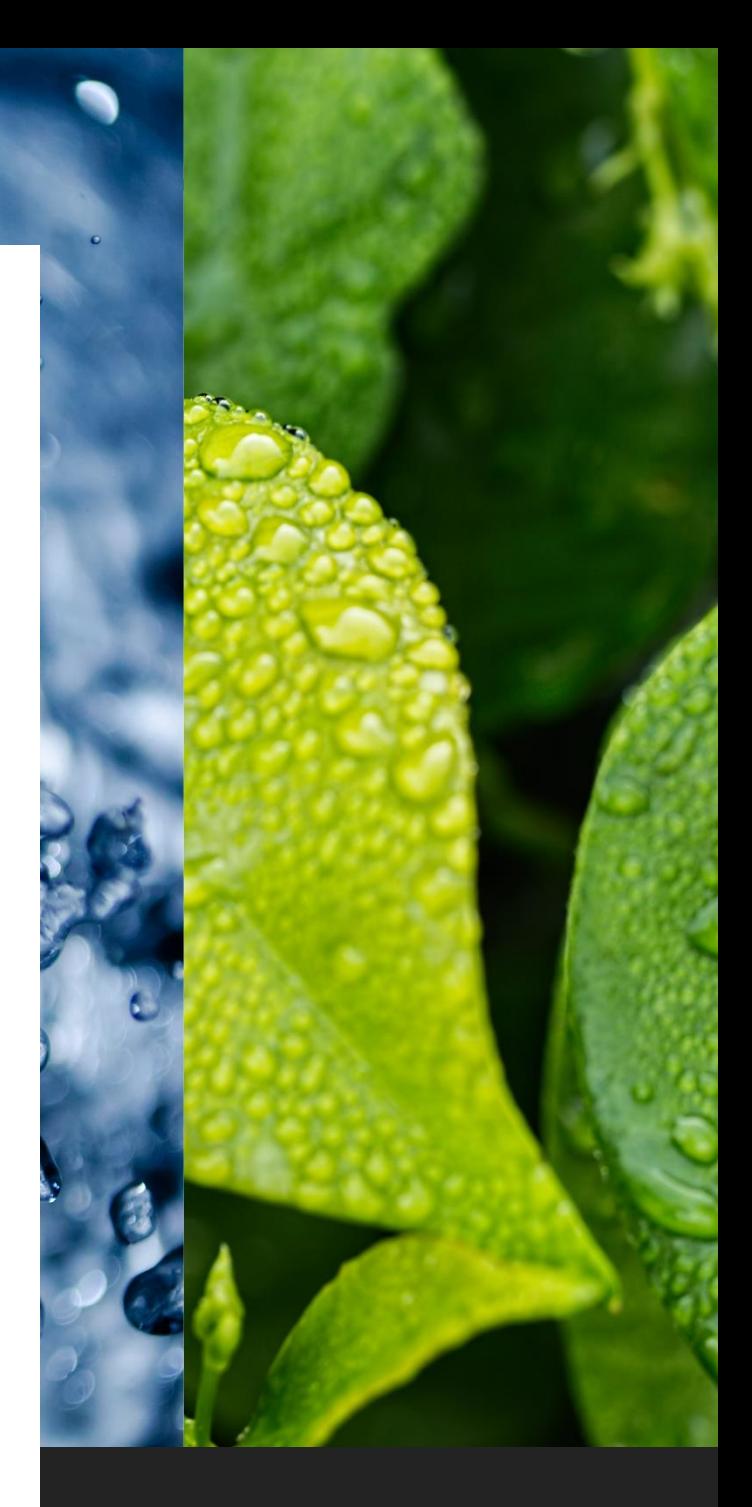

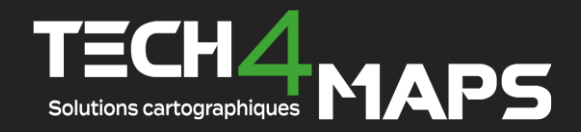

### Table des matières

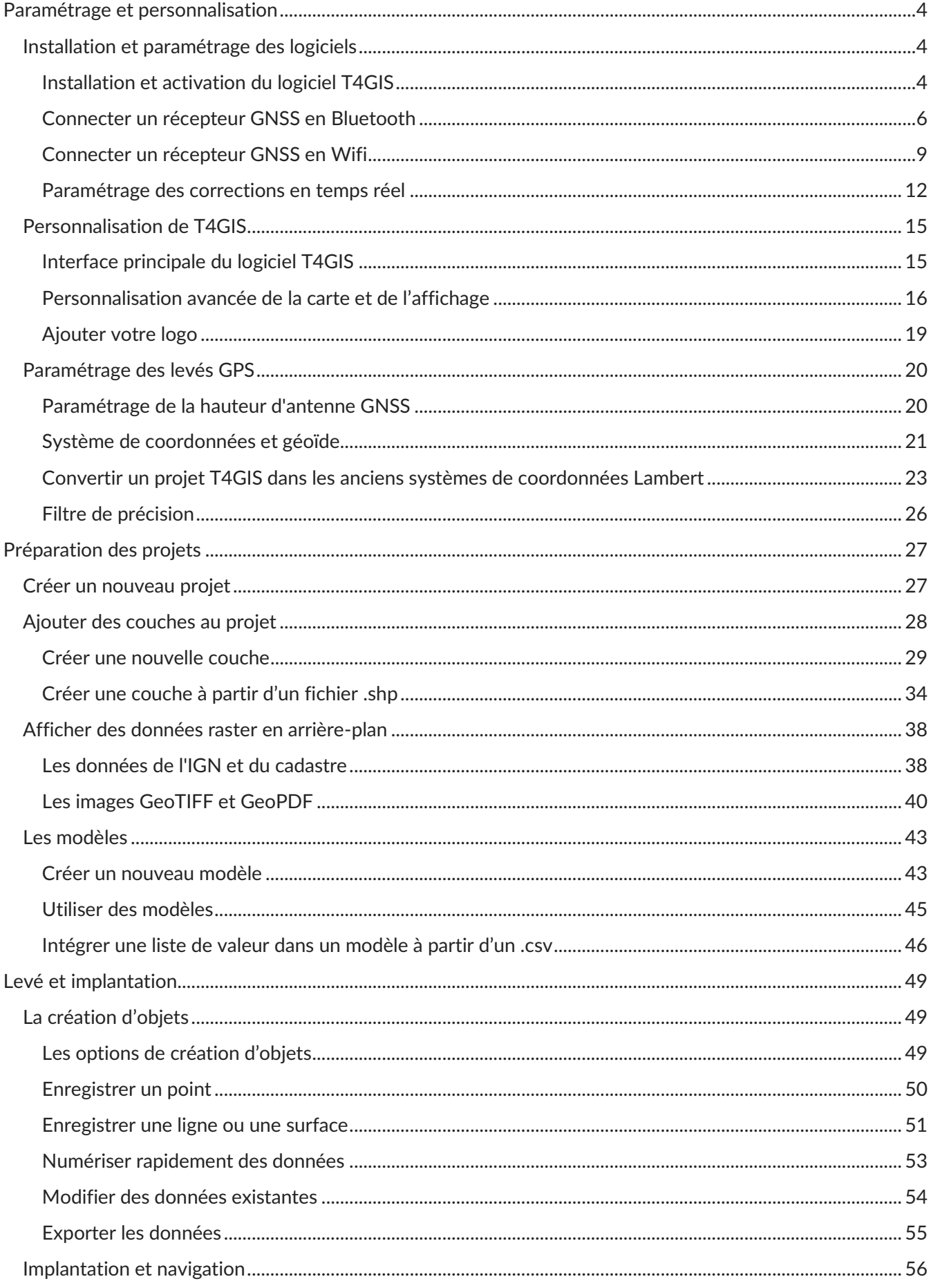

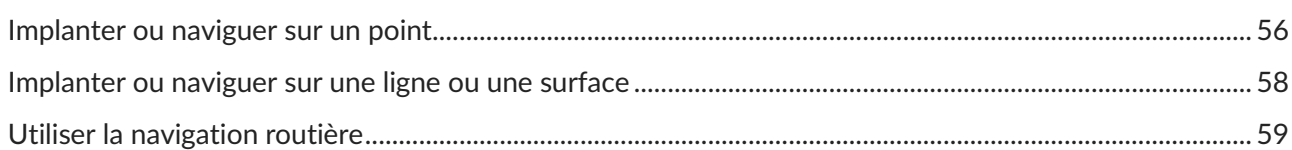

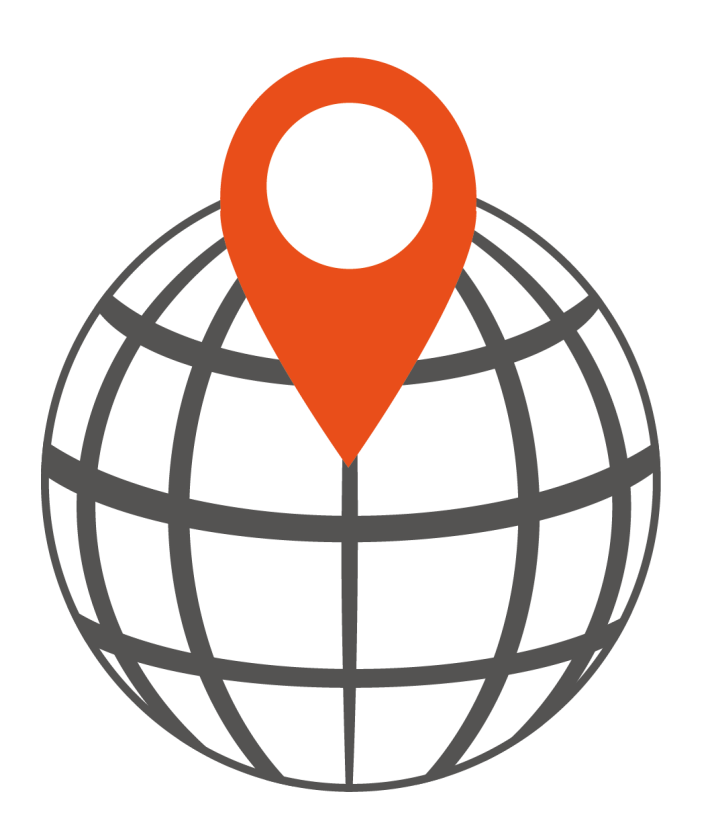

## <span id="page-3-0"></span>Paramétrage et personnalisation

### <span id="page-3-1"></span>Installation et paramétrage des logiciels

<span id="page-3-2"></span>**Installation et activation du logiciel T4GIS**

Si vous avez acheté une configuration complète, vous pouvez passer cette étape, nos tablettes et contrôleurs Android sont livrés avec la dernière version du logiciel T4GIS préinstallée.

Le logiciel T4GIS fonctionne sous environnement Android sur tablette ou smartphone. Pour installer ou mettre à jour le logiciel sur un appareil, téléchargez le dernier fichier .apk depuis l'adresse : [www.tech4maps.com/t4gis](https://www.tech4maps.com/t4gis)

Ne désinstallez pas la version précédente de T4GIS. Pensez à faire une sauvegarde du répertoire Android/data/com.asamm.gis.t4gis avant d'installer la mise à jour.

Pour lancer l'installation de la mise à jour, il suffit de sélectionner le fichier .apk téléchargé pour lancer l'installation ou la mise à jour du logiciel...

Le logiciel T4GIS est disponible sous deux formes de licences :

**•** Licence annuelle : cette licence permet, pour une période d'un an, d'utiliser le logiciel T4GIS sur un appareil Android. Elle comprend également la possibilité d'installer les mises à jour vers toutes les nouvelles versions disponibles durant cette période et d'accéder de manière illimitée à l'assistance technique en ligne (hors assistance téléphonique qui est un service qui doit être souscrit séparément).

**•** Licence permanente : cette licence permet d'utiliser le logiciel T4GIS sur un appareil Android. L'évolution vers de nouvelles versions ainsi que l'assistance technique ne sont pas comprises et doivent être souscrites séparément.

Pour activer votre licence, lors du premier démarrage du logiciel T4GIS, entrez le code d'activation disponible sur votre facture.

Si vous ne possédez pas de code d'activation, vous avez la possibilité de tester le logiciel pendant 30 jours. Passé ce délai, un code d'activation valide devra être renseigné pour continuer à utiliser l'application. Pour ce faire, allez dans le menu « À propos de » de T4GIS **(1)** et appuyez sur « Gérer votre licence » **(2)**.

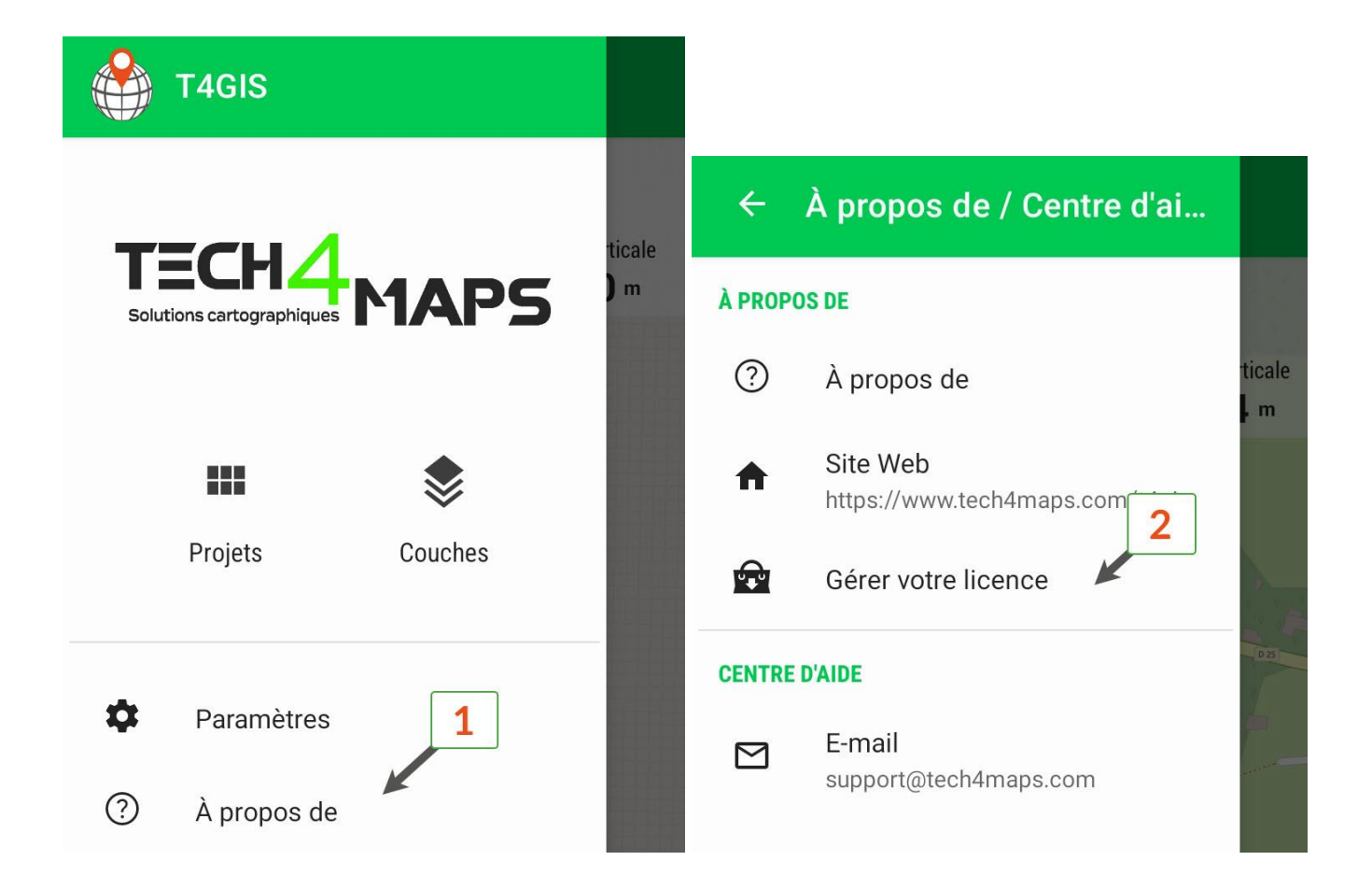

#### <span id="page-5-0"></span>**Connecter un récepteur GNSS en Bluetooth**

Le logiciel Stonex [Cube-connector](https://www.tech4maps.com/t4gis) est destiné à remplacer le GPS intégré à votre smartphone ou tablette Android par le GPS de précision connecté à votre appareil. Il fonctionne en parallèle du logiciel T4GIS. Voici le paramétrage détaillé :

**• Étape 1** passer l'appareil en mode développeur

Pour fonctionner, ce logiciel a besoin d'une autorisation spéciale d'Android.

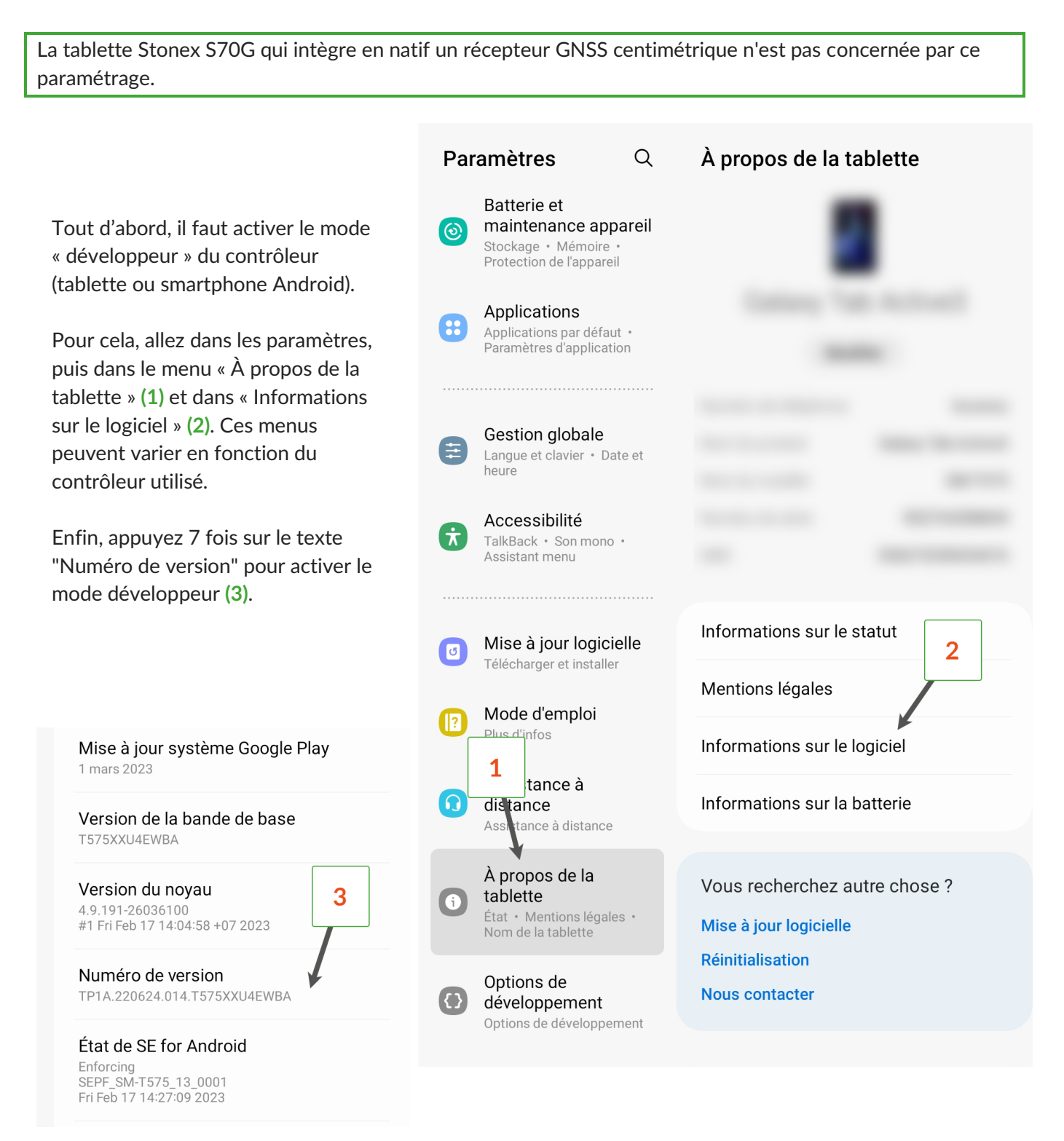

Une fois le mode développeur activé, revenez dans le menu précédent et entrez dans le menu "Options de développement" **(1)** et activez le mode développeur **(2)**. Recherchez ensuite le menu "Sélectionner l'application de position fictive" **(3)** et choisissez Cube-connector.

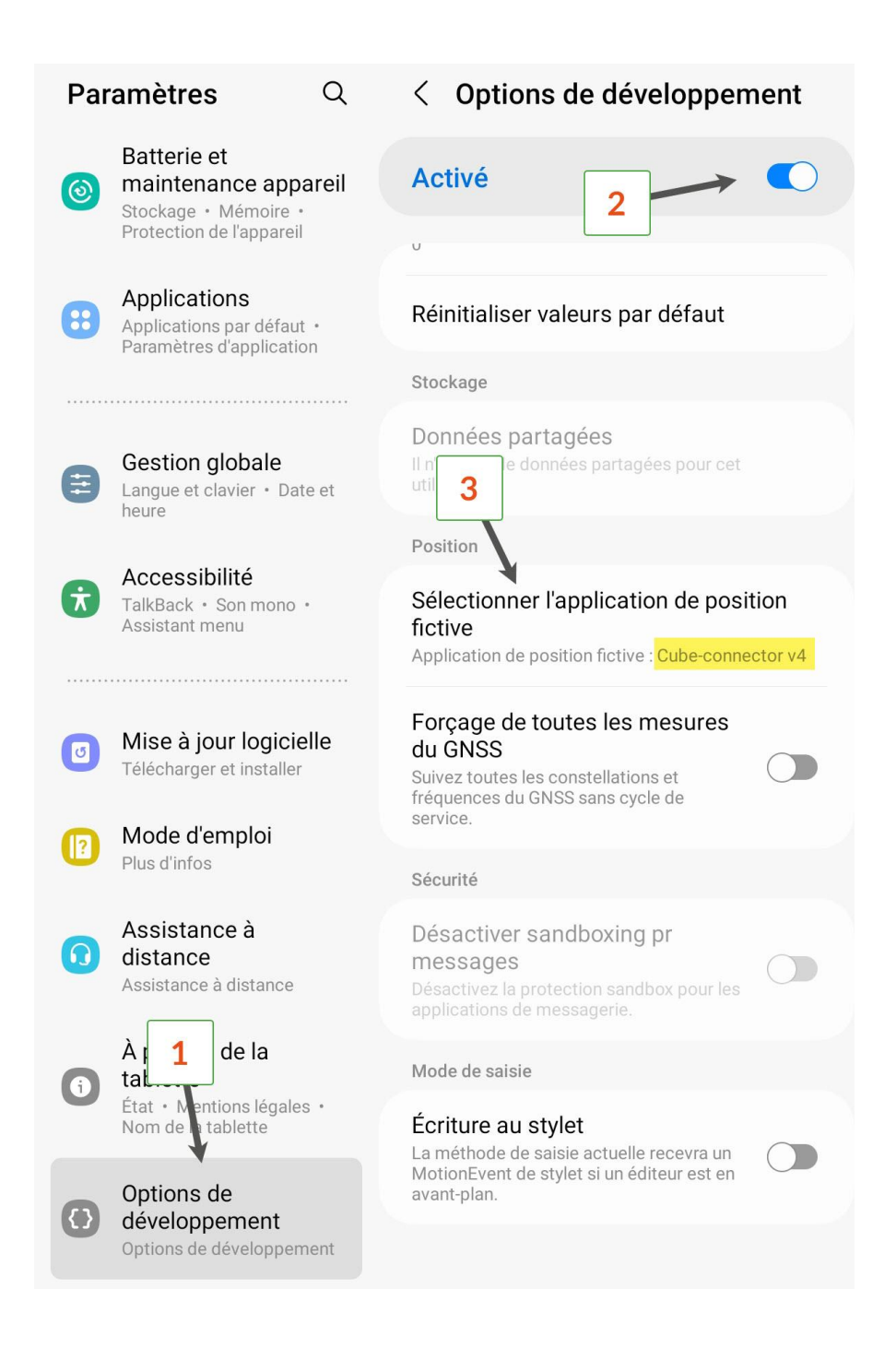

Redémarrez l'appareil pour que ces modifications soient prises en charge.

**• Étape 2** connectez le récepteur GNSS dans le logiciel Cube-connector

Une fois le récepteur GNSS appairé en Bluetooth dans les paramètres d'Android, allez dans le menu « Communication » **(1)** et sélectionnez le récepteur connecté en Bluetooth **(4)**.

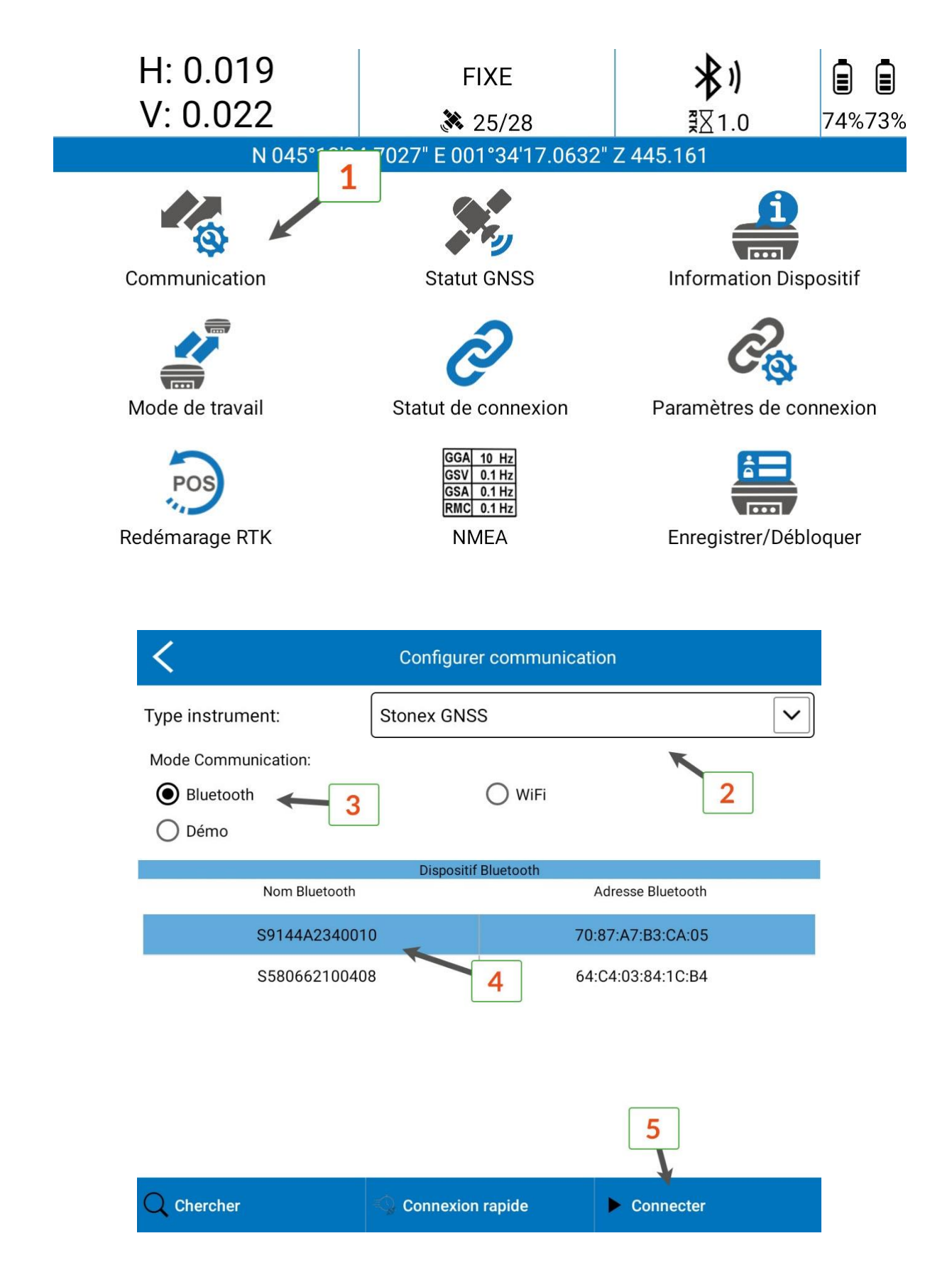

<span id="page-8-0"></span>**Connecter un récepteur GNSS en Wifi**

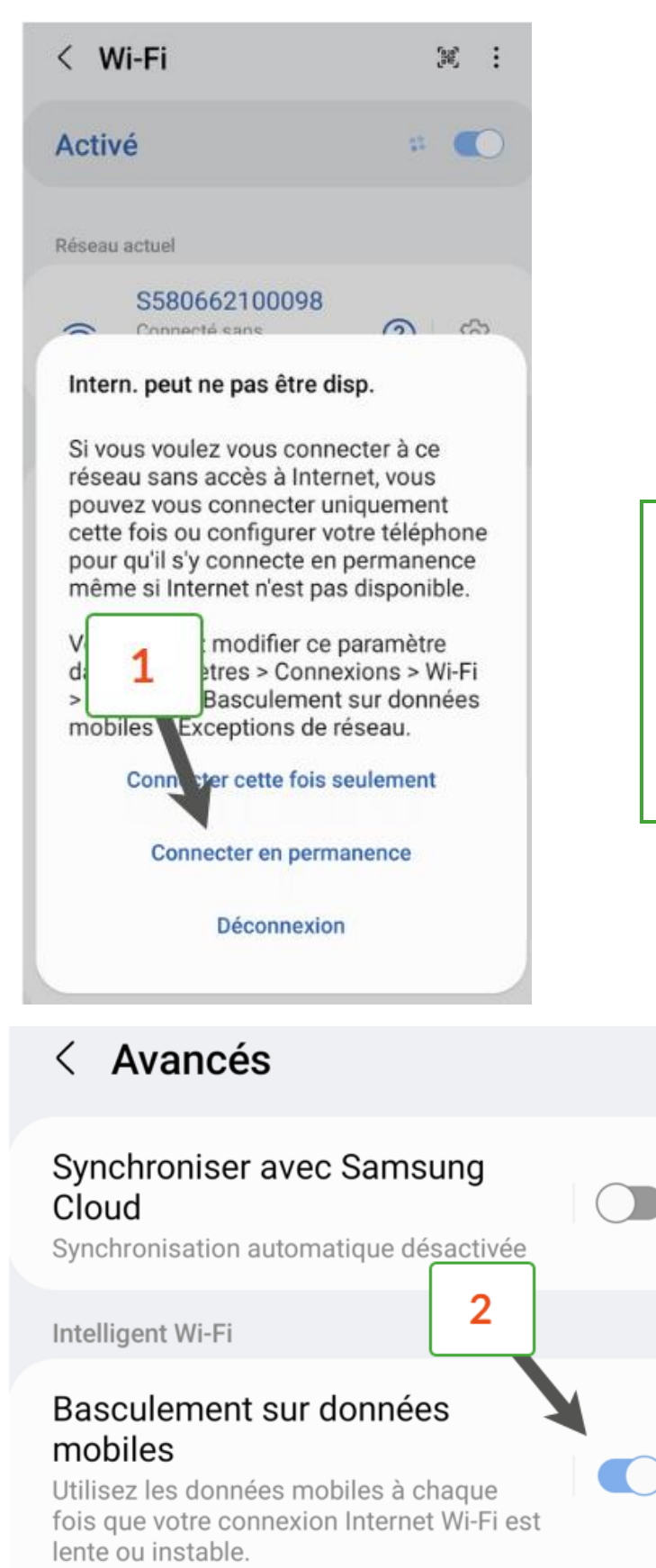

Pour les utilisateurs qui ne pourraient pas passer leur contrôleur Android en mode développeur, il existe une alternative en suivant [cette procédure.](https://tech4maps.freshdesk.com/fr/support/solutions/articles/101000426620-contr%C3%B4ler-le-r%C3%A9cepteur-gnss-stonex-s580-en-wifi)

Certains récepteurs GNSS comme le [Stonex](https://www.tech4maps.com/recepteur-stonexs580)  [S580](https://www.tech4maps.com/recepteur-stonexs580) peuvent être connectés à un smartphone (ou tablette) Android via Bluetooth ou Wifi. Le contrôle du récepteur avec le logiciel [Cube](https://tech4maps.freshdesk.com/support/solutions/articles/101000386628-logiciel-cube-connector)[connector](https://tech4maps.freshdesk.com/support/solutions/articles/101000386628-logiciel-cube-connector) via la liaison wifi permet d'éviter d'avoir à passer le contrôleur Android en mode développeur. La liaison Bluetooth est ainsi disponible afin d'utiliser une application mobile en mode NMEA (logiciel T4GIS par exemple).

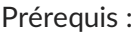

**•** un récepteur GNSS [compatible](https://www.tech4maps.com/recepteur-stonexs580)

**•** un smartphone ou tablette Android qui permet de gérer la connexion internet en basculant les données en mode mobile lorsque la liaison Wifi ne permet pas d'accéder à internet (les appareils Samsung sont souvent compatibles avec ce mode)

**•** le logiciel [Stonex Cube-connector](https://tech4maps.freshdesk.com/support/solutions/articles/101000386628-logiciel-cube-connector)

**•** le logiciel [TECH4MAPS T4GIS](https://www.tech4maps.com/t4gis)

#### **• Étape 1**

Connectez-vous en wifi au récepteur [Stonex S580,](https://www.tech4maps.com/recepteur-stonexs580) un message indique qu'internet peut ne pas être disponible avec cette connexion **(1)**. Paramétrez alors le smartphone pour qu'il utilise les données mobiles lorsque le wifi ne permet pas de se connecter à internet **(2)**.

Si ce mode de fonctionnement n'est pas pris en charge par votre smartphone, il n'est pas possible de travailler en wifi avec le S580, il faut alors impérativement utiliser le mode développeur.

### **• Étape 2**

Depuis Cube-connector, connectez le S580 en Wifi en allant dans le menu « Communication » **(1)** et en sélectionnant « Wifi » en mode de connexion **(2)**.

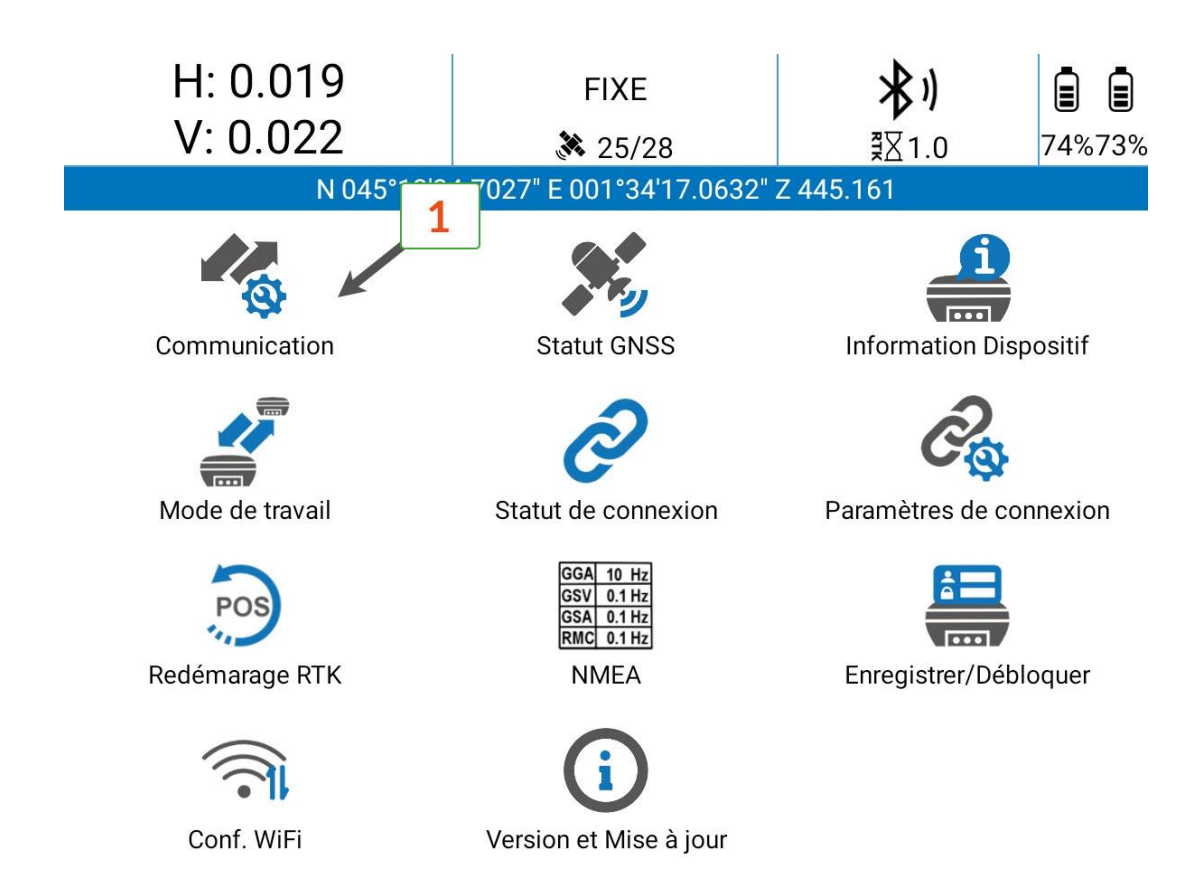

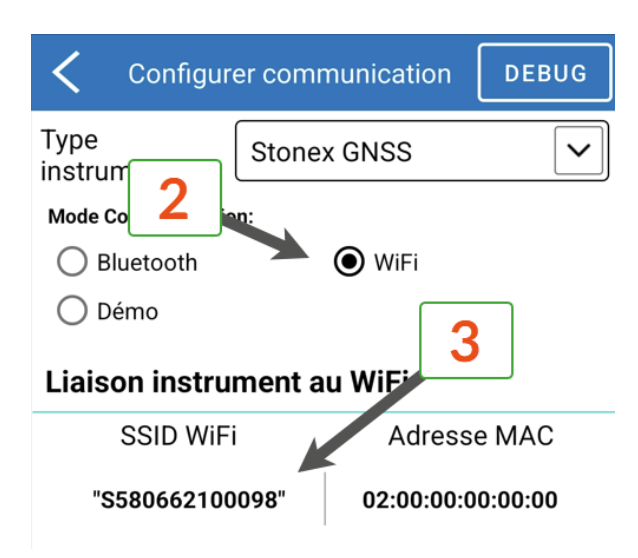

### **• Étape 3**

Appairez en Bluetooth le S580 avec votre smartphone et configurez T4GIS pour qu'il se connecte en Bluetooth au récepteur Stonex S580. Pour cela, allez dans le menu « Paramètres » de T4GIS **(1)** et dans le menu « GPS & Capteurs » **(2)**.

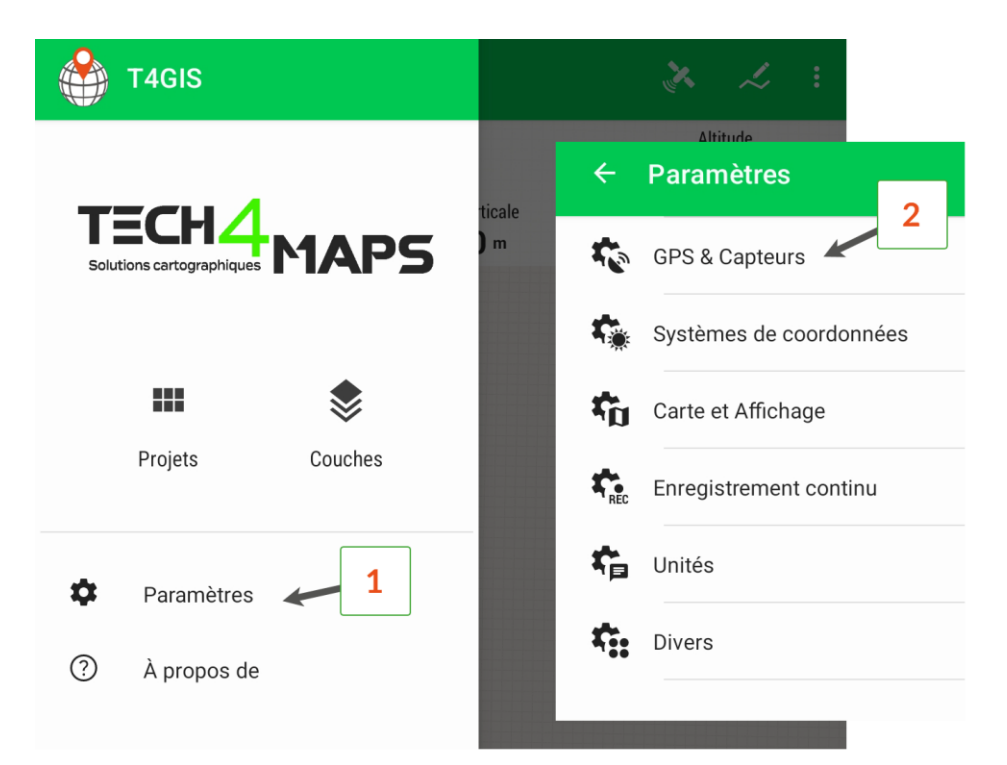

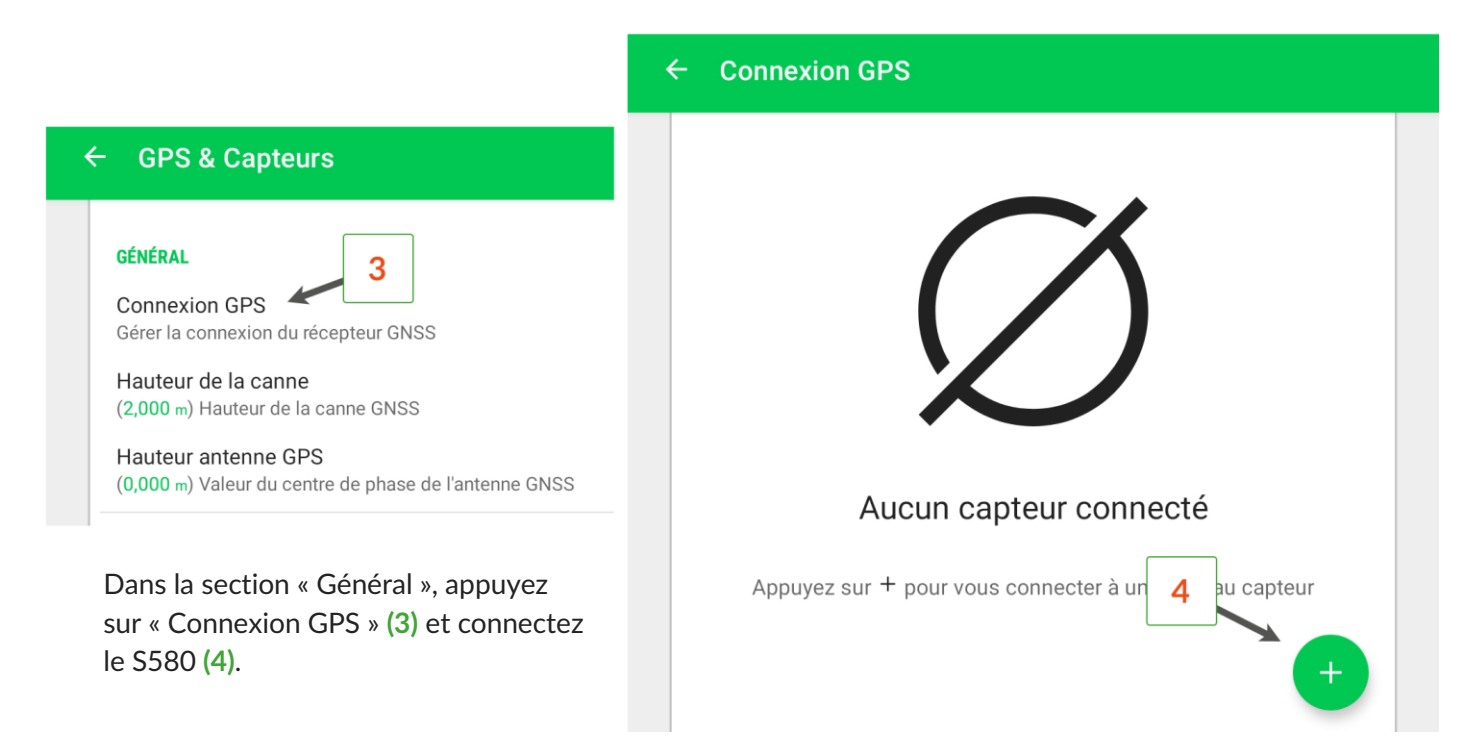

T4GIS est alors connecté en mode Bluetooth NMEA au Stonex S580.

### <span id="page-11-0"></span>**Paramétrage des corrections en temps réel**

Allez dans le menu « Paramètre de connexion » **(1)** pour paramétrer le service de corrections en temps réel. Si la carte SIM est insérée dans le récepteur GNSS, choisissez la liaison « Réseau interne ».

Si vous avez la carte SIM dans le contrôleur ou si vous faites un partage de connexion, choisissez « Réseau du téléphone » **(2)** et appuyez sur « Réseau du téléphone » **(3)**.

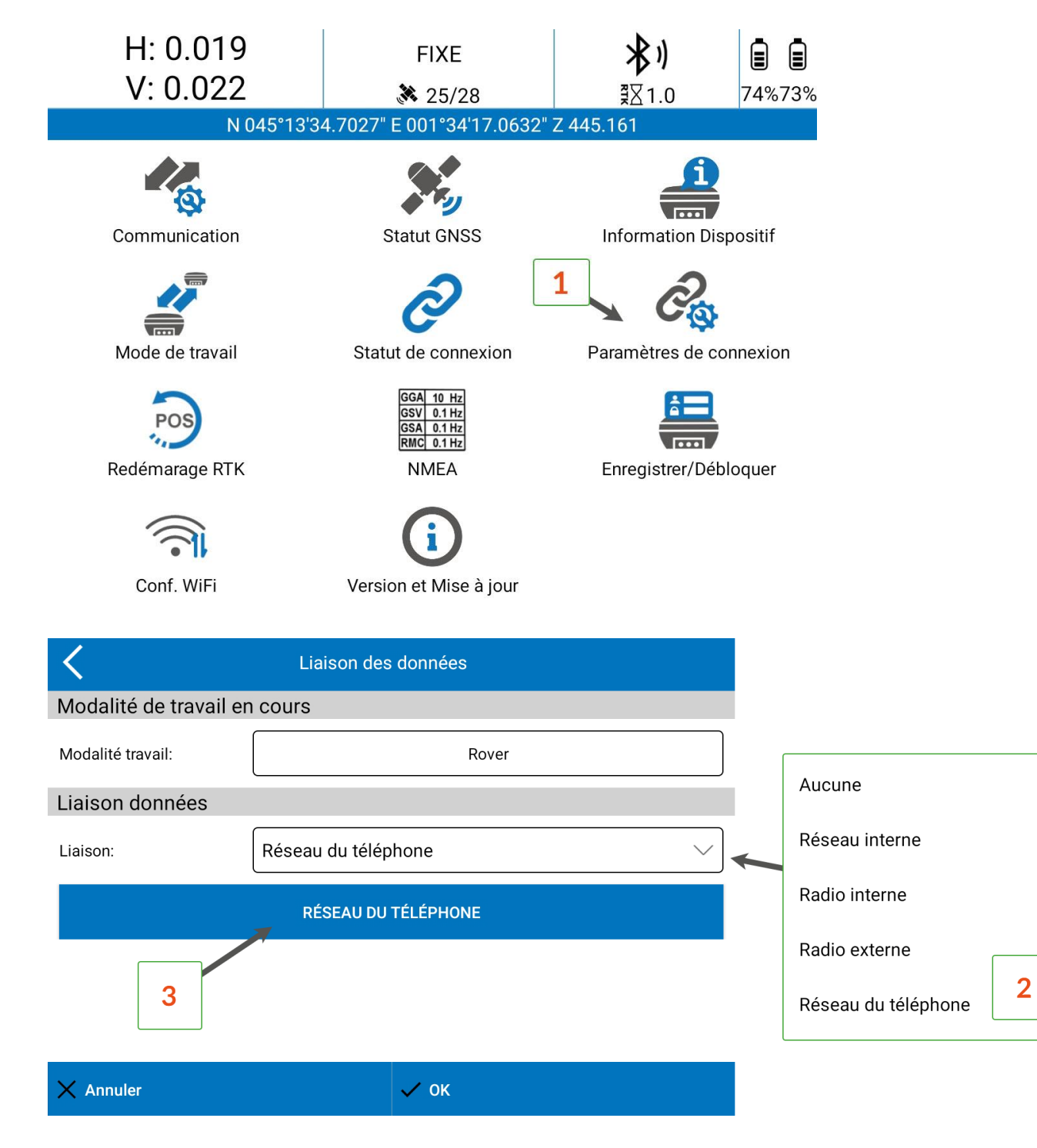

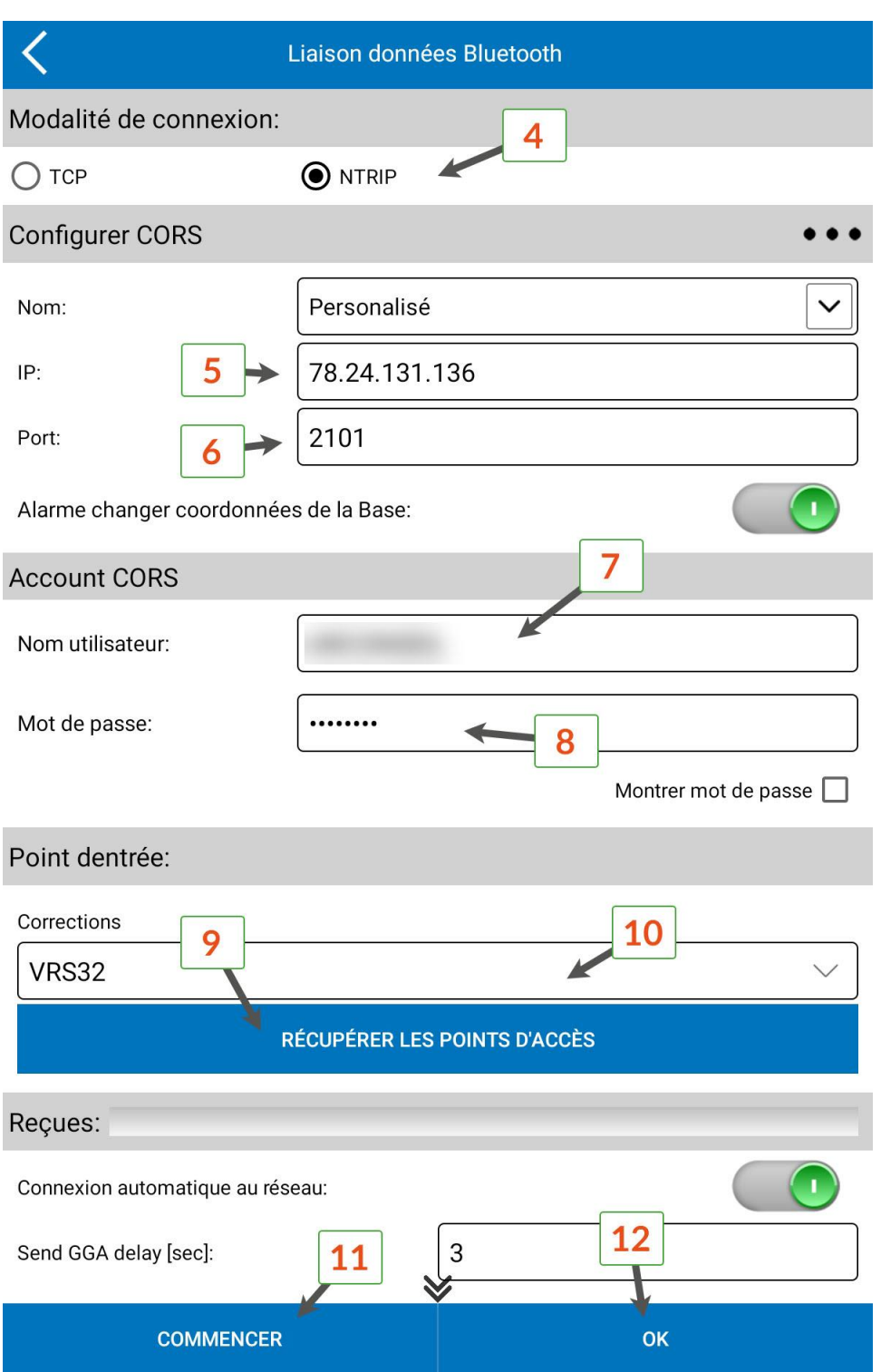

**•** Saisissez l'adresse IP du serveur de corrections différentielles (5) : Teria : 78.24.131.136 Premium Positioning : 52.232.23.73 Satinfo : gnss.satinfo.fr Centipede : caster.centipede.fr

**•** Renseignez le port de communication du serveur (6) : Teria : 2101 Premium Positioning : 2181 Satinfo : 8191 Centipede : 2101

**•** Entrez ensuite les identifiants liés à votre abonnement (7 et 8).

- **•** Appuyez sur le bouton pour récupérer la liste des points d'accès et choisissez le point d'accès à utiliser (9).
- **•** Lancez la connexion avec le bouton "Commencer" (11).

Une fois le paramétrage détaillé ci-dessus effectué :

- **•** Lancez le logiciel Cube-connector
- **•** Attendre l'initialisation du récepteur GNSS et la réception de corrections différentielles
- **•** Lancer le logiciel T4GIS

Si le service de correction (Premium Positioning, Teria, Satinfo, etc.) est compatible avec Galileo, vous pouvez activer la réception Galileo en appuyant sur le menu « Mode de travail » **(1)**.

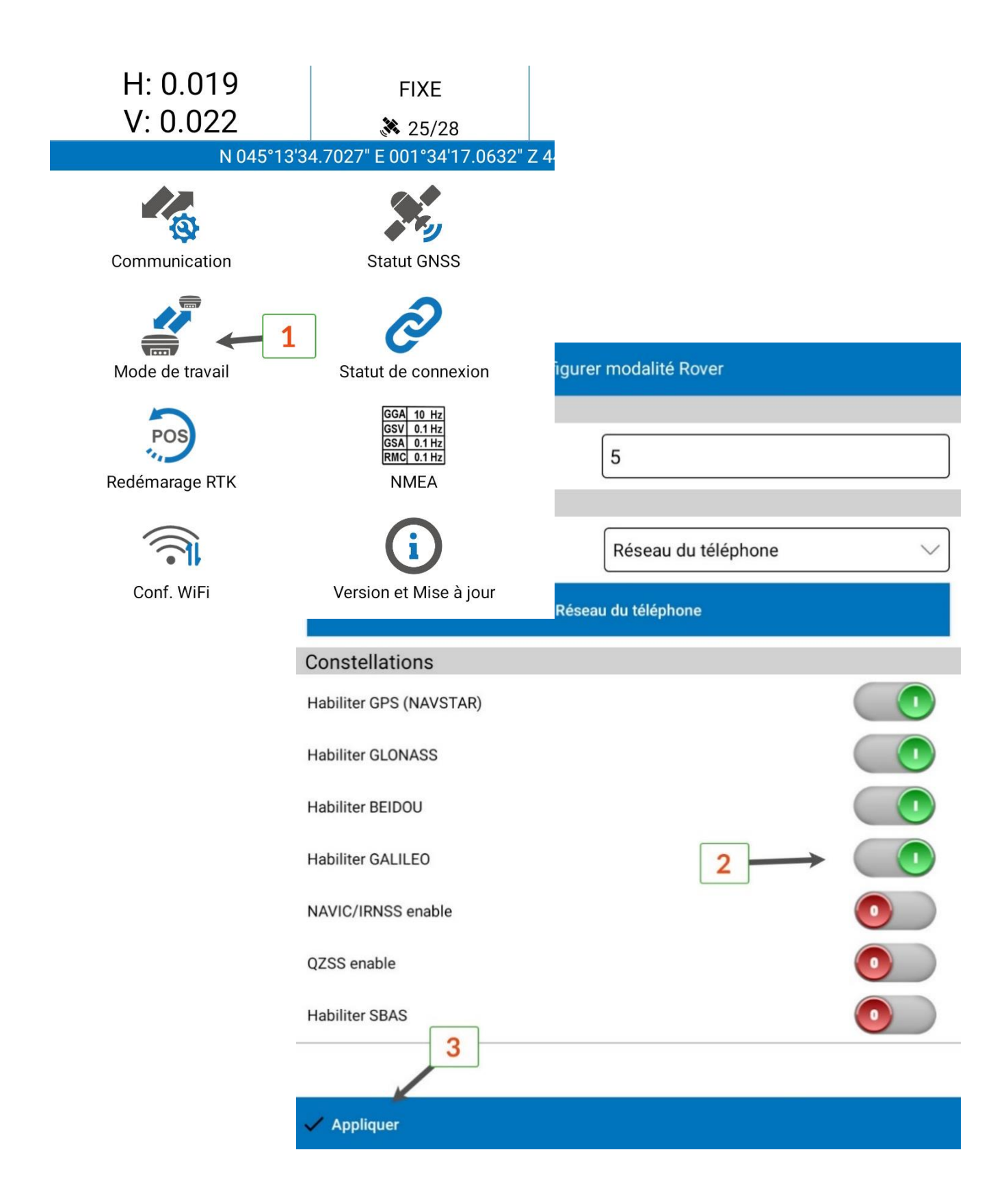

### <span id="page-14-0"></span>Personnalisation de T4GIS

### <span id="page-14-1"></span>**Interface principale du logiciel T4GIS**

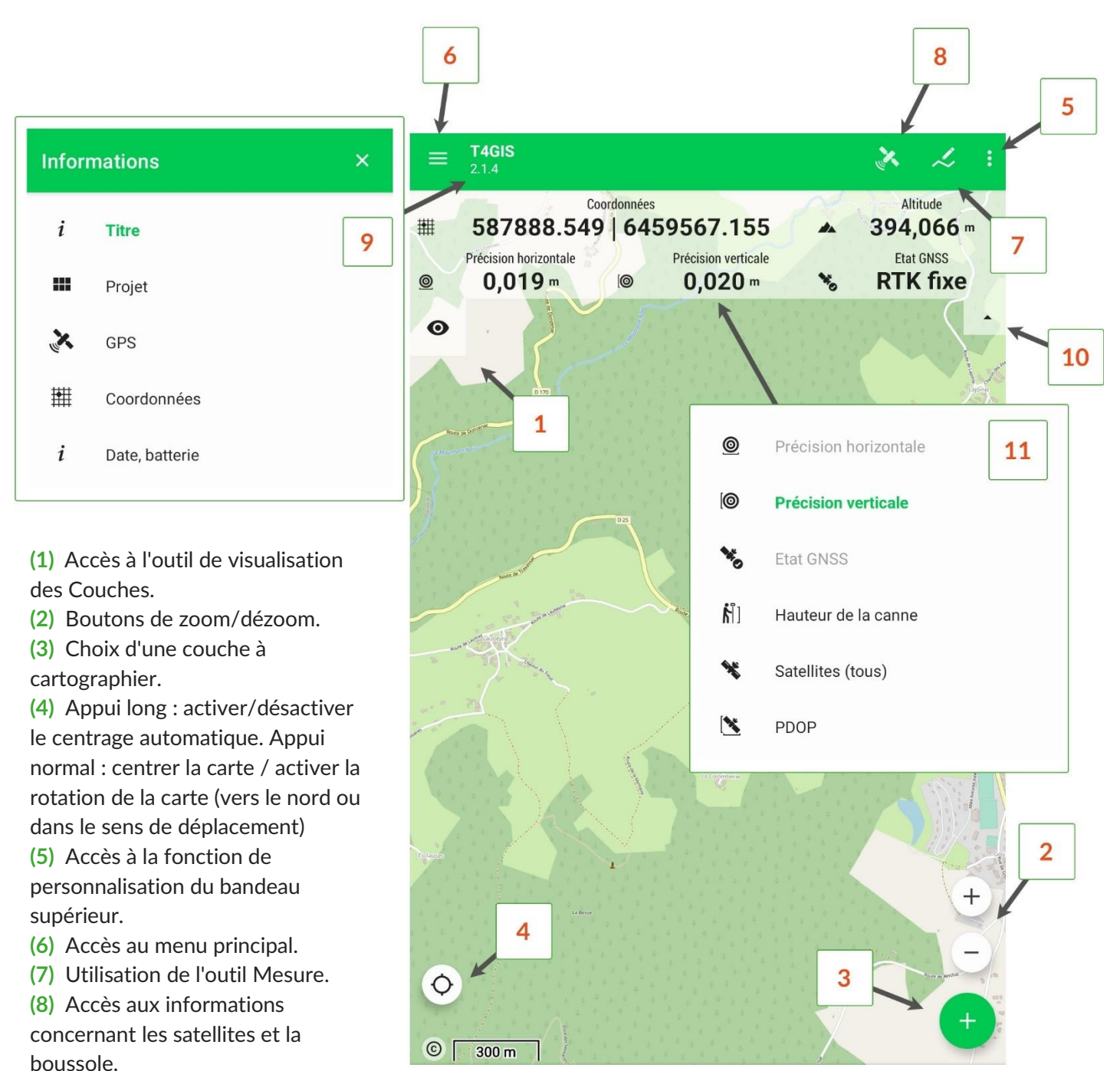

**(9)** Changement du type d'information affiché en haut de l'écran - un appui simple permet de choisir entre : Affichage du numéro de version de T4GIS

Nom du Projet

Informations GPS : précision, nombre de satellites vus et utilisés, vitesse et altitude Affichage des coordonnées XY telles que définies dans le menu Paramètres/Unités

Date, heure, niveau de la batterie et température du processeur

**(10)** Ouverture et fermeture du panneau semi-transparent avec les informations GNSS

**(11)** Appuyez sur l'un des 3 champs pour choisir les informations à afficher parmi : précision horizontale, précision verticale, état GNSS, hauteur de la canne, nombre de satellites vus et utilisés, PDOP

<span id="page-15-0"></span>**Personnalisation avancée de la carte et de l'affichage**

Le menu « Carte et Affichage » **(2)** offre la possibilité d'ajouter des fonctionnalités à l'interface carte comme la visualisation des adresses, de l'altitude, etc. dans le sous-menu « Carte » **(3)**, et d'adapter l'affichage en fonction des besoins dans le sous-menu « Affichage » **(3)**.

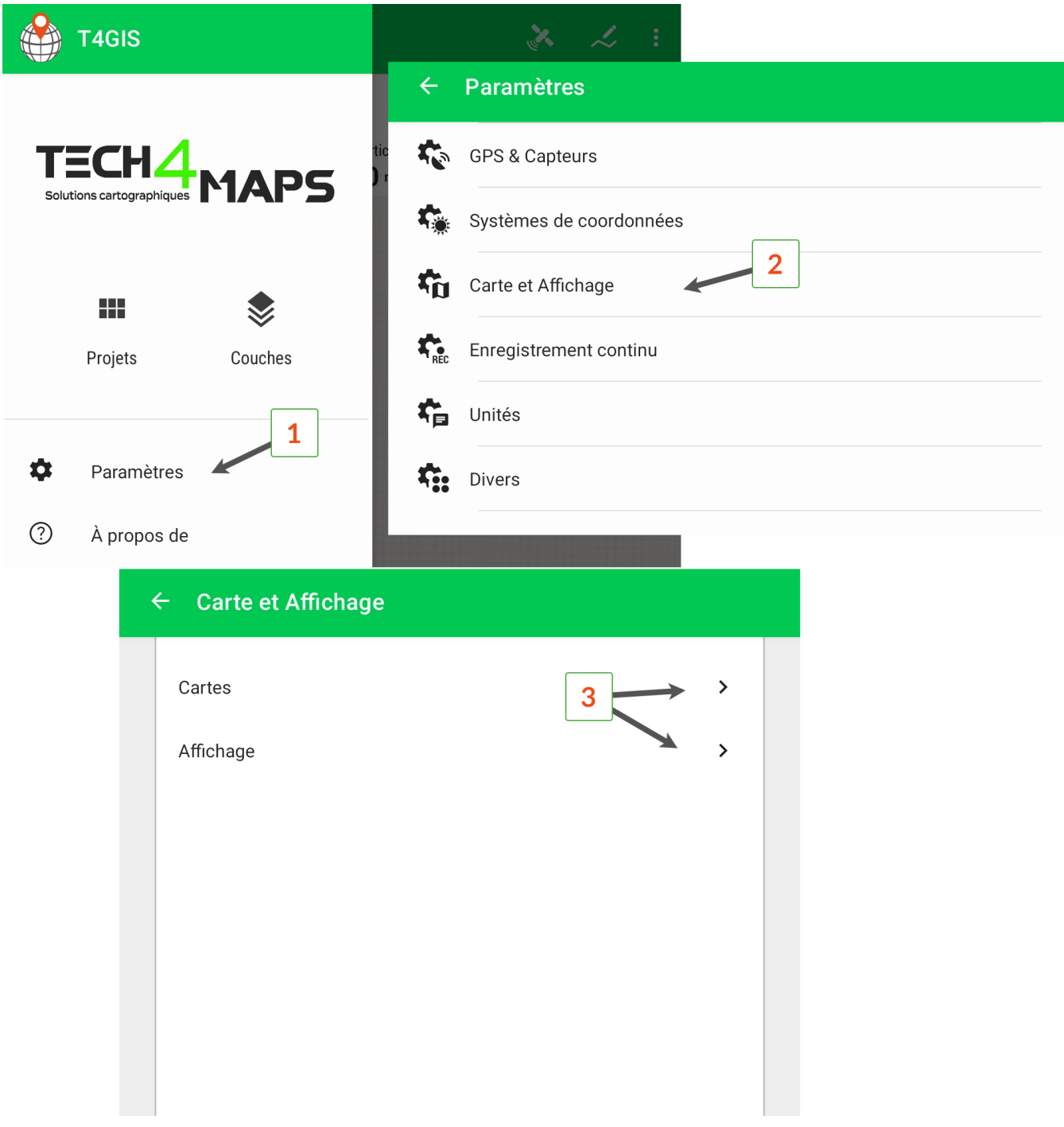

**•** Le menu « Cartes »

Le centrage par rapport à la position GPS peut être activé ou désactivé dans ce menu ou en maintenant le bouton dans l'interface de la carte **(4)**.

Pour utiliser la fonction de mesure à deux doigts **(5)**, il faut appuyer simultanément avec les deux doigts sur la carte.

Pour afficher une adresse **(6)**, maintenez le doigt appuyé sur la carte.

Par défaut, les données en ligne (fond de carte OSM par exemple) sont enregistrées dans la mémoire cache afin d'économiser les données cellulaires et d'accélérer leur chargement **(7)**.

L'échelle **(8)**, l'altitude du curseur **(9)**, la distance entre le curseur et la position GPS **(10)** ainsi que le sens de l'orientation du carnet de terrain **(11)** peuvent être affichés en permanence sur la carte.

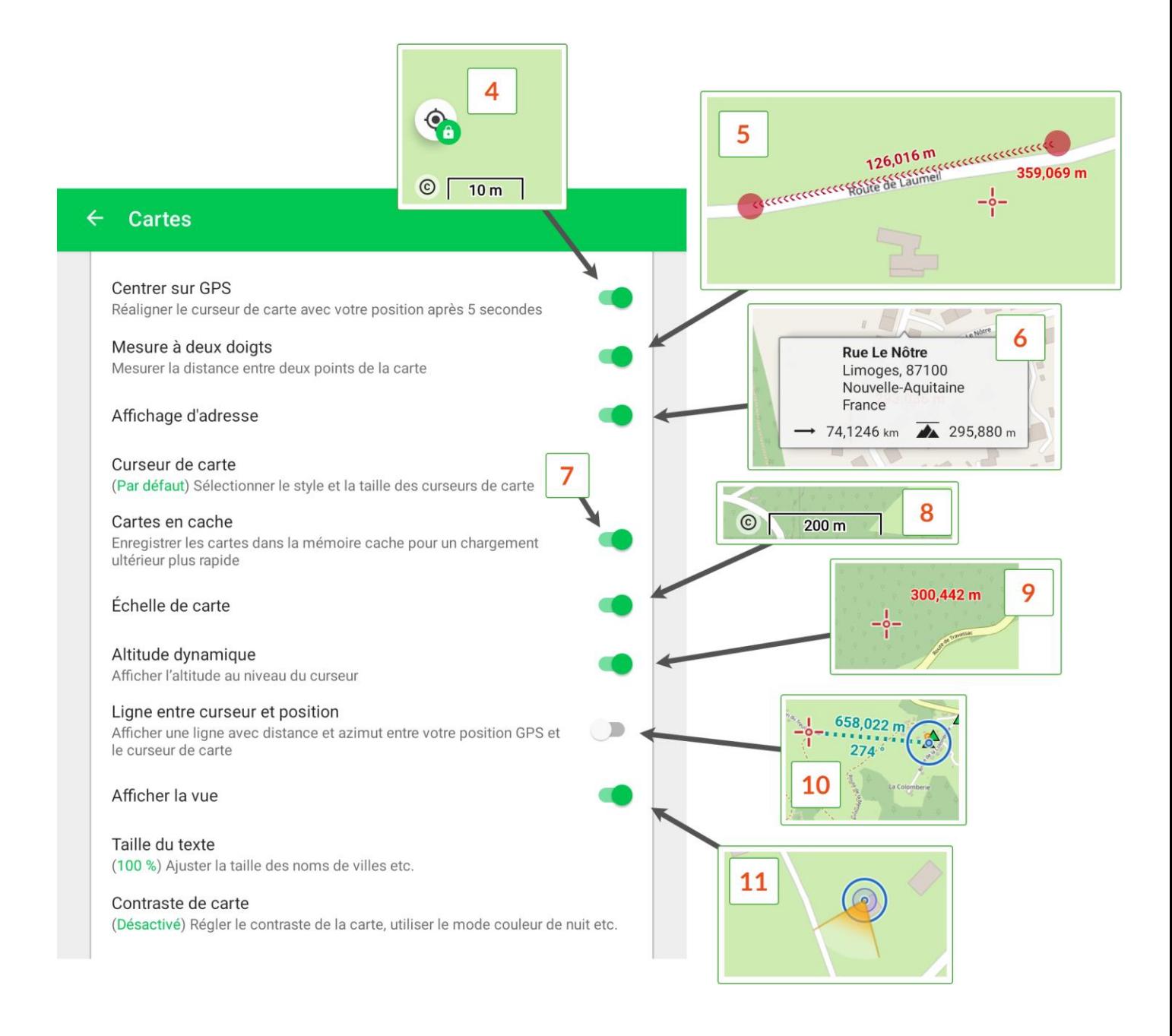

#### **•** Le menu « Affichage »

Le menu affichage permet de choisir des options de confort visuel comme le maintien ou non de l'écran allumé **(12)** en fonction des situations. Cette option est particulièrement intéressante lors de la navigation vers un objet loin de la position GPS. Cela évite de rallumer ou de déverrouiller l'écran avant d'arriver à destination.

En revanche, laisser l'écran toujours allumé consomme davantage de batteries.

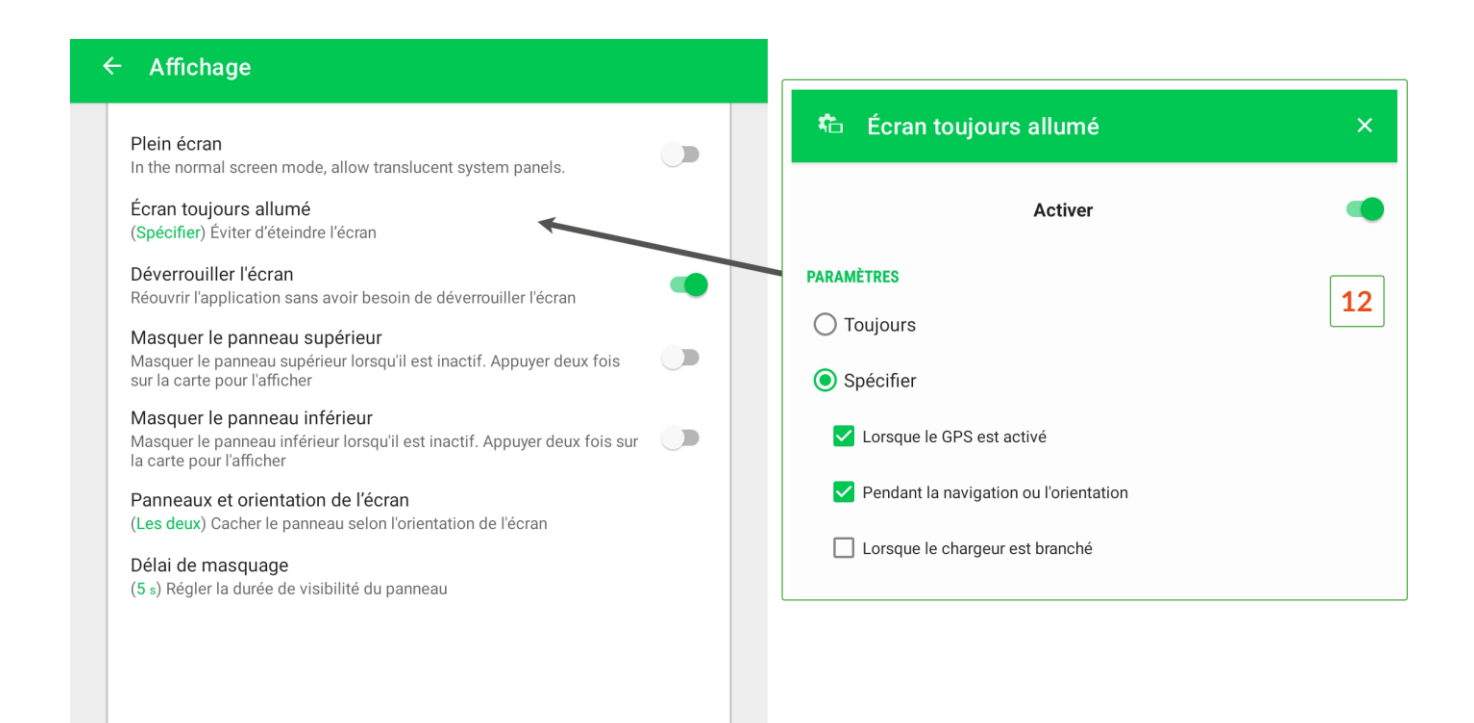

### <span id="page-18-0"></span>**Ajouter votre logo**

Vous pouvez remplacer le logo TECH4MAPS par votre logo ou une image dans le logiciel T4GIS. Pour cela, placez dans le répertoire Android/data/com.asamm.gis.t4gis/files un fichier image nommé logo.png et redémarrez le logiciel.

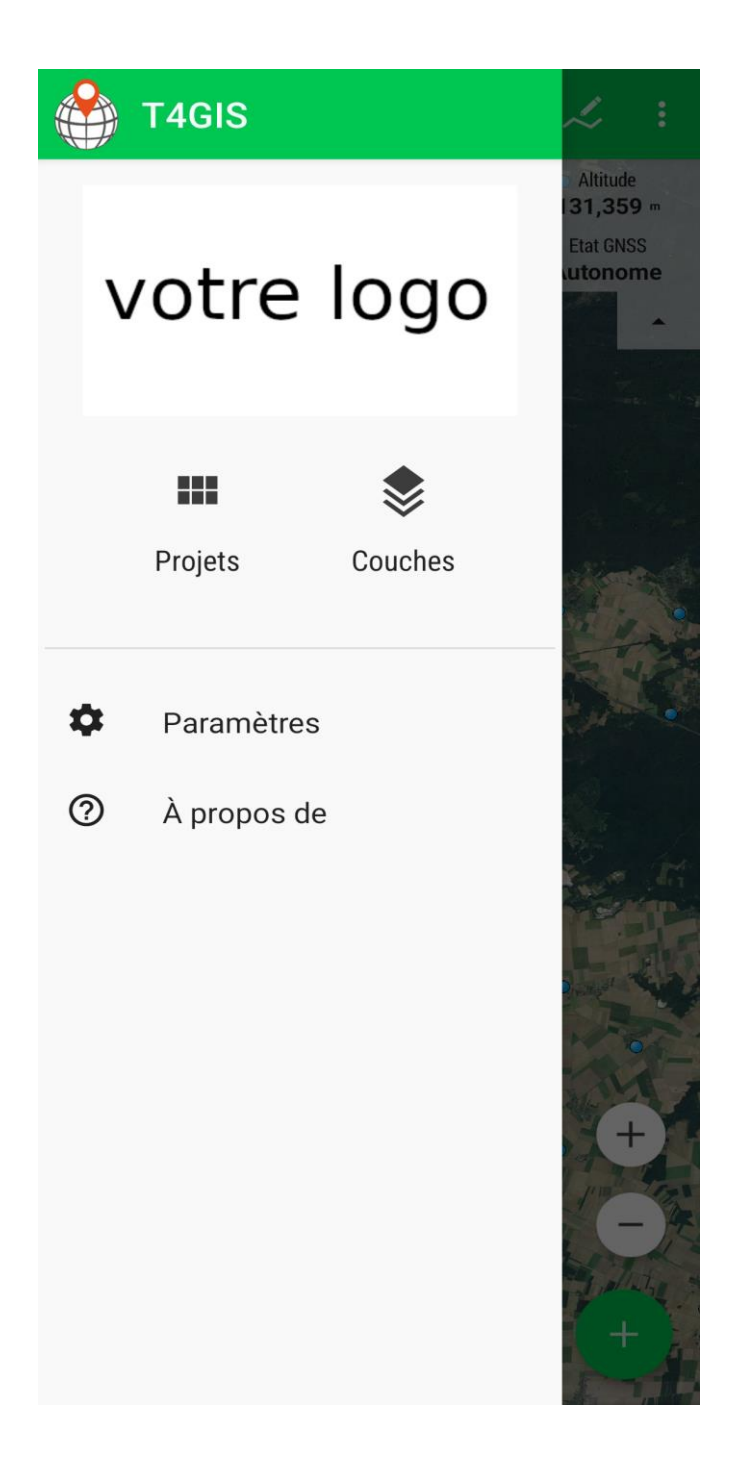

### <span id="page-19-0"></span>Paramétrage des levés GPS

### <span id="page-19-1"></span>**Paramétrage de la hauteur d'antenne GNSS**

Si la valeur de l'altitude de vos points (coordonnée en Z) est importante pour vous, il est impératif de paramétrer correctement la hauteur de votre antenne GNSS dans le logiciel T4GIS : hauteur de la canne utilisée.

Le centre de phase de votre antenne GNSS doit quant à lui être paramétré dans le logiciel Cube-connector ou dans les paramètres de hauteur d'antenne du logiciel T4GIS.

Si vous utilisez un récepteur GNSS qui n'utilise pas le logiciel Cube-connector (connexion en mode NMEA par exemple), vous devez spécifier la valeur du centre de phase de votre antenne dans le champ "Hauteur antenne GPS").

Pour paramétrer la hauteur d'antenne, cliquez sur le bouton « Menu » puis « Paramètres ». Choisissez le menu « GPS & Capteurs » **(1)** et entrez la hauteur de votre canne **(2)**.

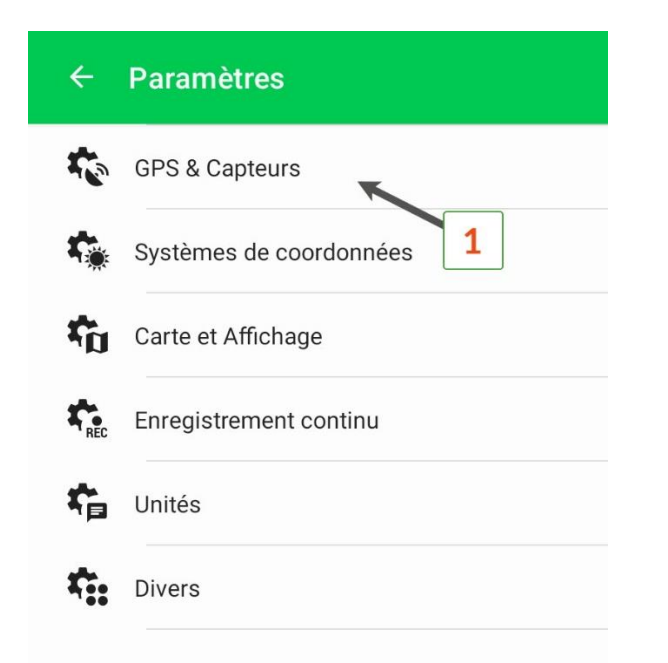

#### $\leftarrow$ **GPS & Capteurs**

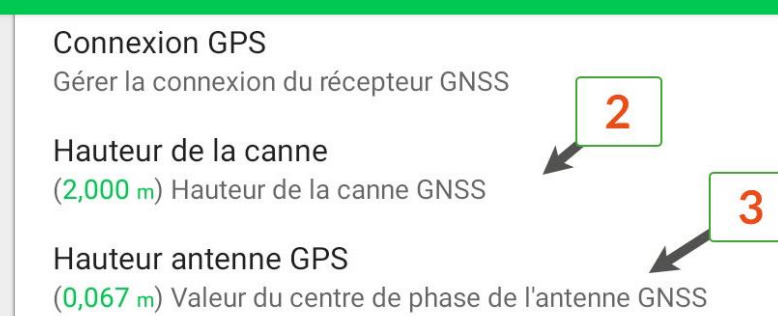

Prise en compte du centre de phase des différentes antennes GNSS dans le logiciel T4GIS **(3)**:

• Stonex **S900+** : ne rien renseigner, le logiciel Cube Connector prend en compte le centre de phase de l'antenne. En cas d'utilisation en mode NMEA (utilisation sans Cube Connector), la valeur du centre de phase est de **0,071m**.

• Stonex **S850A** et **S850+** : ne rien renseigner, le logiciel Cube Connector prend en compte le centre de phase de l'antenne. En cas d'utilisation en mode NMEA (utilisation sans Cube Connector), la valeur du centre de phase est de **0,067m**.

• Stonex **S580** : **0,144m** avec adaptateur de canne et **0,119m** sans adaptateur

• Tablette Stonex **S70G** : **0,065m** avec antenne SA15 (vissé sur la tablette) et **0,053m** avec antenne externe Stonex SA65 (sur canne)

### <span id="page-20-0"></span>**Système de coordonnées et géoïde**

Le paramétrage du système de coordonnées et du géoïde à utiliser pour l'enregistrement des données dans le projet se définit dans le menu « Paramètres » **(1)** du logiciel T4GIS. Ce paramétrage est important, c'est pourquoi ces informations sont rappelées à l'utilisateur à chaque création d'un nouveau projet.

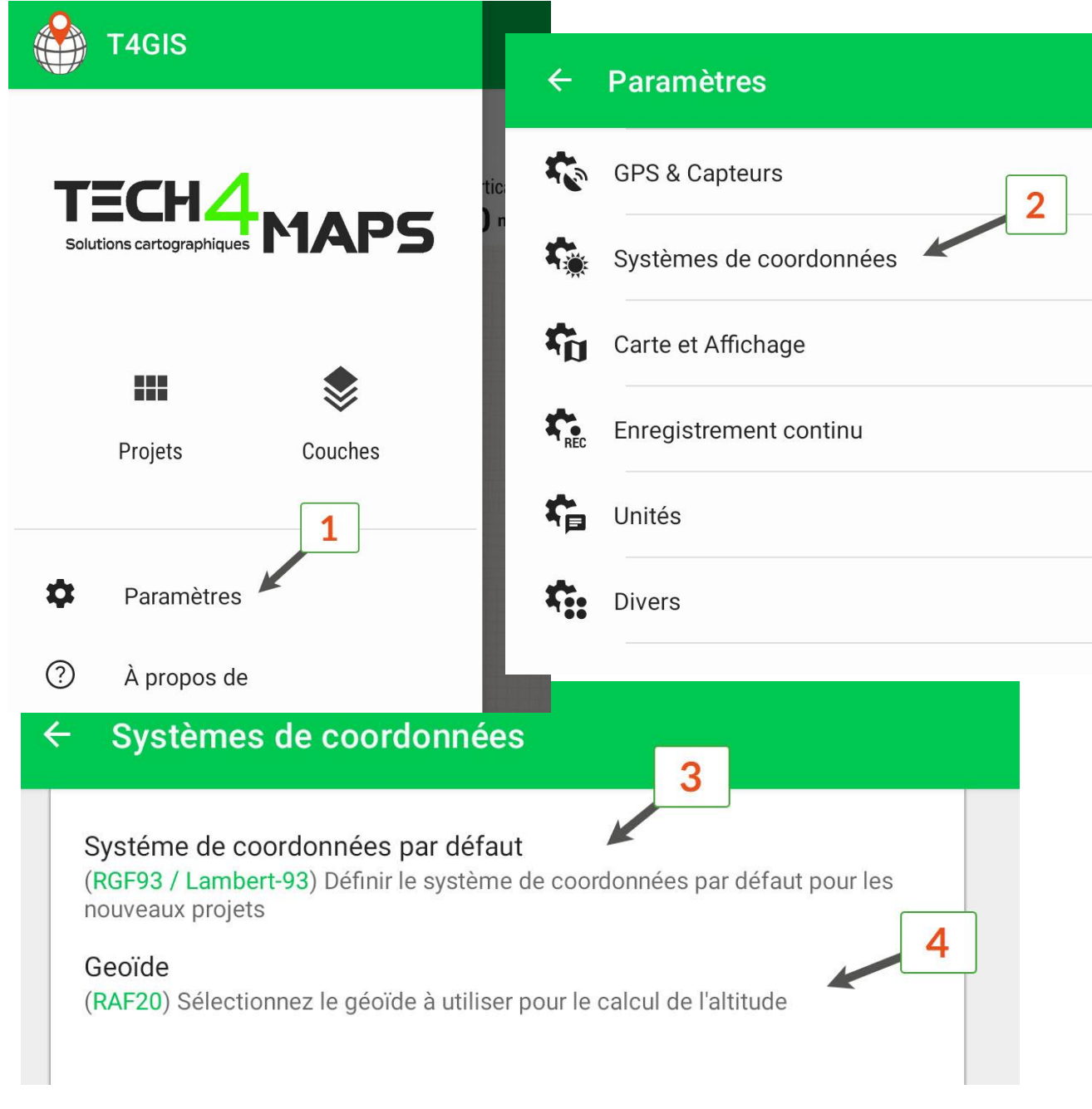

Pour une utilisation en France, voici par défaut les paramètres à utiliser :

- Système de coordonnées : Lambert 93 (EPSG : 2154) **(3)**.
- Géoïde (calcul de z) : RAF20 **(4)**.

En France, il est également possible d'utiliser un des systèmes coniques conformes en fonction de l'endroit où sont réalisés les levés terrain :

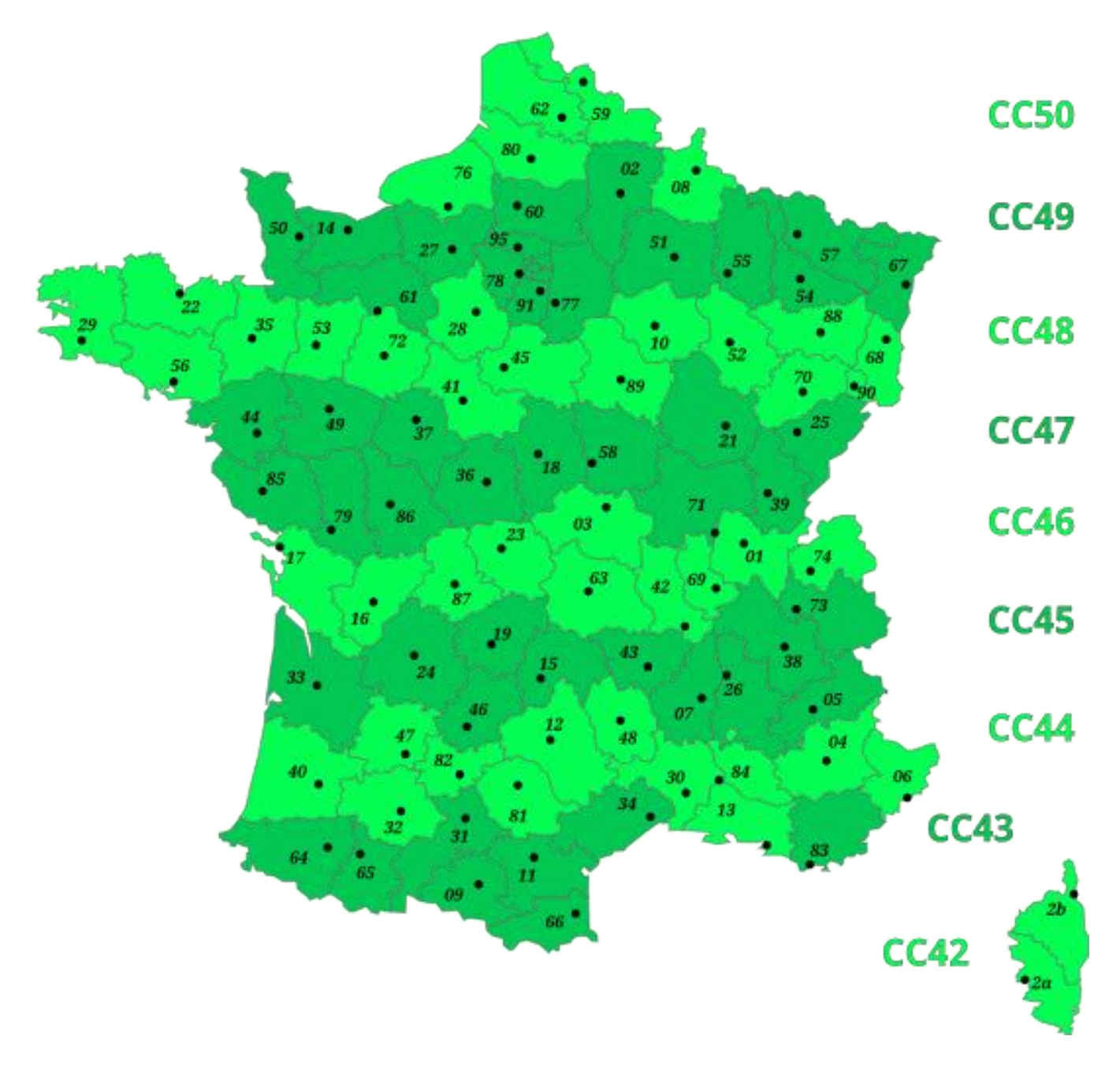

Si vous avez besoin de produire des données dans les anciens systèmes de coordonnées français : Lambert 1, Lambert 2 étendu... consultez attentivement [la](https://tech4maps.freshdesk.com/support/solutions/articles/101000384813-convertir-un-projet-t4gis-dans-les-anciens-syst%C3%A8mes-de-coordonn%C3%A9es-lambert) section suivante.

<span id="page-22-0"></span>**Convertir un projet T4GIS dans les anciens systèmes de coordonnées Lambert**

Bien que le système Lambert 93 et ses déclinaisons en coniques conformes soient les références devant être utilisées en France, il existe encore des plans créés il y a plus de 20 ans qui utilisent les anciens systèmes de coordonnées français : le Lambert zone 1 (nord de la France), Lambert zone 2 (centre de la France), Lambert zone 3 (sud de la France) et Lambert zone 4 (Corse). Ces zones Lambert sont également complétées par des Lambert zone étendue.

Les informations sur ces systèmes sont disponibles sur les sites https://epsg.io/27571 et https://geodesie.ign.fr/.

La transformation standard de coordonnées dans ces anciens systèmes introduit une erreur qui peut être supérieure à 1 mètre, ce qui peut être une limitation importante lorsqu'une cartographie de précision doit être réalisée.

Le logiciel T4GIS intègre ces systèmes de coordonnées en natif en utilisant une transformation standard.

Pour cette raison, il est impératif lorsqu'on souhaite réaliser des levés de précision, d'enregistrer les coordonnées dans un des systèmes actuels (le Lambert 93 par exemple) et, si besoin, de reconvertir ces coordonnées avec des outils intégrant une grille de transformation précise.

Pour convertir des coordonnées de points saisis dans les nouveaux systèmes vers les anciens (et inversement), l'IGN fournit un utilitaire gratuit : le logiciel Circé. Voici la procédure à suivre :

**•** Exporter le projet T4GIS au format .csv (Lambert 93) :

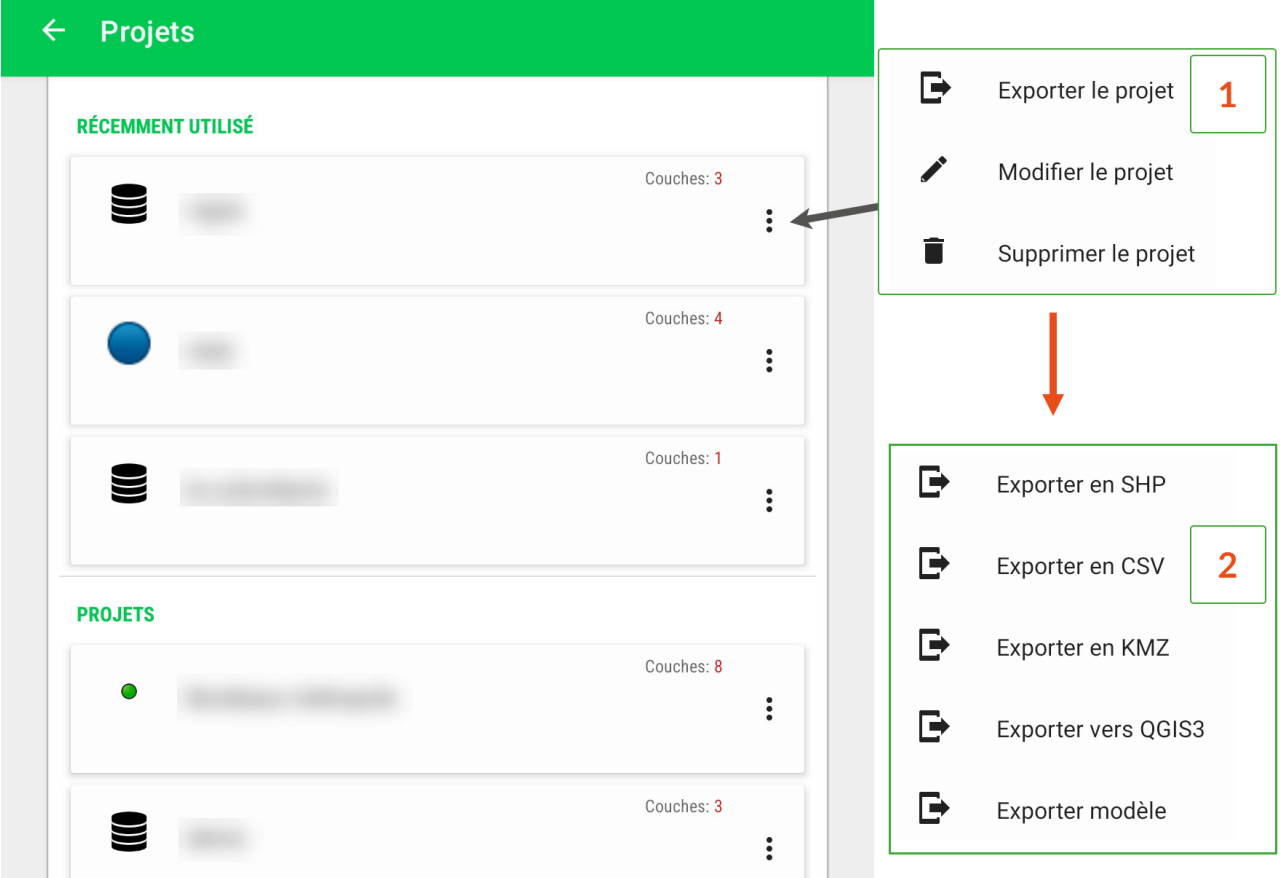

**•** Modifier le fichier .csv

Ouvrez le fichier .csv généré par T4GIS dans Excel (ou tout autre tableur) et avec la fonction « Rechercher et sélectionner » **(1)** remplacez les virgules par des points **(2)**.

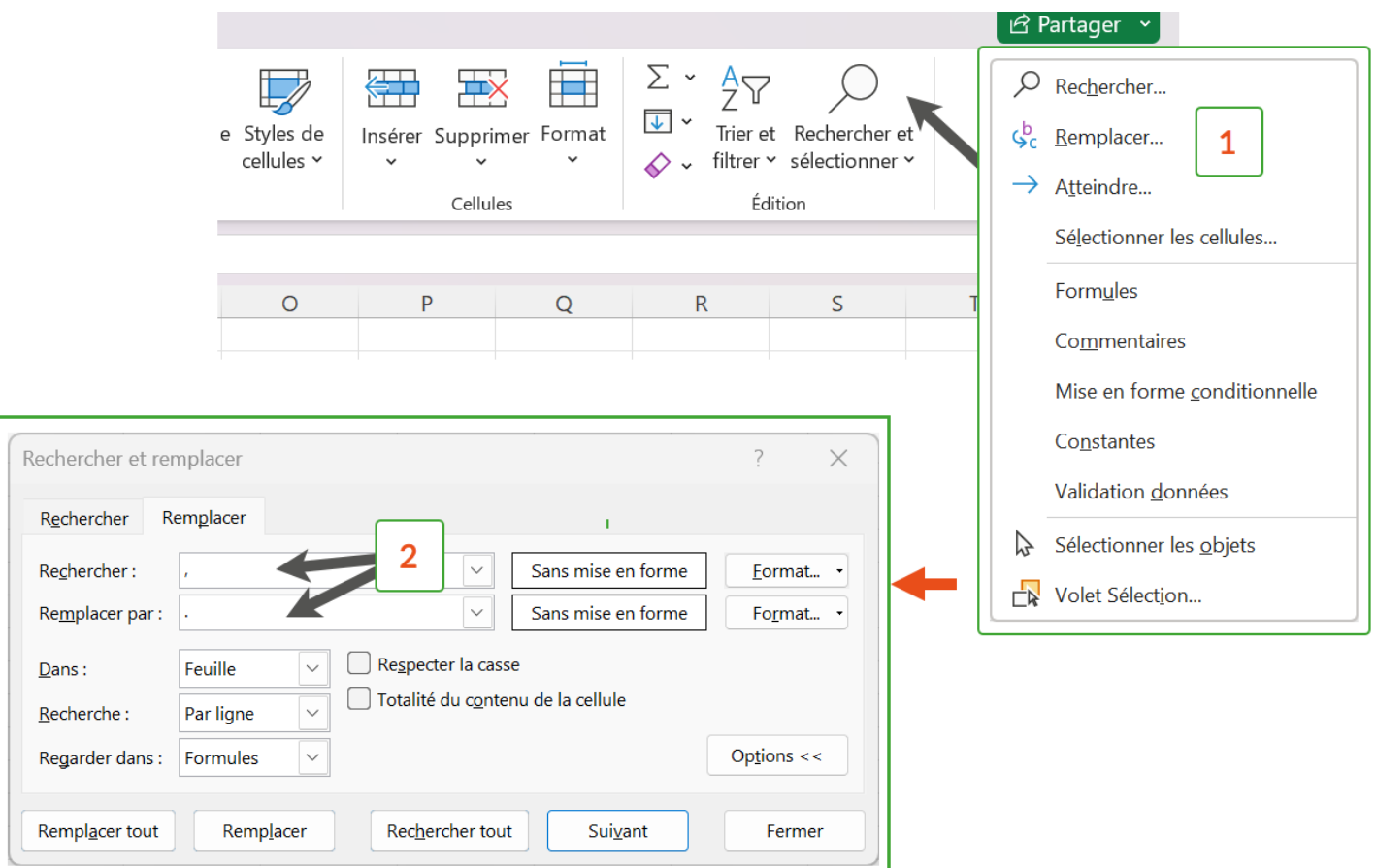

Sauvegardez ensuite votre fichier au format Texte (séparateur : tabulation) **(3)**.

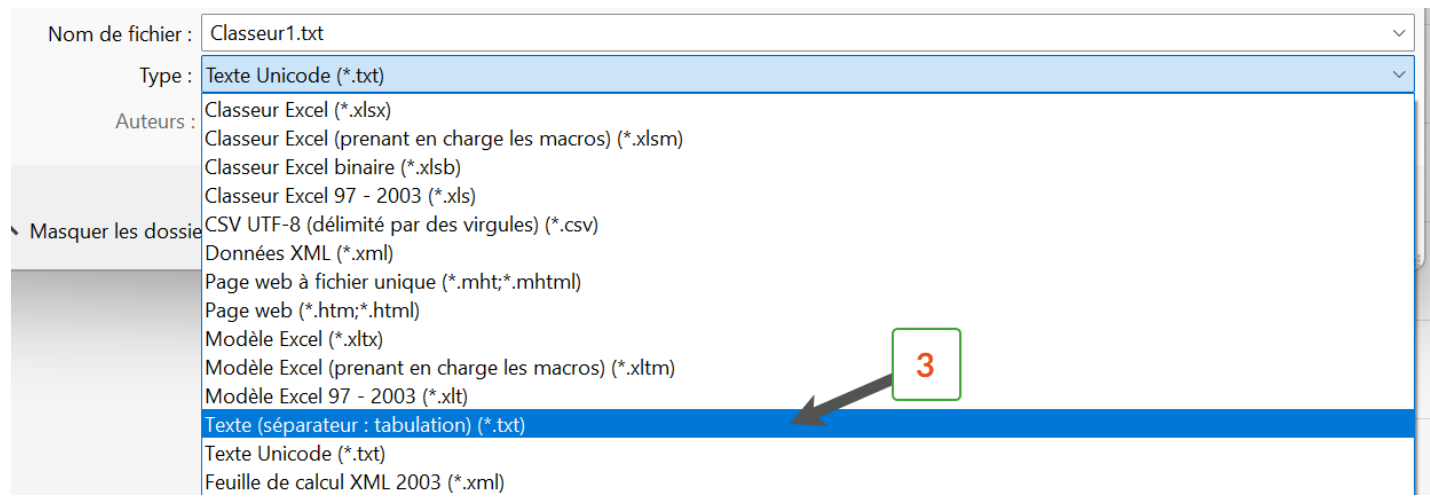

**•** Convertir le fichier .txt avec Circé

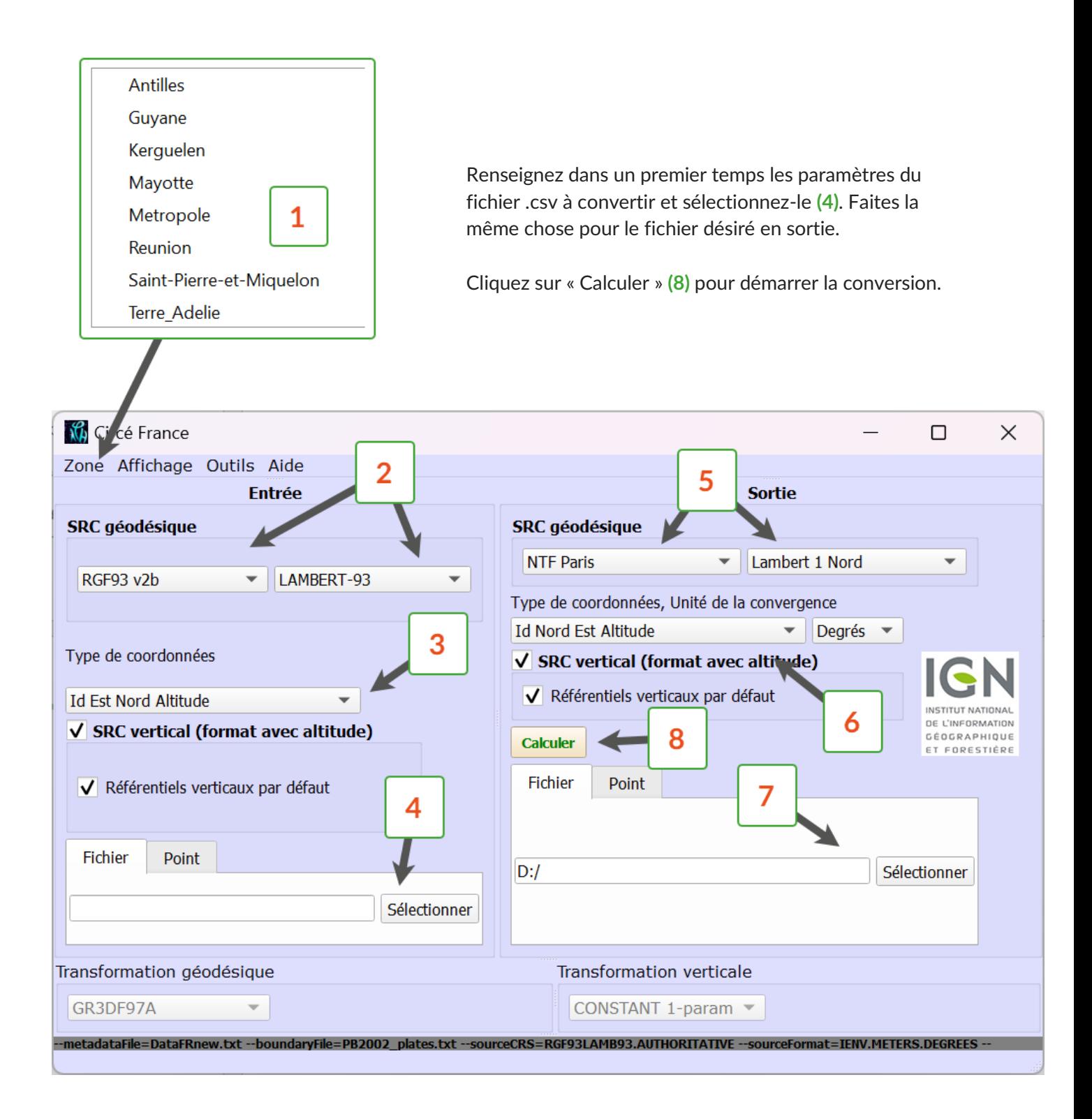

### <span id="page-25-0"></span>**Filtre de précision**

Coordonnées

 $\circledcirc$ 

Pour utiliser un filtre de précision, afin de bloquer l'enregistrement GPS si la précision requise n'est pas atteinte, rendez-vous dans les menus « Paramètres » puis « GPS & Capteurs » **(1)** et renseignez les champs comme indiqué ci-dessous **(2)**. Il est possible de paramétrer des alertes avec un son et des vibrations lorsque la précision du GPS dépasse ou passe sous la valeur définie en renseignant les menus "Meilleure précision" et « Moins bonne précision ».

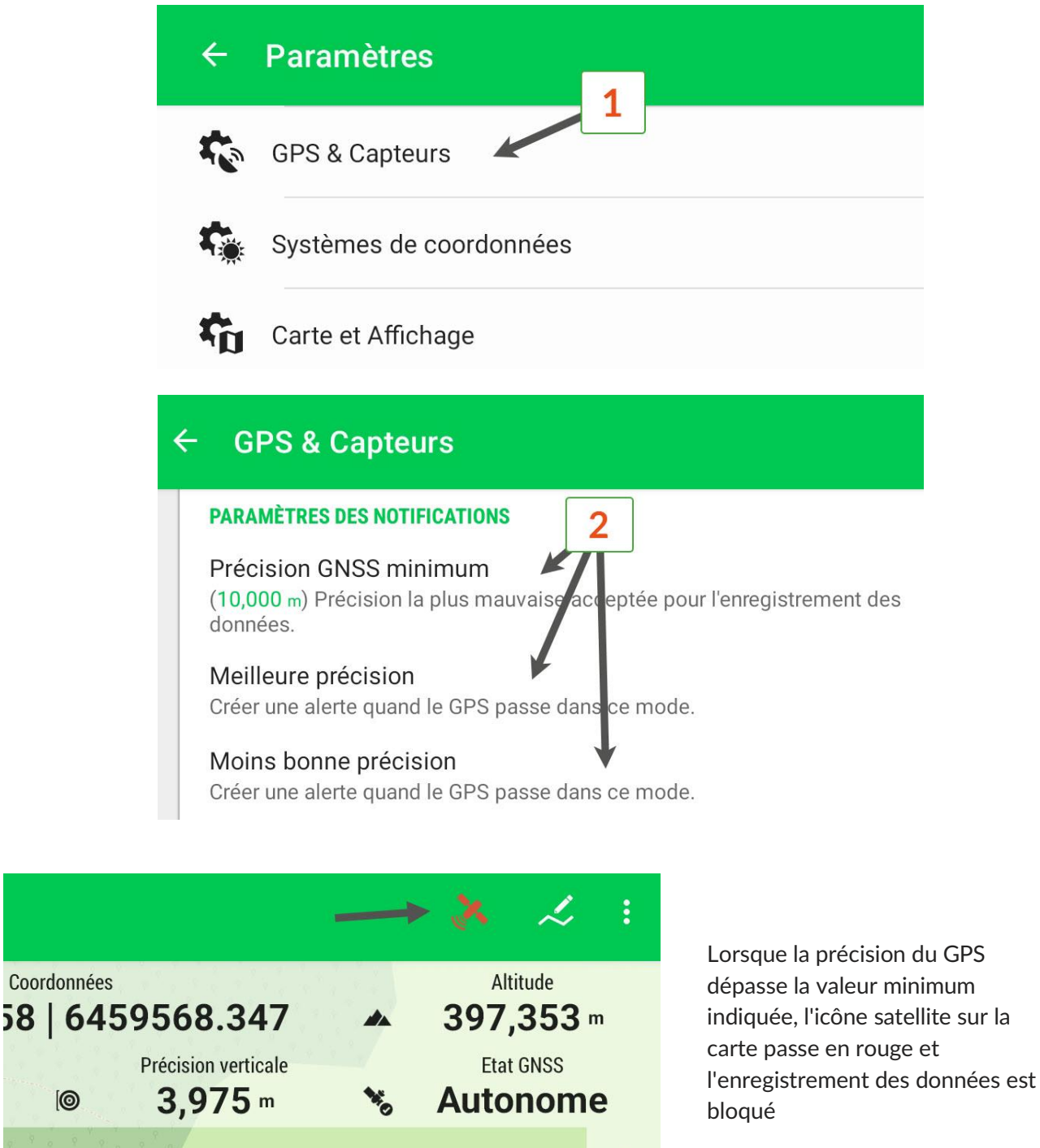

## <span id="page-26-0"></span>Préparation des projets

### <span id="page-26-1"></span>Créer un nouveau projet

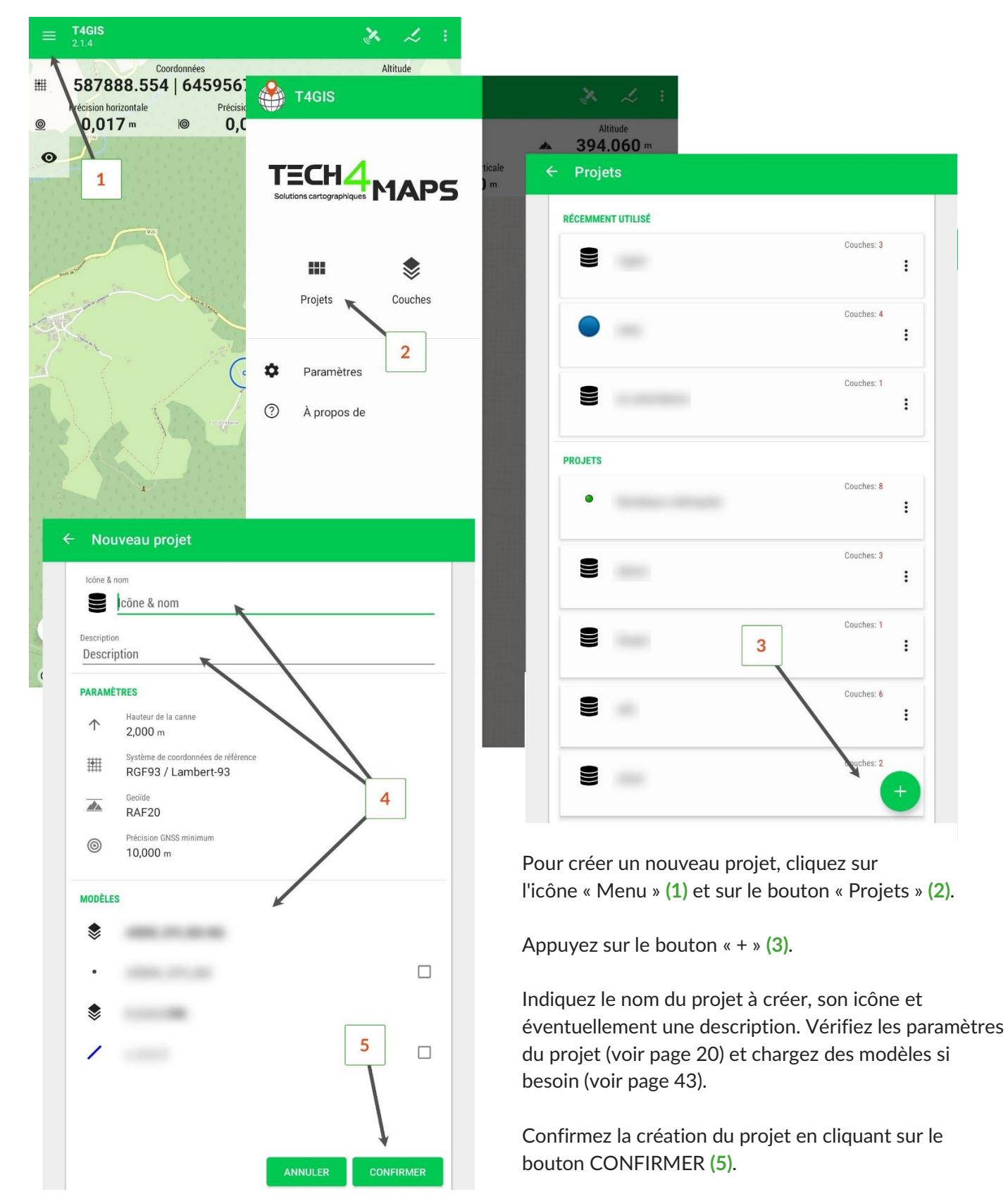

### <span id="page-27-0"></span>Ajouter des couches au projet

Il est possible d'ajouter des couches à un projet, depuis la fenêtre « Couches » **(1)**, de 4 façons différentes **(3)** :

- **•** En créant une nouvelle couche vide.
- **•** En important une couche depuis un modèle existant (voir page 43).
- **•** En important un fichier au format .shp.
- **•** En important un fichier au format .csv.

Le fichier .csv ne doit pas contenir d'entête. Il doit être composé de coordonnées de points et doit être formaté de la façon suivante :

Point1;Coordonnées X;Coordonnées Y;Coordonnées Z Point2;Coordonnées X;Coordonnées Y;Coordonnées Z

- Point3;Coordonnées X;Coordonnées Y;Coordonnées Z
- N. B. Le symbole décimal à utiliser est la virgule.

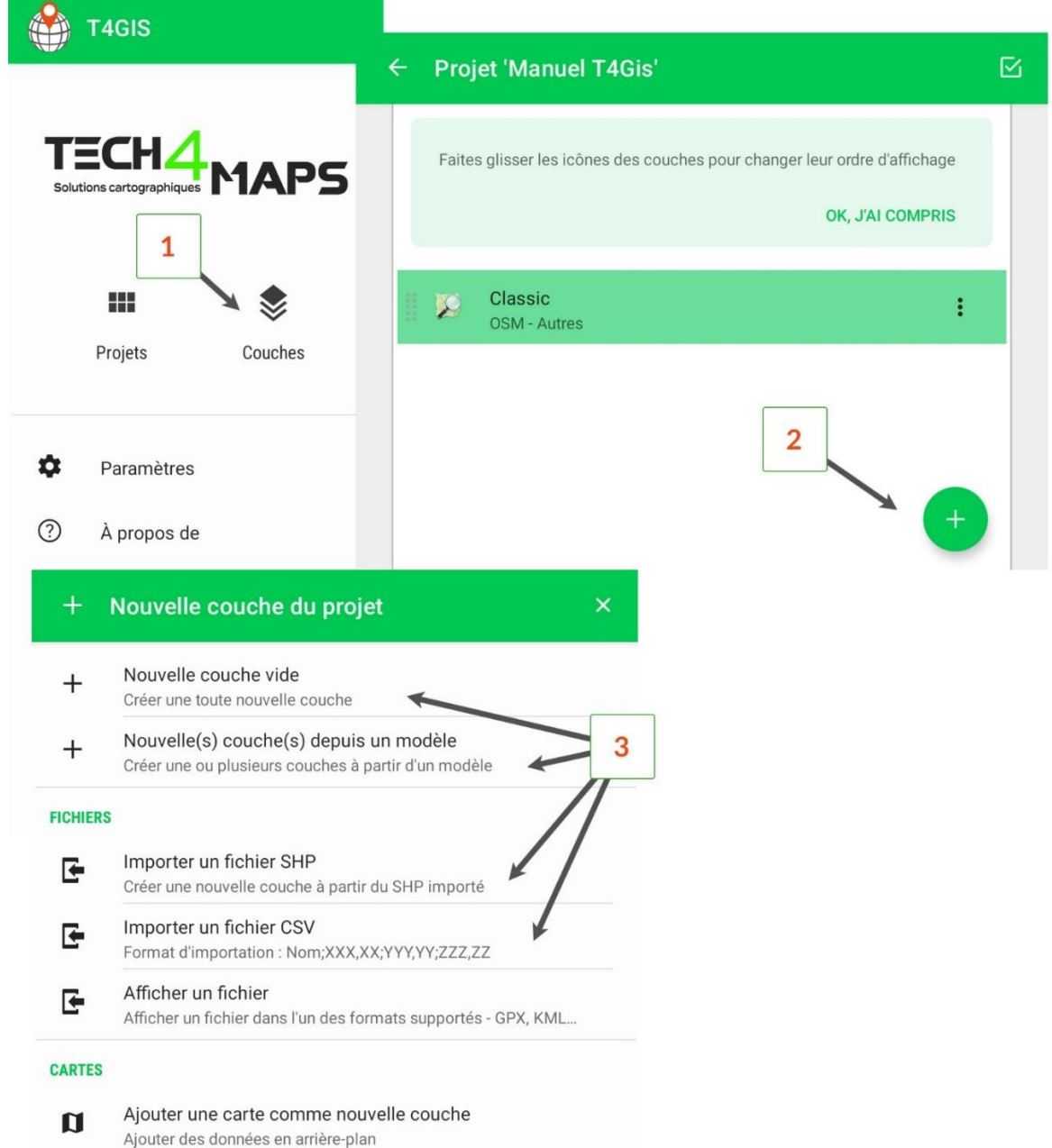

### <span id="page-28-0"></span>**Créer une nouvelle couche**

**•** Les informations générales

Lors de l'ajout d'une couche au projet, sélectionnez « Nouvelle couche vide » **(1)**.

Renseignez ensuite les propriétés de l'objet : le nom **(2)**, un alias si vous le souhaitez **(3)**, le statut **(4)** \*, le type de géométrie **(5)** et le système de projection **(6)**.

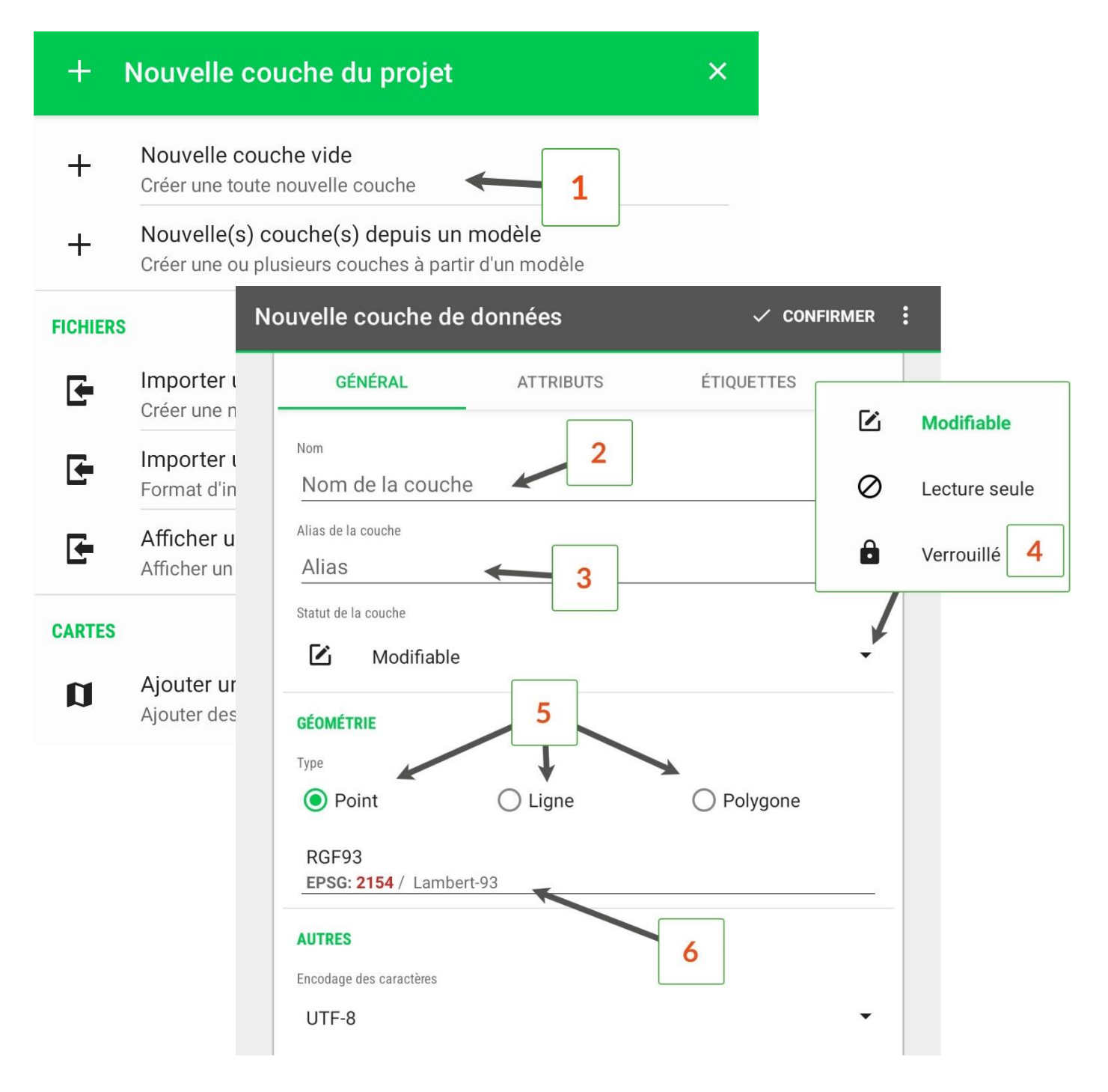

\*Les statuts :

- Modifiable : les objets de la couche peuvent être consultés, modifiés et créés.

- Lecture seule : les objets de la couche peuvent être sélectionnés pour consulter les attributs, mais ils ne peuvent pas être créés ou modifiés.

- Verrouillé : les objets de la couche ne sont pas sélectionnables, modifiables ou disponibles à la création.

#### **•** Les attributs

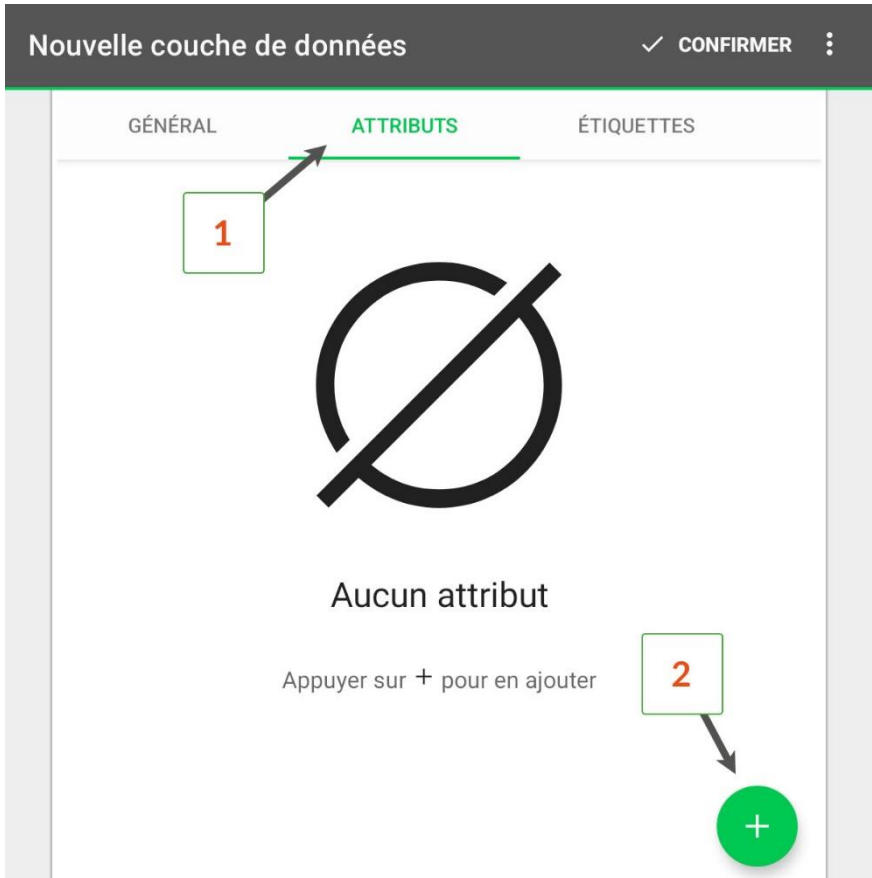

Il est possible d'ajouter plusieurs attributs à un objet. Pour cela, il faut appuyer sur l'onglet « Attribut » **(1)** et sur l'icône « + » **(2)**.

Renseignez ensuite le nom de l'attribut (ex. L'essence d'un arbre) **(3)** et éventuellement un alias **(4)**. L'alias remplacera le nom de l'attribut uniquement lors de la prise d'objet dans T4GIS. Lors de l'export, seulement le nom sera visible dans le fichier.

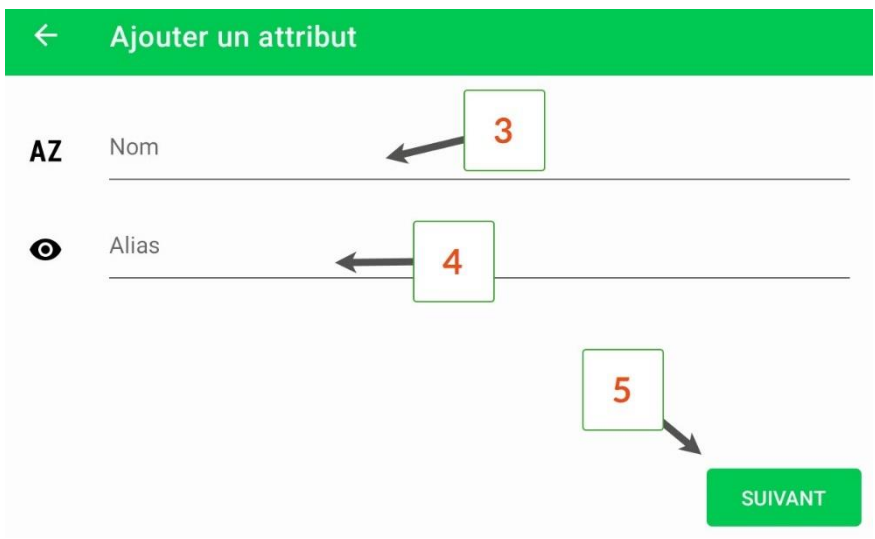

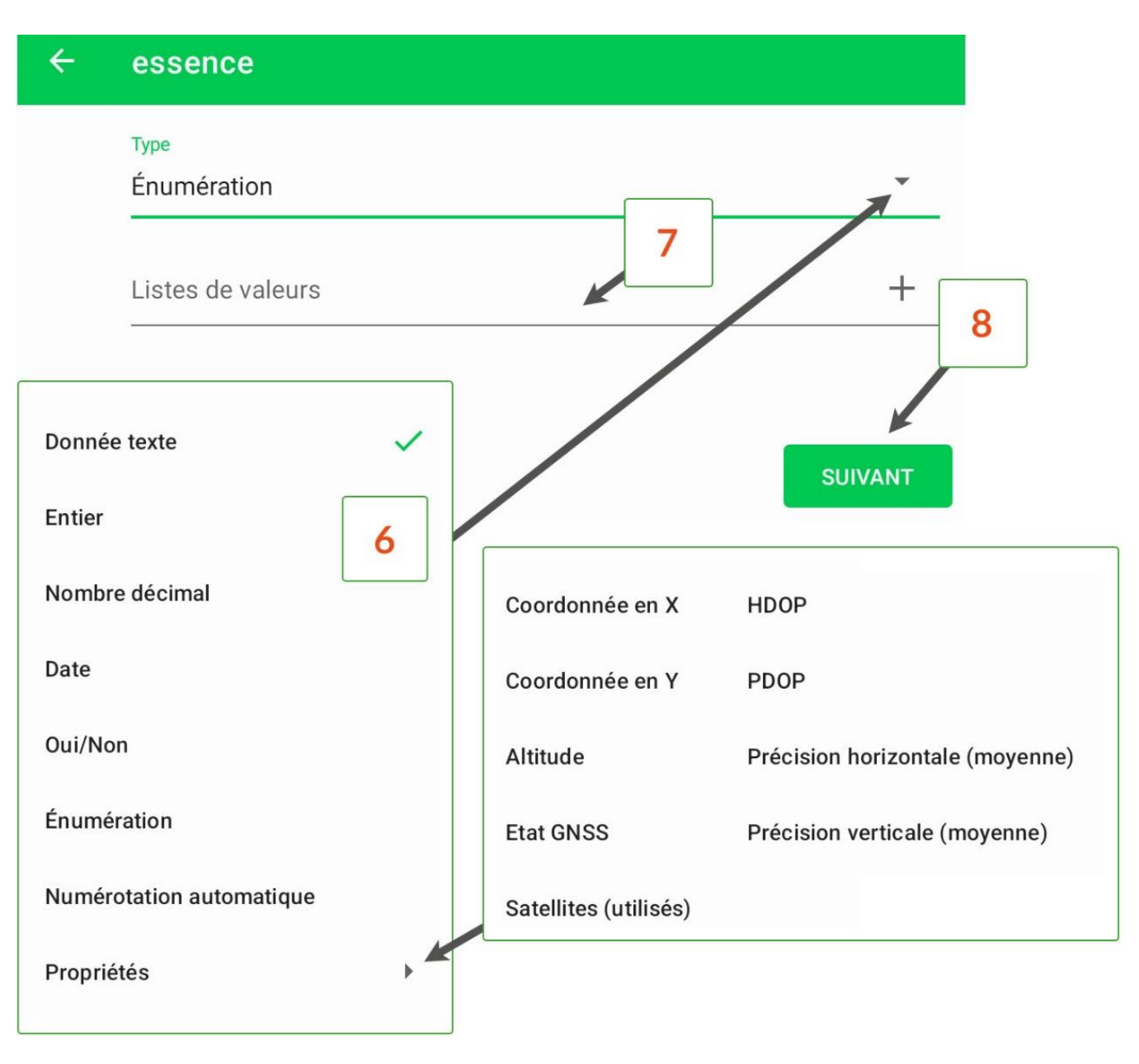

Indiquez sous quelle forme l'attribut doit être renseigné **(6)**. Pour une liste déroulante (énumération), il faudra renseigner une liste de valeurs **(7)**.

Les attributs « propriétés » sont renseignés automatiquement lors de la prise d'objet.

Afin de pouvoir évaluer la donnée collectée, il est conseillé d'ajouter au moins les attributs « Précision horizontale » et « Précision verticale ».

Même si les coordonnées en X, Y ainsi que l'altitude peuvent être calculées par des logiciels SIG, il est également conseillé de créer ces attributs dans T4GIS pour plus de simplicité.

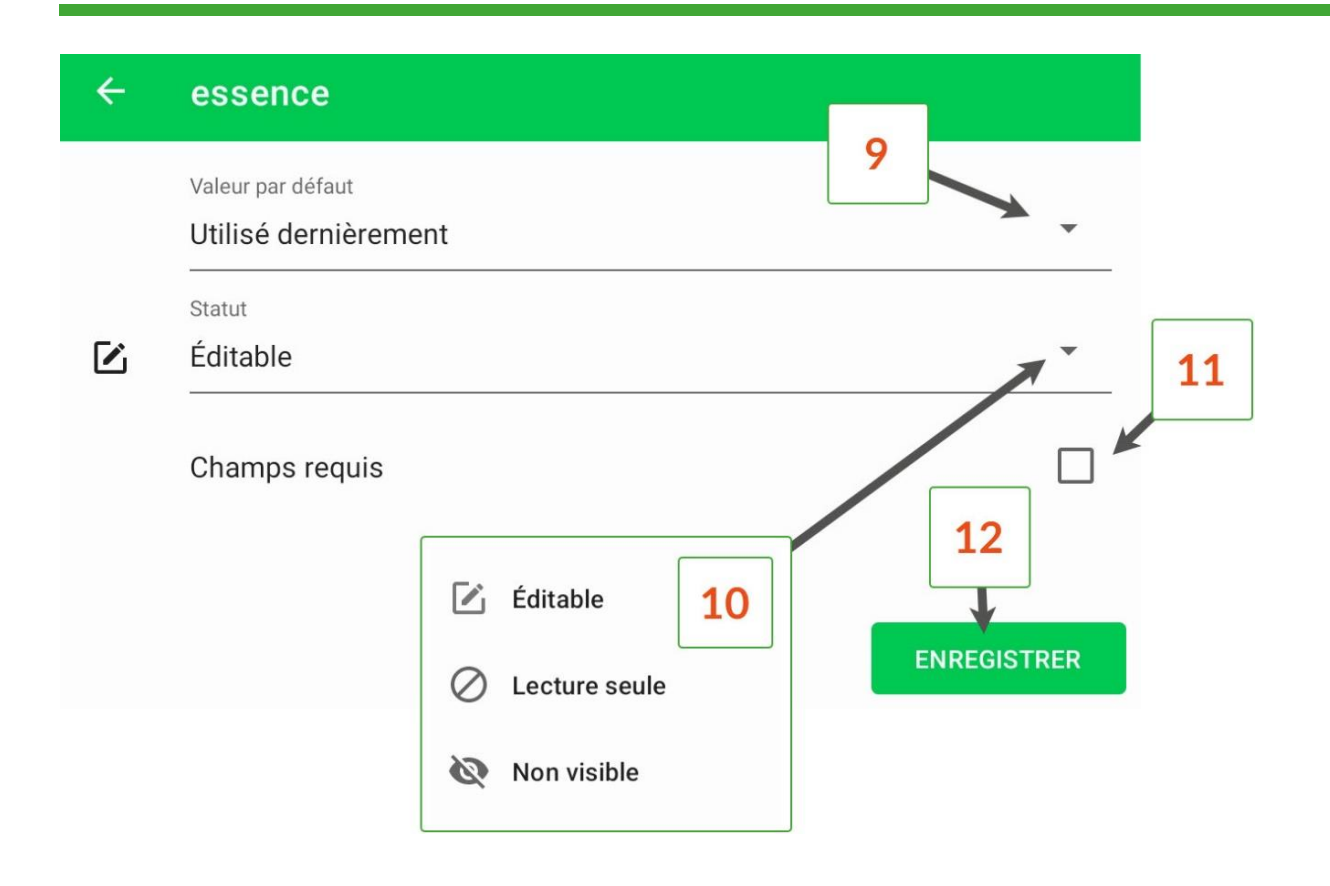

Une fois le type d'attribut choisit, vous pouvez définir une valeur par défaut **(9)** qui s'inscrira automatique lors de la prise de l'objet. Il est également possible de modifier le statut de l'attribut **(10)** \* et de le rendre obligatoire afin de valider la prise de l'objet **(11)**.

\*Les statuts d'attributs sont :

- Éditable : l'attribut pourra être renseigné lors de la prise de l'objet. Il pourra également être consultable et modifiable ultérieurement.

- Lecture seule : seule la visualisation de l'attribut est possible.

- Non visible : l'attribut n'est pas visible.

#### **•** Les étiquettes et le style

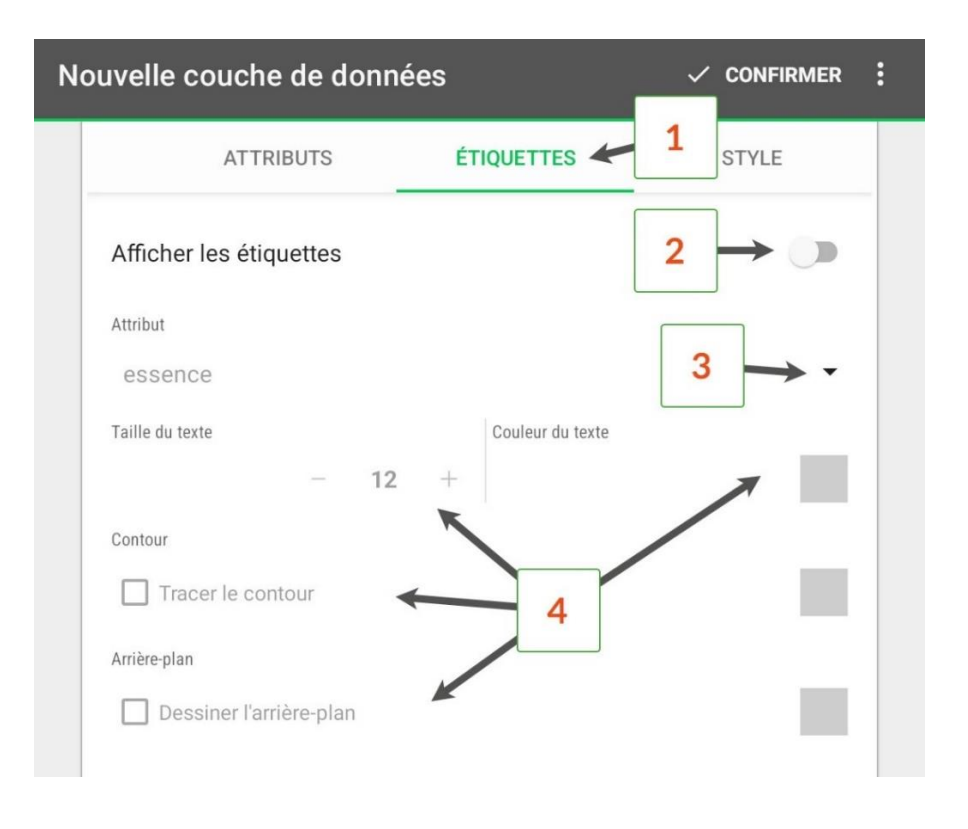

Les deux dernières étapes de la création d'une couche consistent à appliquer une étiquette sur un attribut (facultatif) et de modifier le style par défaut de l'objet.

Pour que l'étiquette soit visible sur la carte, il faut activer l'option « afficher les étiquettes » **(2)**, choisir un attribut **(3)** et personnaliser visuellement l'étiquette **(4)**.

Enfin, il est possible de modifier le symbole de l'objet **(6)**, sa taille et sa couleur **(7)**.

Pour finaliser la création de la couche, appuyer sur « Confirmer » **(8)**.

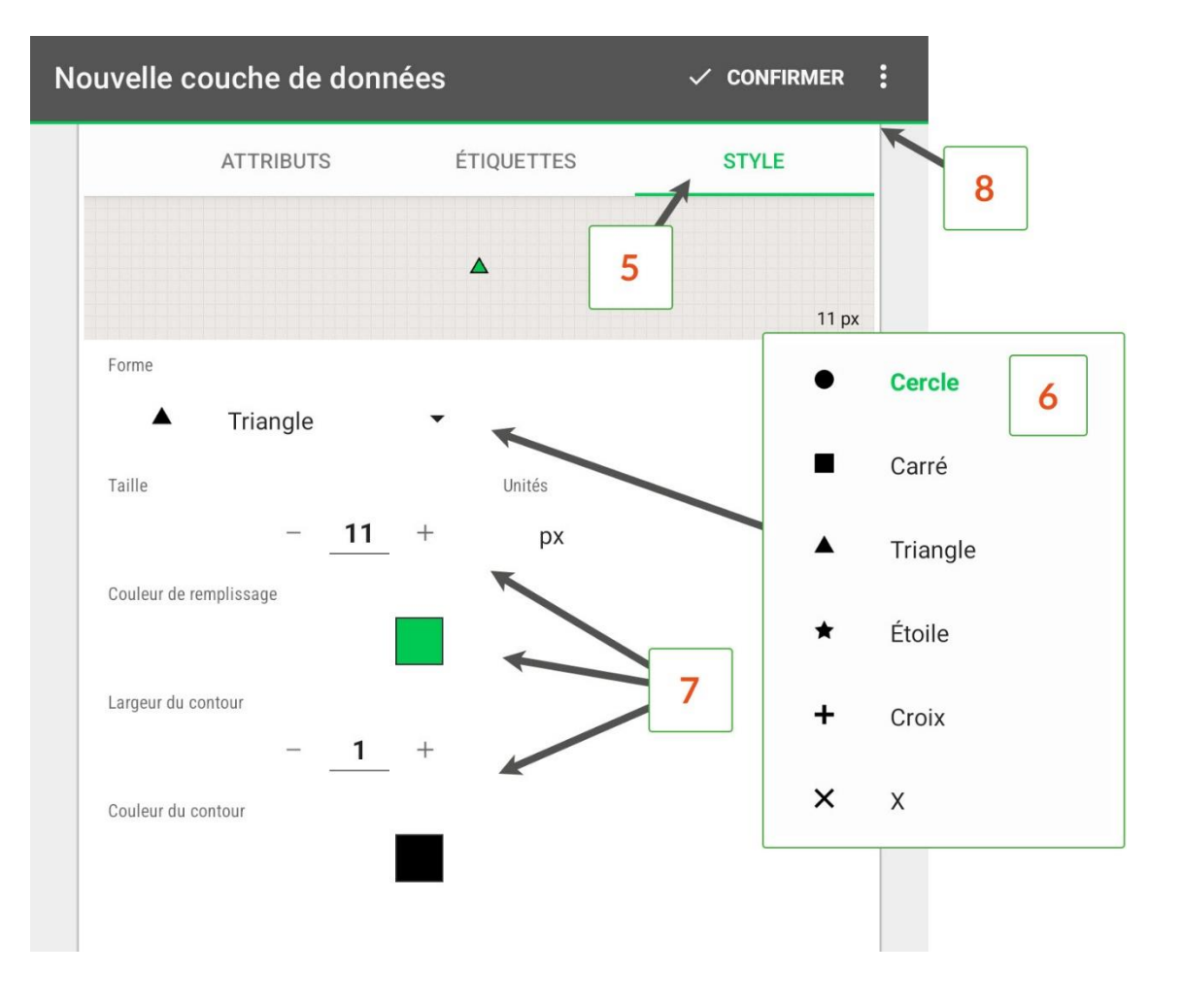

### <span id="page-33-0"></span>**Créer une couche à partir d'un fichier .shp**

Il est possible d'importer un fichier .shp (Shapefile) dans T4GIS afin de le consulter sur le terrain, de le mettre à jour et de l'enregistrer en tant que modèle (voir page 43).

Pour ce faire, allez dans le menu d'importation de nouvelles couches (voir page 28) et appuyez sur « Importer un fichier SHP » **(2)**. Vous pouvez récupérer le fichier Shapefile dans la mémoire principale de l'appareil, dans Google Drive ou sur un serveur **(3)**.

Si vous avez vos fichiers Shapefile dans votre tablette, choisissez « Répertoire principal ». Recherchez ensuite le répertoire dans lequel vous avez vos fichiers **(4)**. Enfin, appuyer sur la couche que vous souhaitez importer.

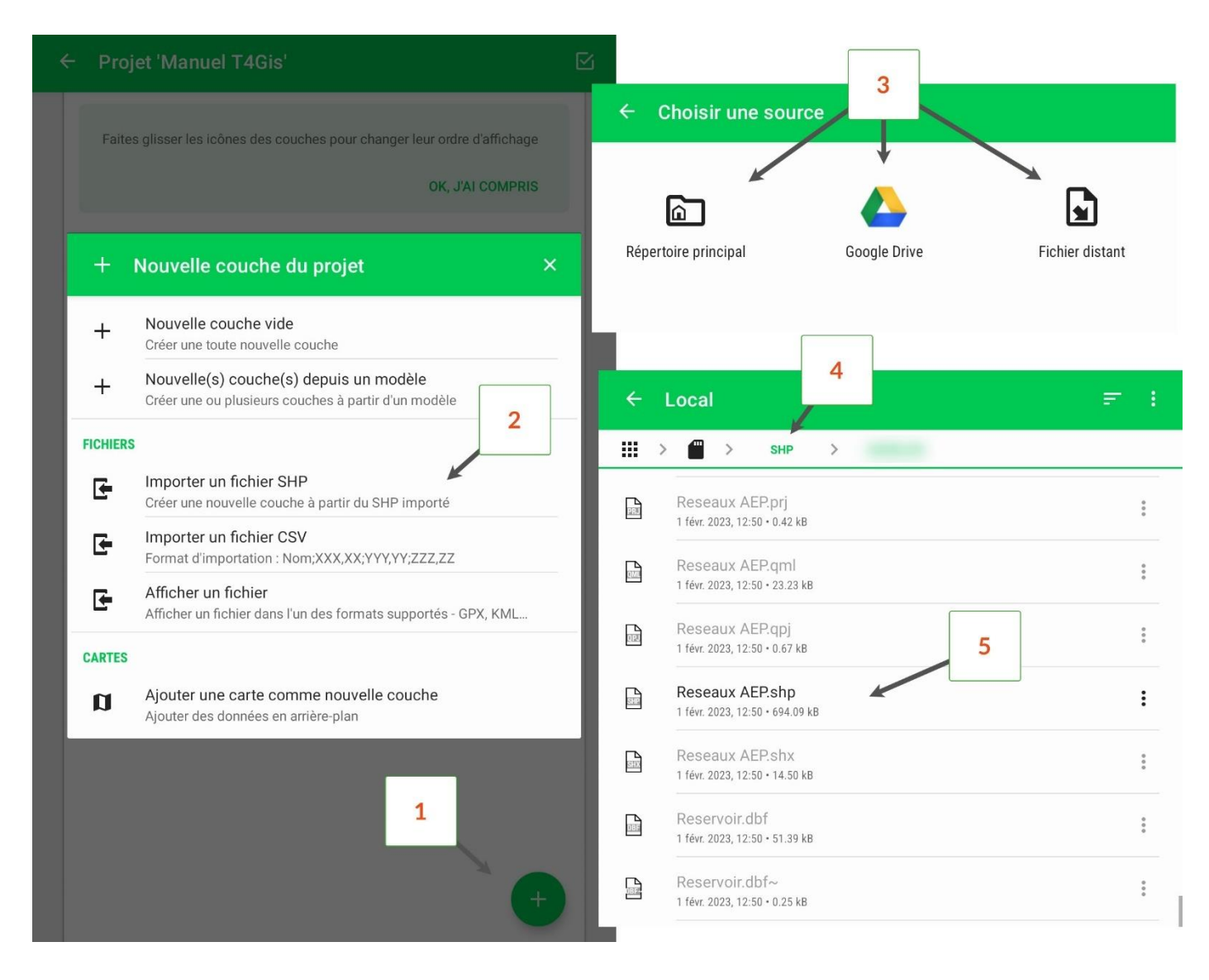

Bien que seuls les fichiers avec l'extension .shp soient sélectionnables **(5)**, il faut impérativement que les fichiers .dbf, .prj, .shp et .shx soient présent.

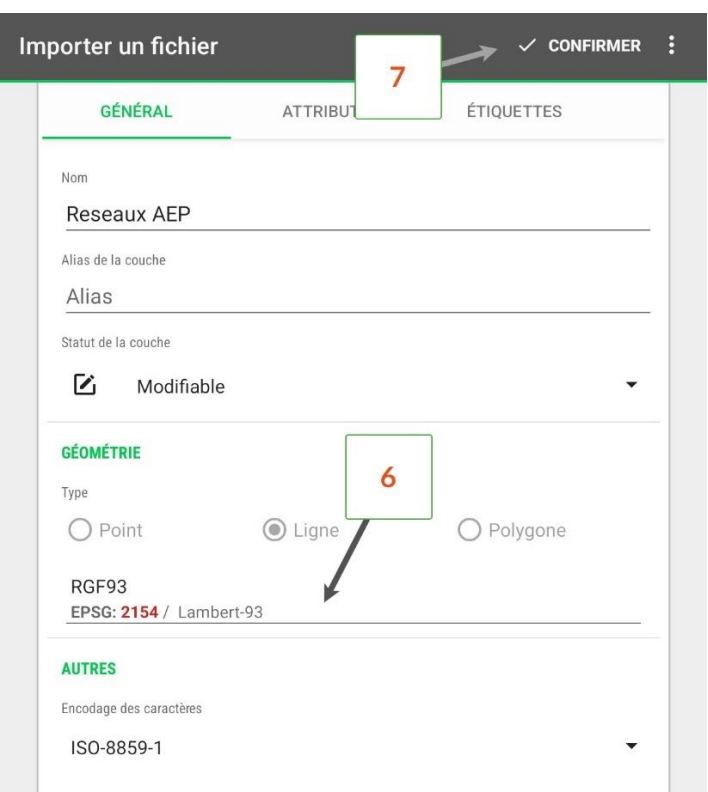

T4GIS détecte automatiquement la structure du fichier SHP et crée les différents attributs.

Vérifiez si le système de projection utilisé correspond à celui de votre Shapefile **(6)**, puis validez l'importation de la couche **(7)**.

La modification des attributs (ajout d'attributs, modification du type d'attributs, etc.) doit être réalisée APRÈS avoir importé la couche.

Une fois la couche importée, vous pouvez la modifier pour convertir des champs de type « texte » en type « énumération » (liste déroulante).

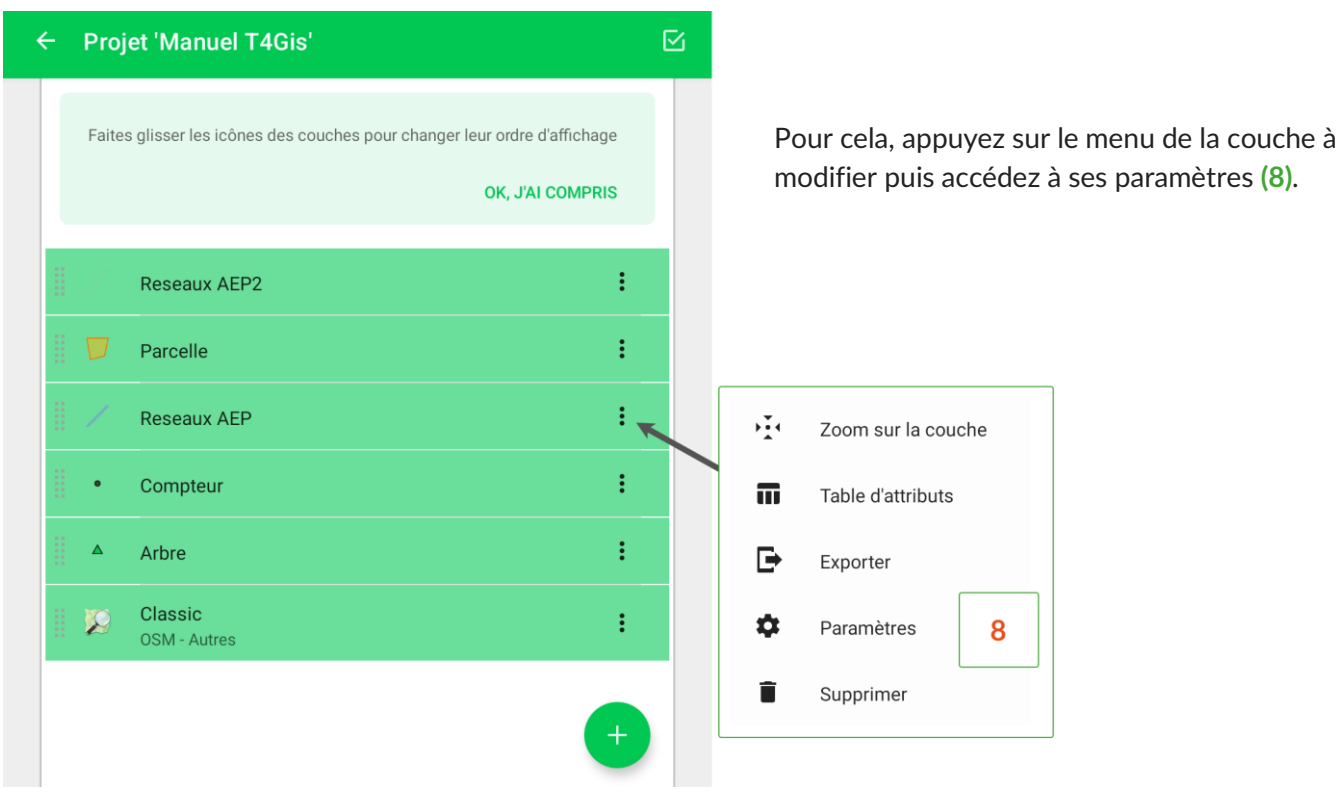

Allez dans l'onglet « Attributs » **(9)** puis appuyez sur l'option « Modifier » **(10)** de l'attribut concerné.

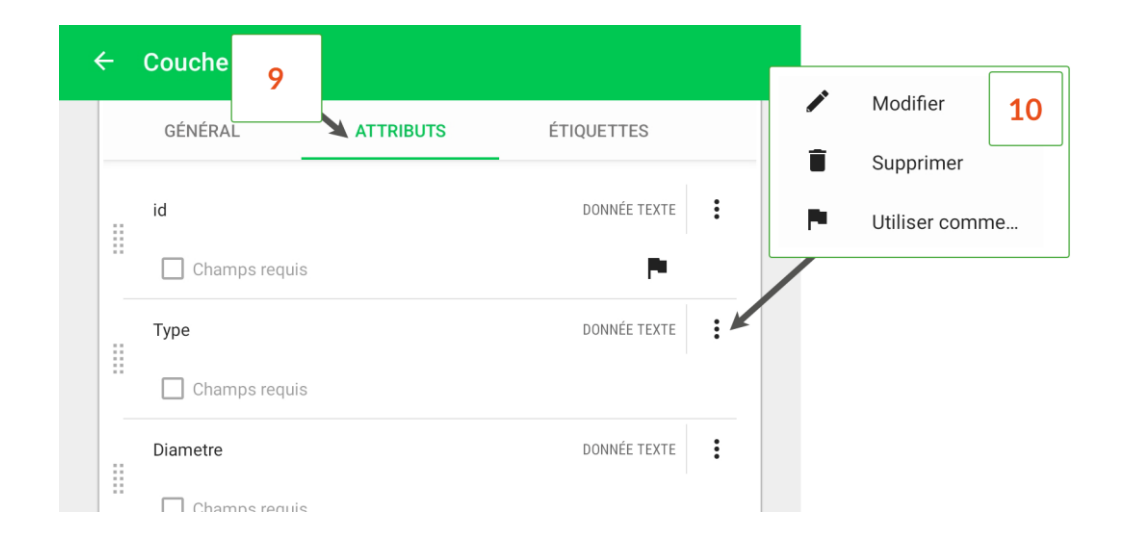

Changez le type d'attribut par le type « Enumération » **(11)** et appuyez sur « Convertir » **(12)**.

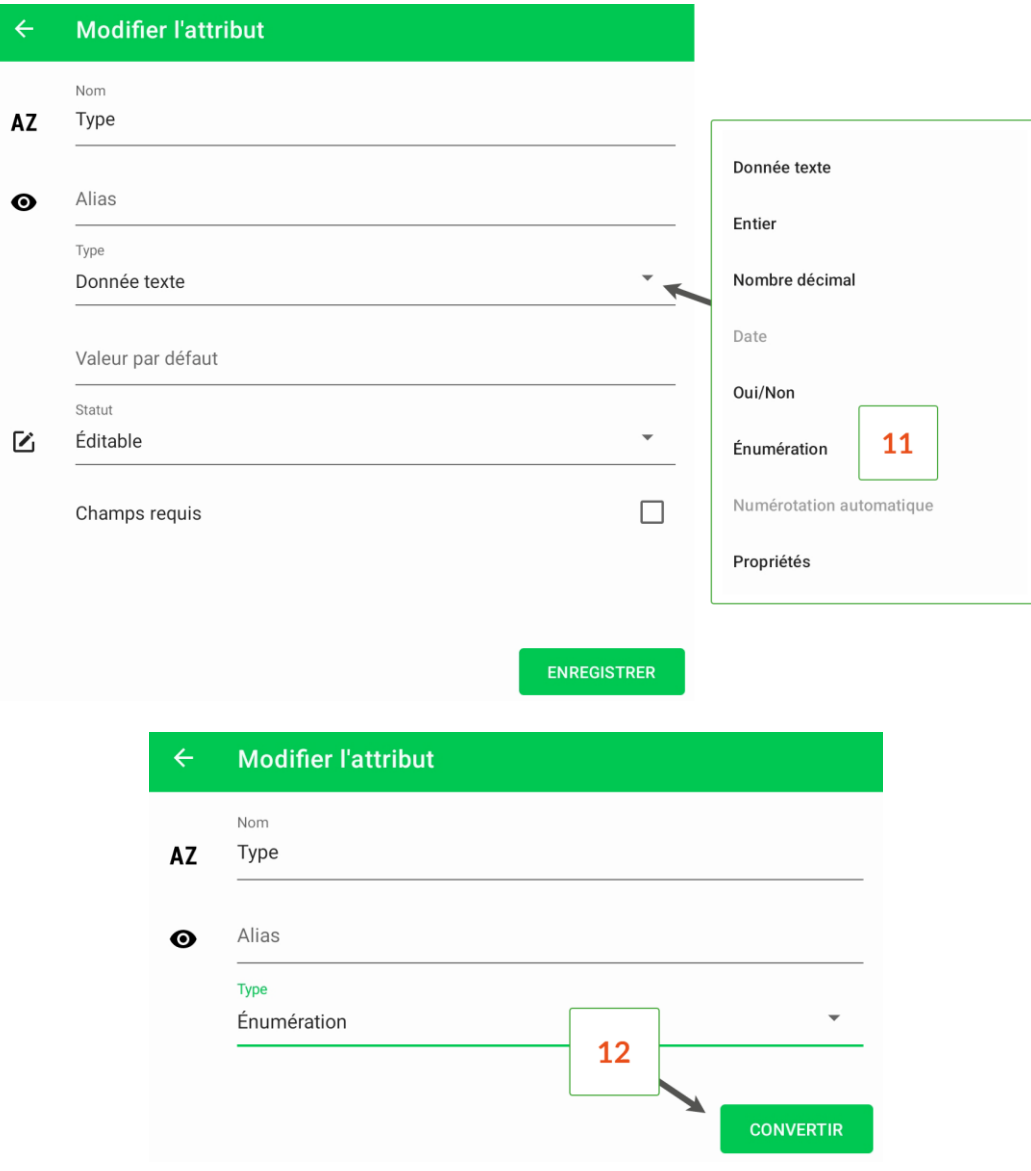

Attendez que T4GIS ait fini de scanner la liste de valeurs renseignées dans le Shapefile **(13)** puis enregistrez les modifications **(14)**.

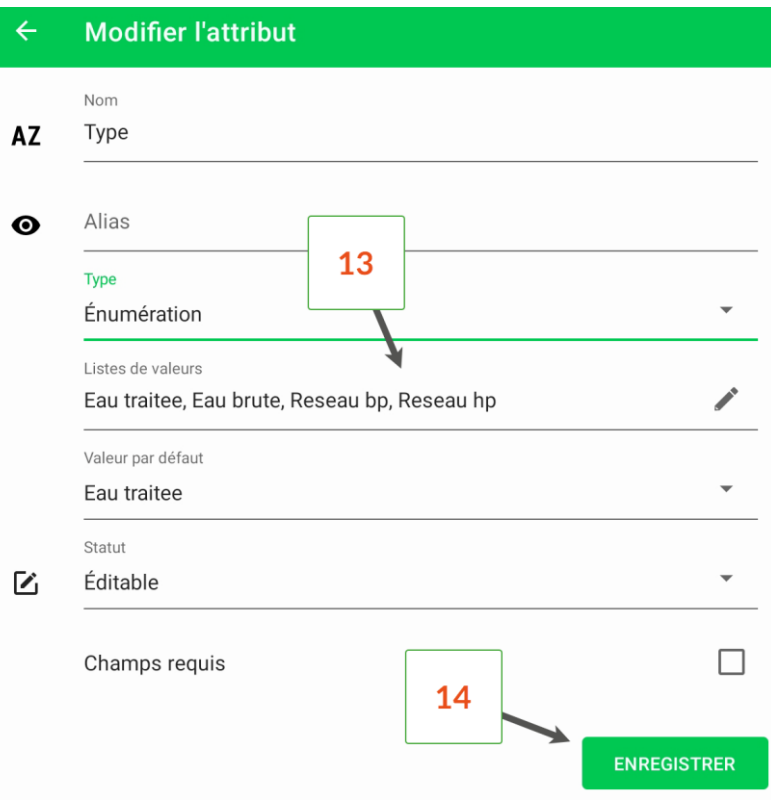

### <span id="page-37-0"></span>Afficher des données raster en arrière-plan

### <span id="page-37-1"></span>**Les données de l'IGN et du cadastre**

T4GIS permet d'afficher en arrière-plan les données de serveurs WMS ou WMTS dont vous avez l'adresse. Vous trouverez ci-dessous un exemple concernant l'ajout des données raster haute résolution du Géoportail ainsi que l'ajout des données du site cadastre.gouv.fr.

Attention : l'affichage de données en haute résolution consomme beaucoup de données mobiles. Si votre forfait est limité (inférieur à 50 Go/mois), nous vous conseillons de surveiller avec attention votre consommation de données.

### **•** Ajout des données haute résolution du Géoportail :

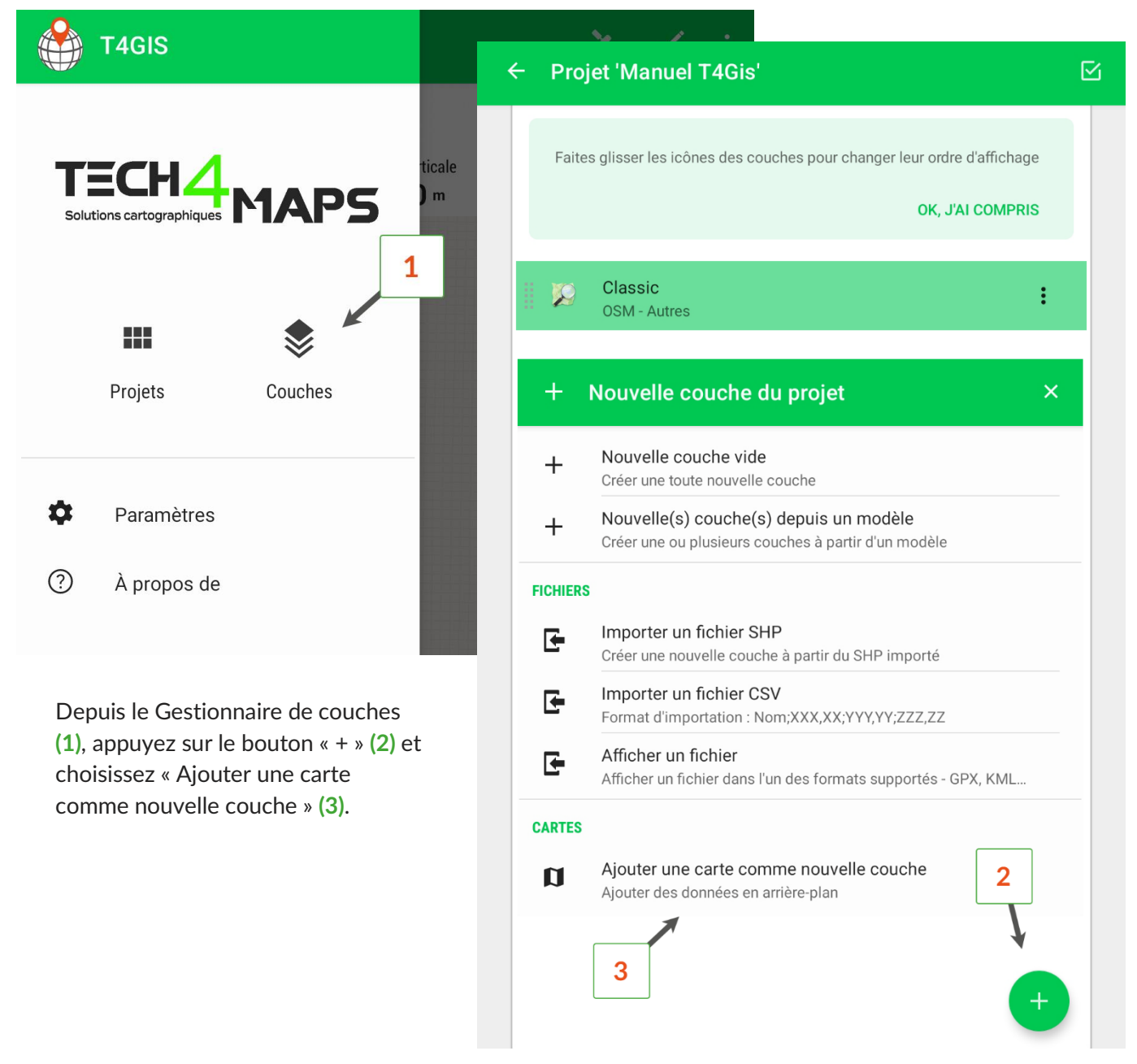

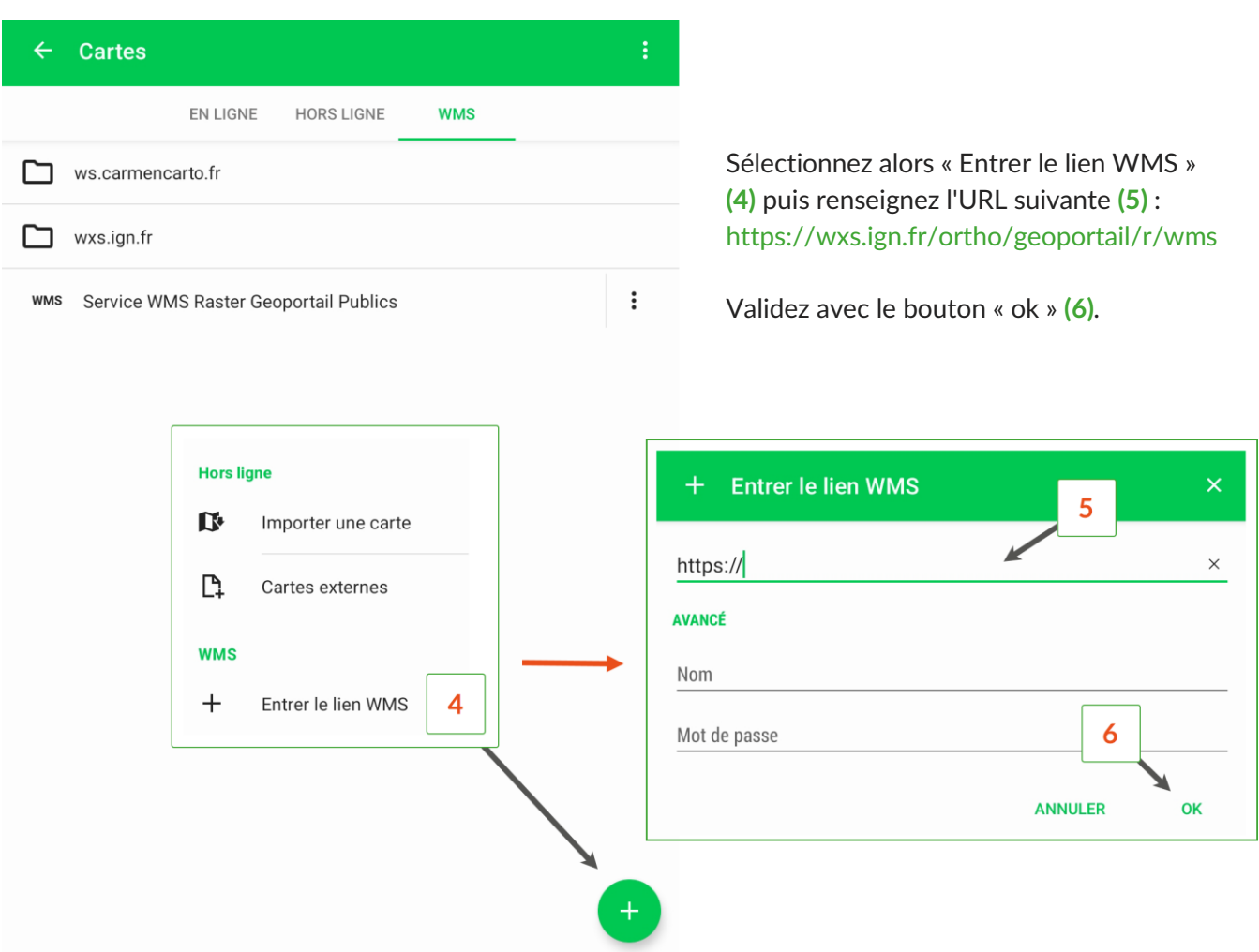

**•** Ajout des données du cadastre

Pour ajouter les données du cadastre en arrière-plan, utilisez l'application T4M Toolbox. Cette application permet de créer automatiquement l'URL nécessaire pour se connecter en fonction de la ville pour laquelle vous souhaitez afficher le cadastre.

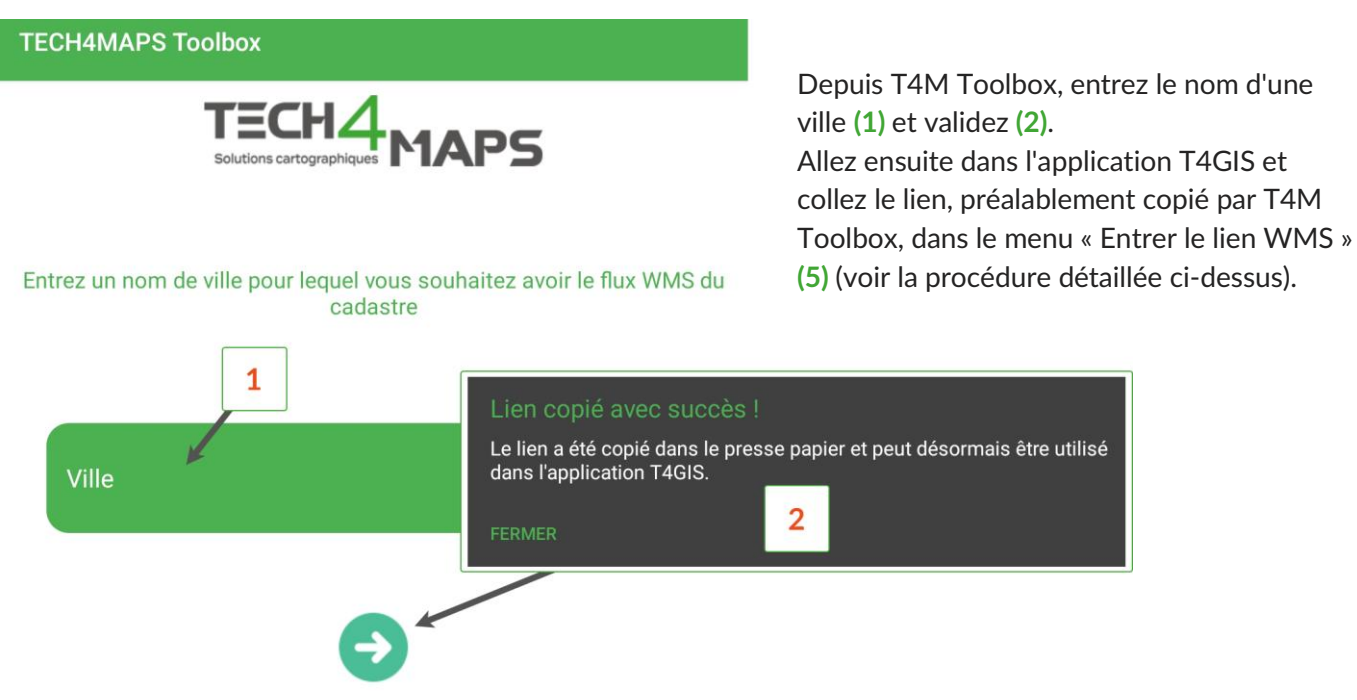

### <span id="page-39-0"></span>**Les images GeoTIFF et GeoPDF**

Pour afficher une image raster GeoTIFF ou GeoPDF en arrière-plan, vous devez préalablement la convertir afin qu'elle soit utilisable dans T4GIS en suivant la procédure ci-dessous.

**•** Importez le fichier à convertir dans QGIS :

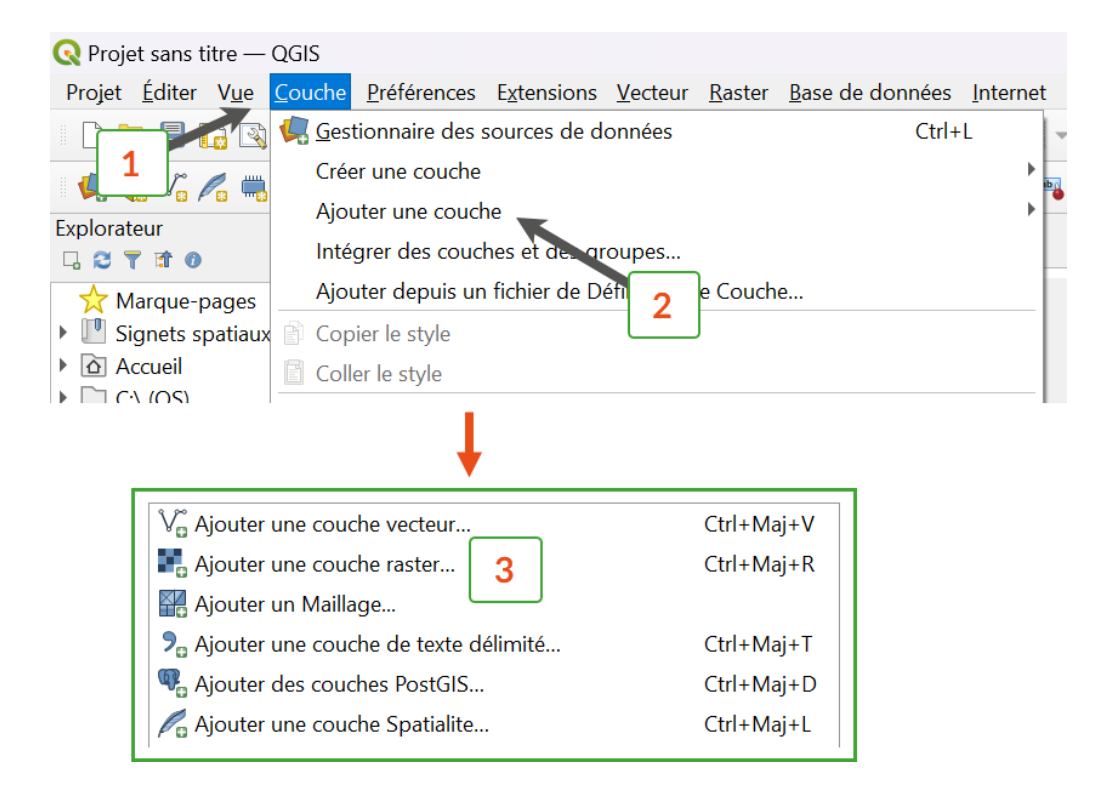

#### **•** Installez le plugin QMetaTiles

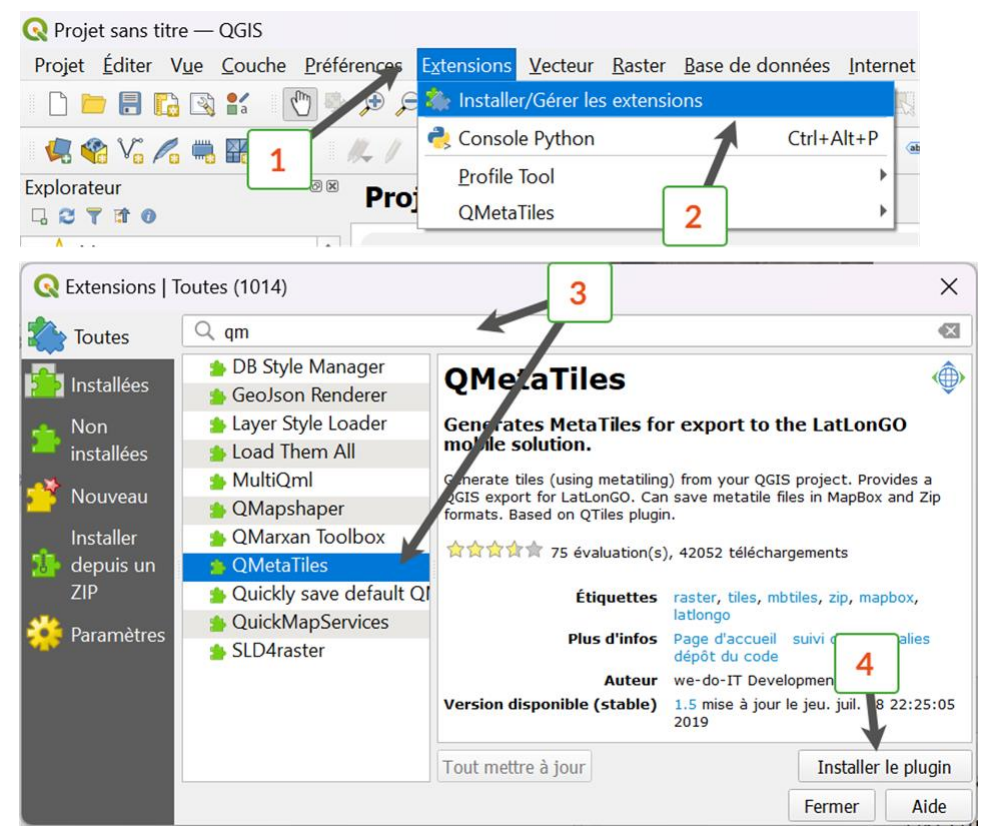

Allez dans le menu « Extensions » **(1)** puis « Installer/Gérer les Extensions de QGIS » **(2)**).

Recherchez le plugin QMetaTiles **(3)** et installez-le **(4)**.

#### **•** Convertir l'image raster

Une fois le plugin installé, ouvrez le menu « Extensions » **(1)** puis appuyez sur « QMetaTiles » **(2)**.

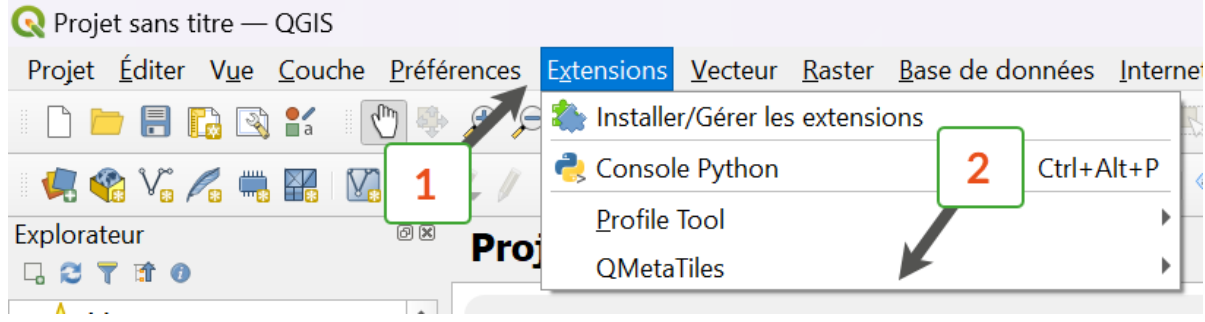

Chargez le fichier raster **(3)** et donnez un nom au fichier.mbtiles à créer **(4)**. Réglez les niveaux de zoom à utiliser en fonction de l'échelle **(5)** puis validez **(6)**.

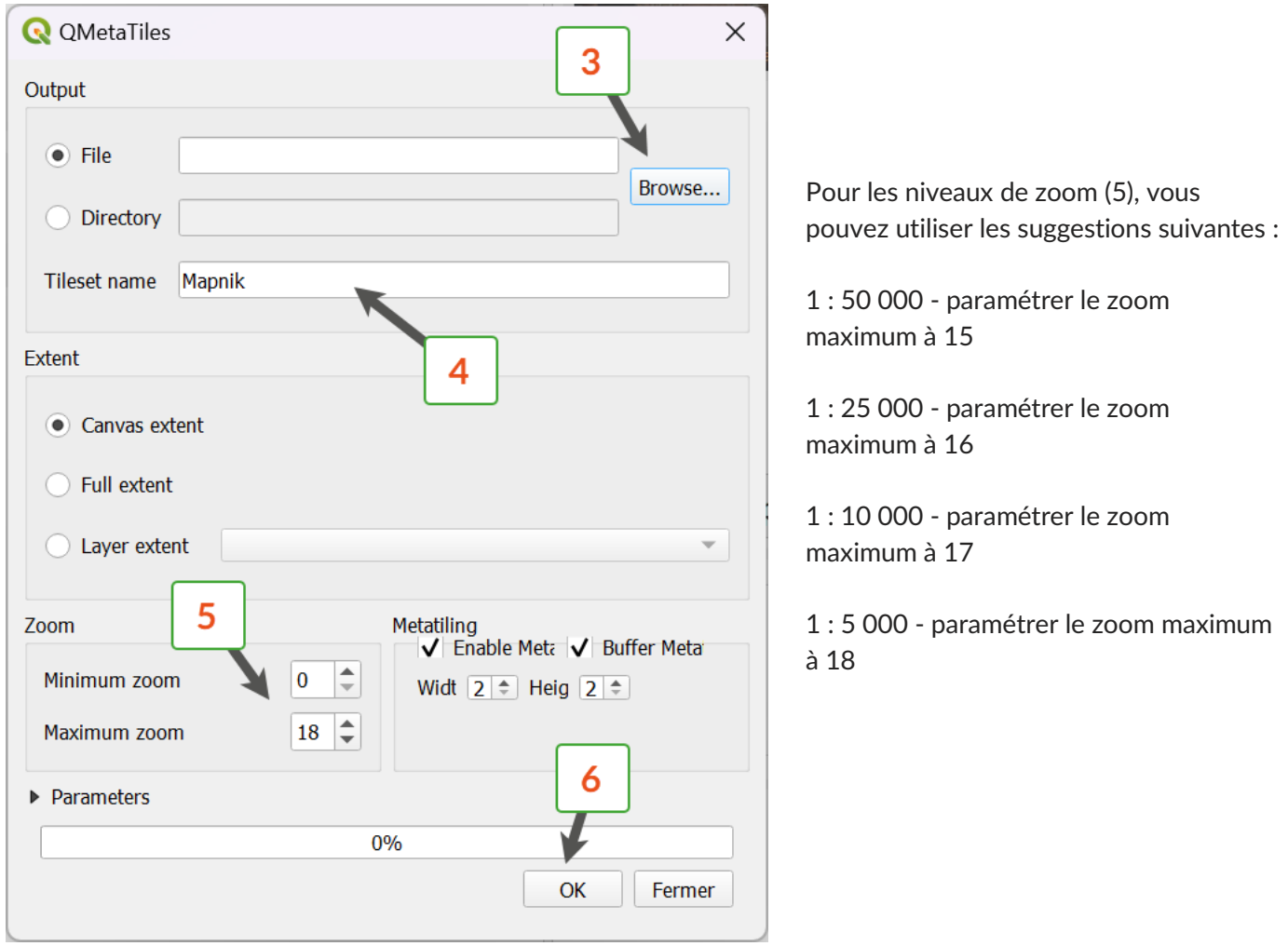

Placez le fichier généré (\*.mbtiles) dans votre appareil dans le répertoire : Android\data\com.asamm.gis.t4gis\files\maps

#### **•** Importer l'image dans T4GIS

Depuis T4GIS, allez dans le menu « Couches » **(1)** et appuyez sur le bouton « + » **(2)**. Sélectionnez le menu « Ajouter une carte comme nouvelle couche » **(3)** et dans l'onglet « hors ligne » **(4)** appuyez sur le bouton « + » pour importer l'image **(5)**.

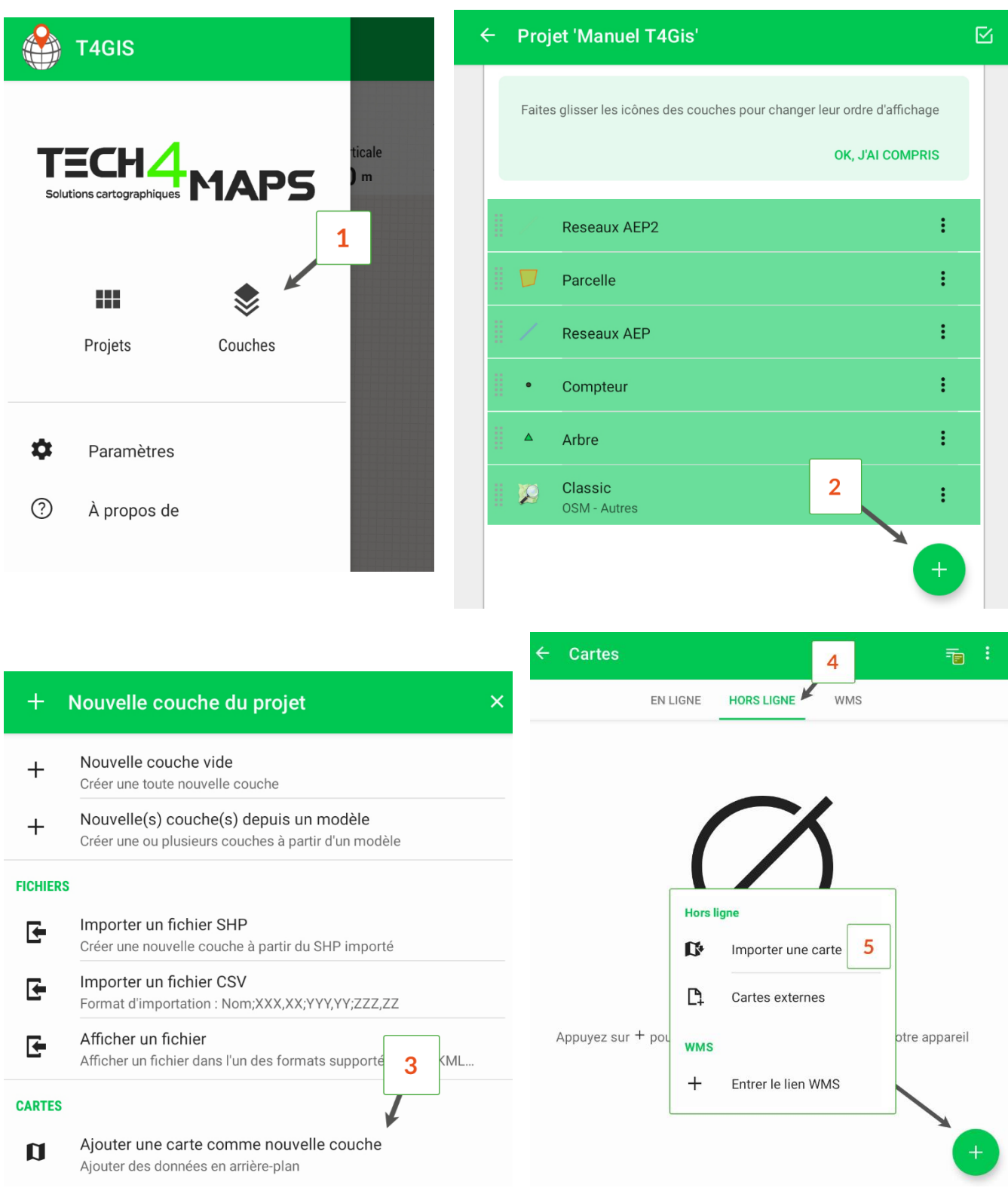

### <span id="page-42-0"></span>Les modèles

### <span id="page-42-1"></span>**Créer un nouveau modèle**

Un modèle est la définition d'une couche, un objet avec ses attributs et son style, que vous pourrez utiliser dans tous vos projets.

Dans T4GIS, un modèle est créé à partir d'une couche existante (voir page 28).

Un modèle permet d'utiliser une couche sans avoir à la créer et la personnaliser à nouveau.

**•** Créer un modèle couche par couche

Allez dans le menu de la couche à enregistrer en tant que modèle et appuyez sur « Exporter » **(1)** puis sur « Exporter modèle » **(2)**. Vous pouvez modifier le nom du modèle **(3)** avant de l'enregistrer **(4)**.

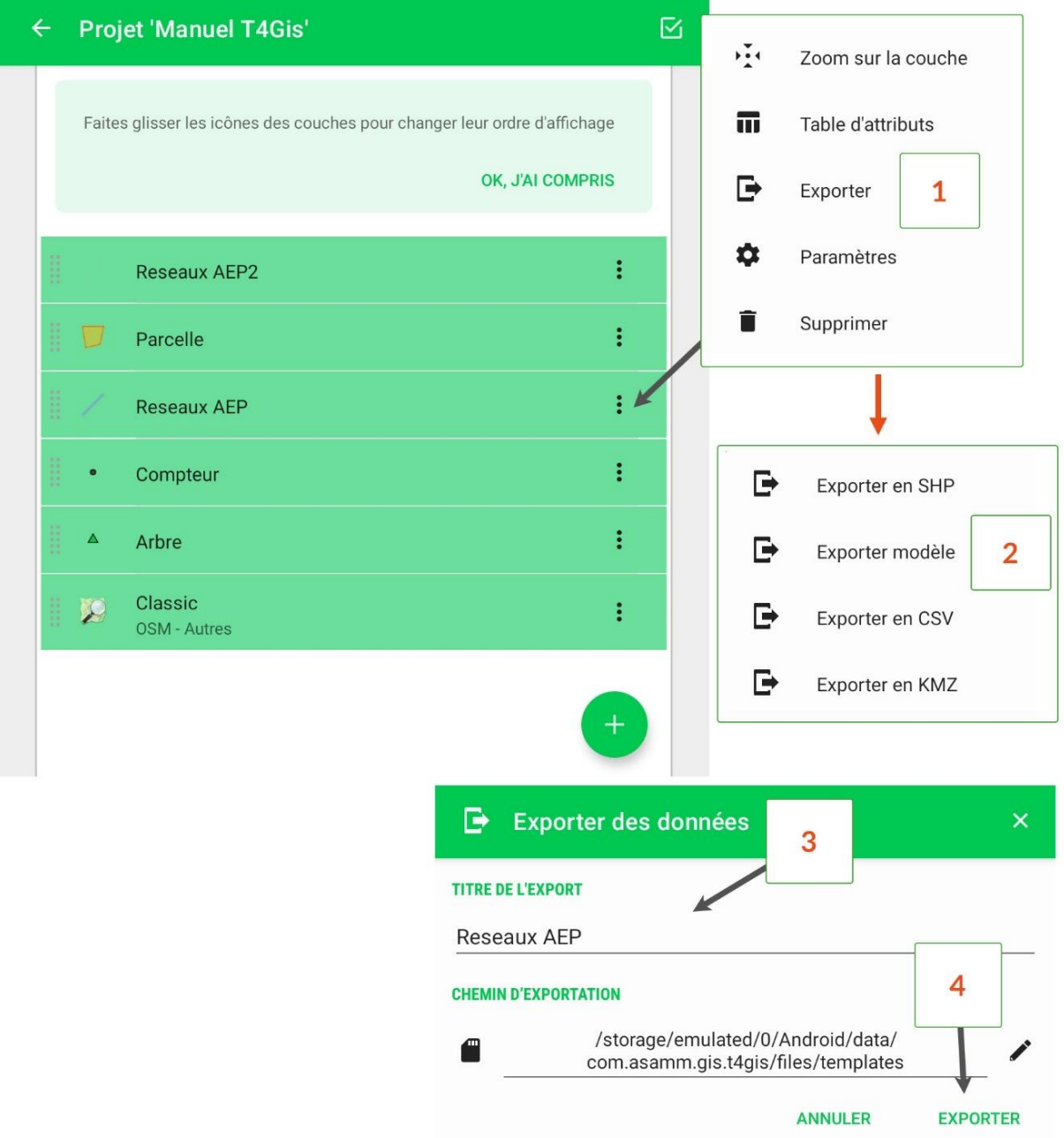

Le modèle créé sera sauvegardé dans le répertoire "templates" de T4GIS avec le chemin suivant : Android/data/com.asamm.gis.t4gis/files/templates Si vous souhaitez sauvegarder ou transférer vos modèles dans un autre appareil, il suffit de copier le contenu de ce répertoire

**•** Créer plusieurs modèles à la fois

Il est possible d'exporter tous les modèles contenus dans un projet en une seule fois.

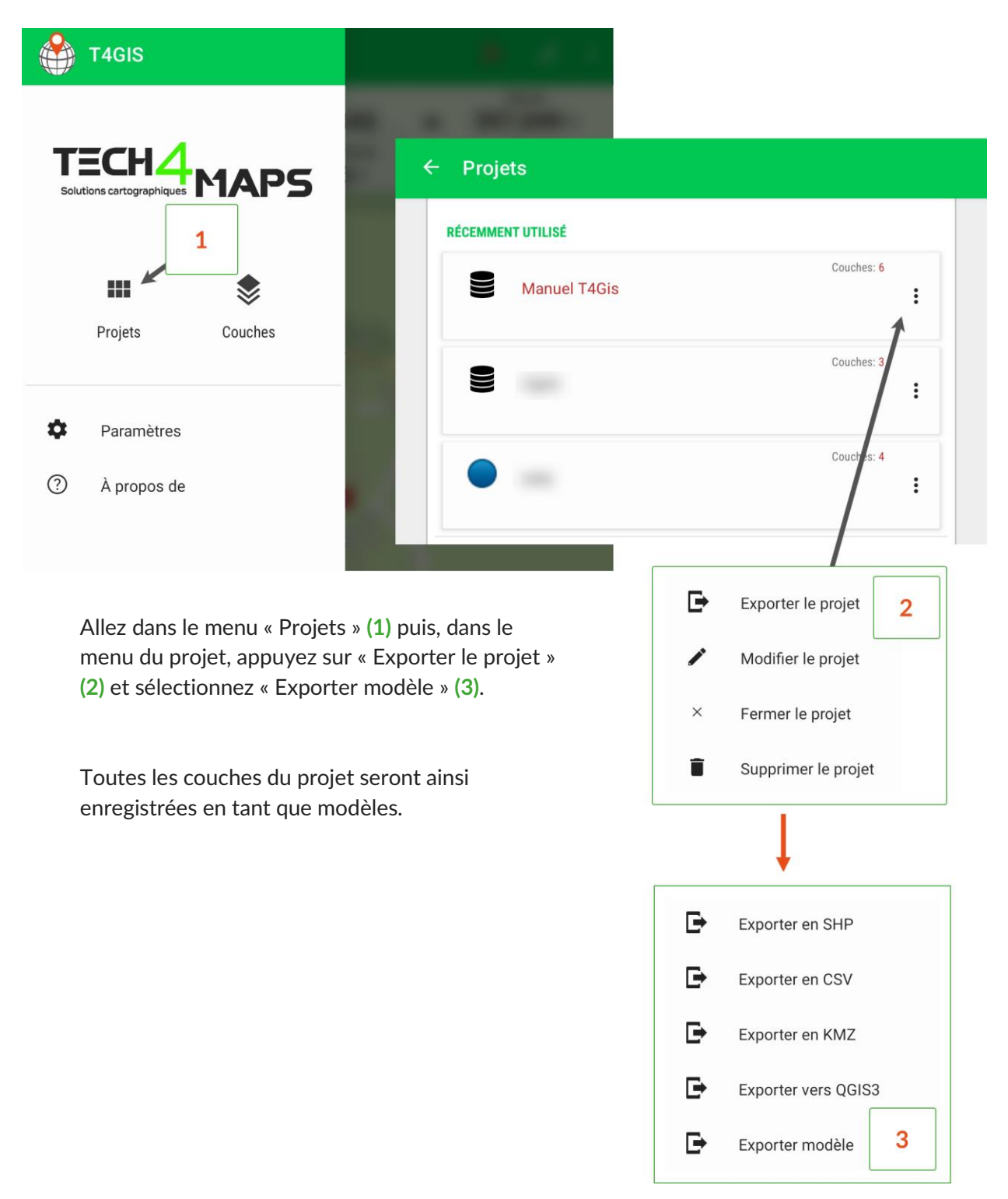

### <span id="page-44-0"></span>**Utiliser des modèles**

Les modèles précédemment créés sont automatiquement proposés par T4GIS lors de la création d'un projet. Pour les utiliser, il suffit de sélectionner ceux que vous souhaitez utiliser avant de valider la création de votre projet **(1)**.

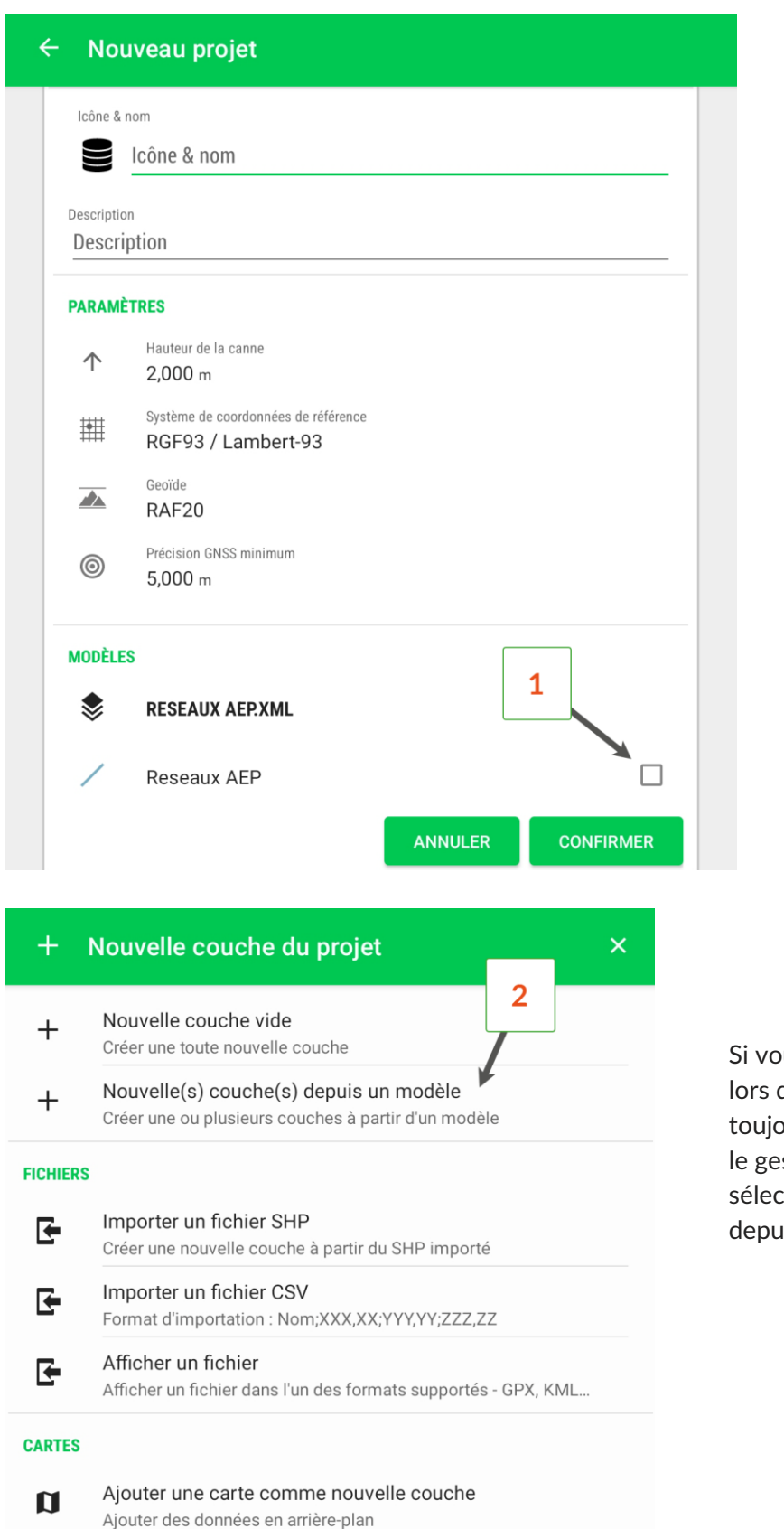

Pour rappel, les modèles sont stockés dans le répertoire "template" de T4GIS, plus précisément dans *Android/data/asamm.gis.t4gi s/files/templates*

ous avez oublié de choisir un modèle de la création d'un projet, il est ours possible d'en charger un depuis stionnaire de couche en tionnant « Nouvelle(s) couche(s) depuis un modèle » **(2)**.

<span id="page-45-0"></span>**Intégrer une liste de valeur dans un modèle à partir d'un .csv**

Prérequis :

- Notepad++ [\(https://notepad-plus-plus.org/downloads/\)](https://notepad-plus-plus.org/downloads/).
- WordPad (intégré dans Windows).
- Un tableur (ex. : Excel).
- **•** Modifier la disposition de la liste d'attributs

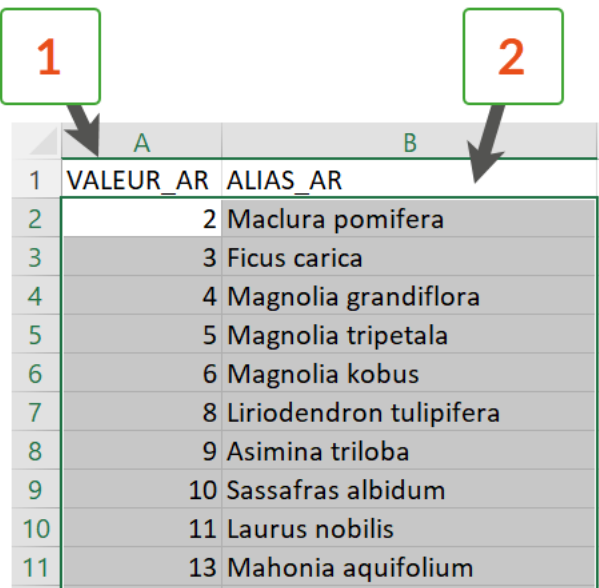

Ouvrez le fichier .csv avec Excel et copiez les colonnes à intégrer dans le modèle (ex. : une liste d'attributs **(1)** et une liste d'alias **(2)**).

Ouvrez un nouveau classeur, faites un « collage spécial » **(3)** et cochez « Transposé » **(4)**.

Enfin, enregistrez le fichier en .csv **(5)**.

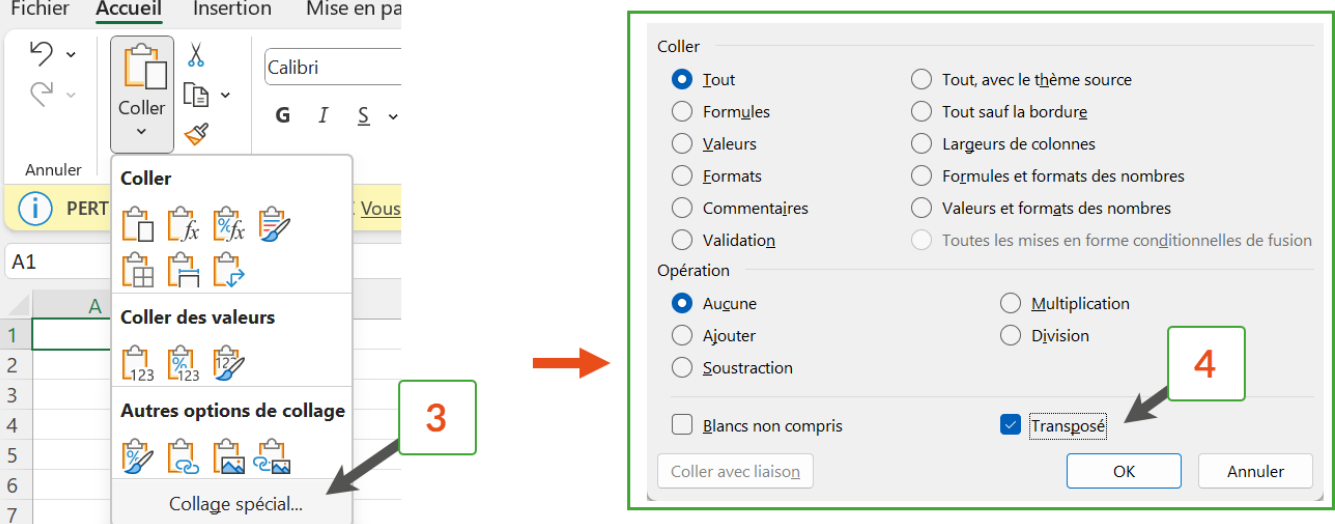

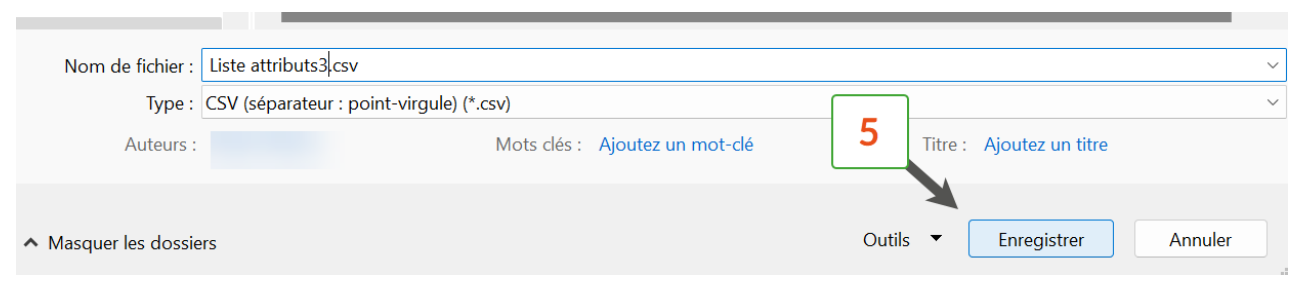

**•** Modifier le modèle .xml généré par T4GIS

Connectez le carnet de terrain à l'ordinateur (activez le mode « transfert de fichiers ») et faites un copiercoller du fichier .xml **(1)** sur votre ordinateur (le modèle se trouve dans Stockage interne\Android\data\com.asamm.gis.t4gis\files\templates)

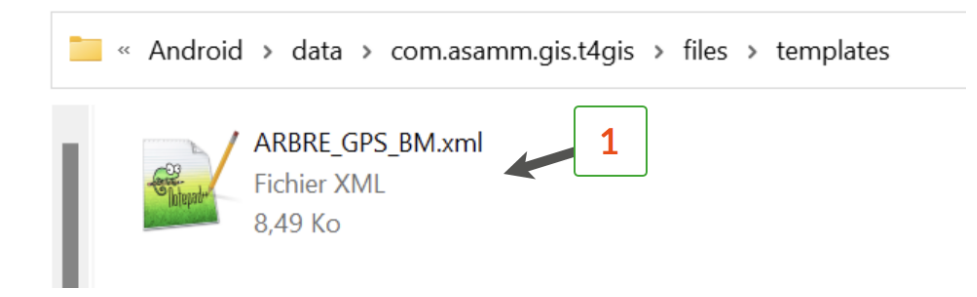

Ouvrez le fichier avec le logiciel Notepad++ et repérez les lignes comportant les listes d'attributs (**(2)** et **(3)**) à compléter ou à renseigner.

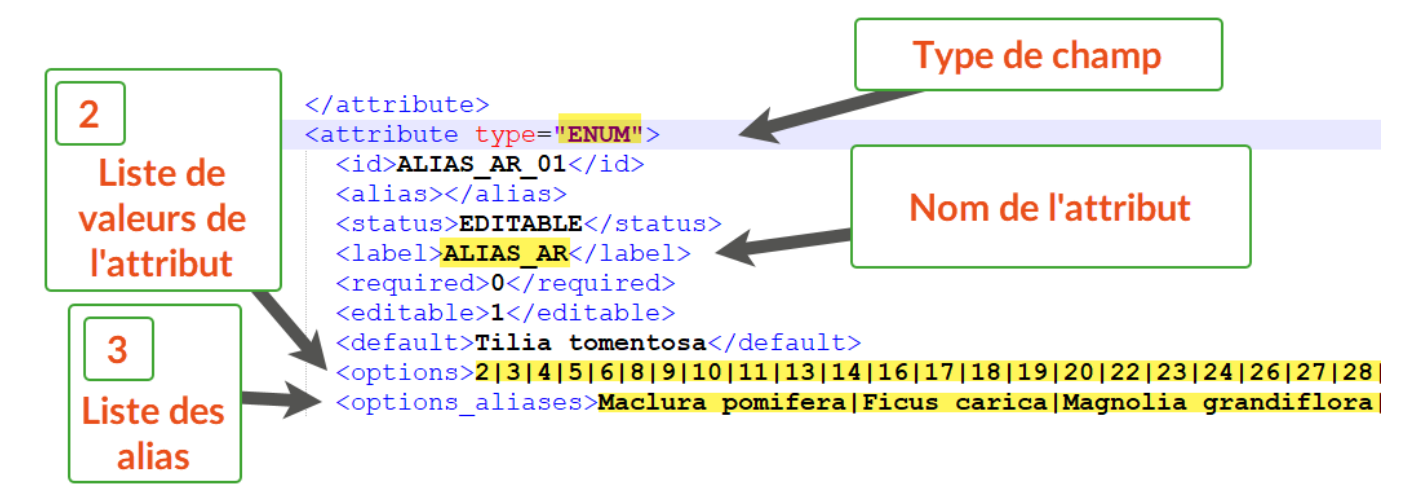

Ouvrez le fichier .csv généré à l'étape précédente, avec WordPad et remplacez les « ; » par « | » **(5)** à l'aide de la fonction « Remplacer » **(6)**.

N. B. Vous pouvez copier le caractère "|" à partir du modèle.

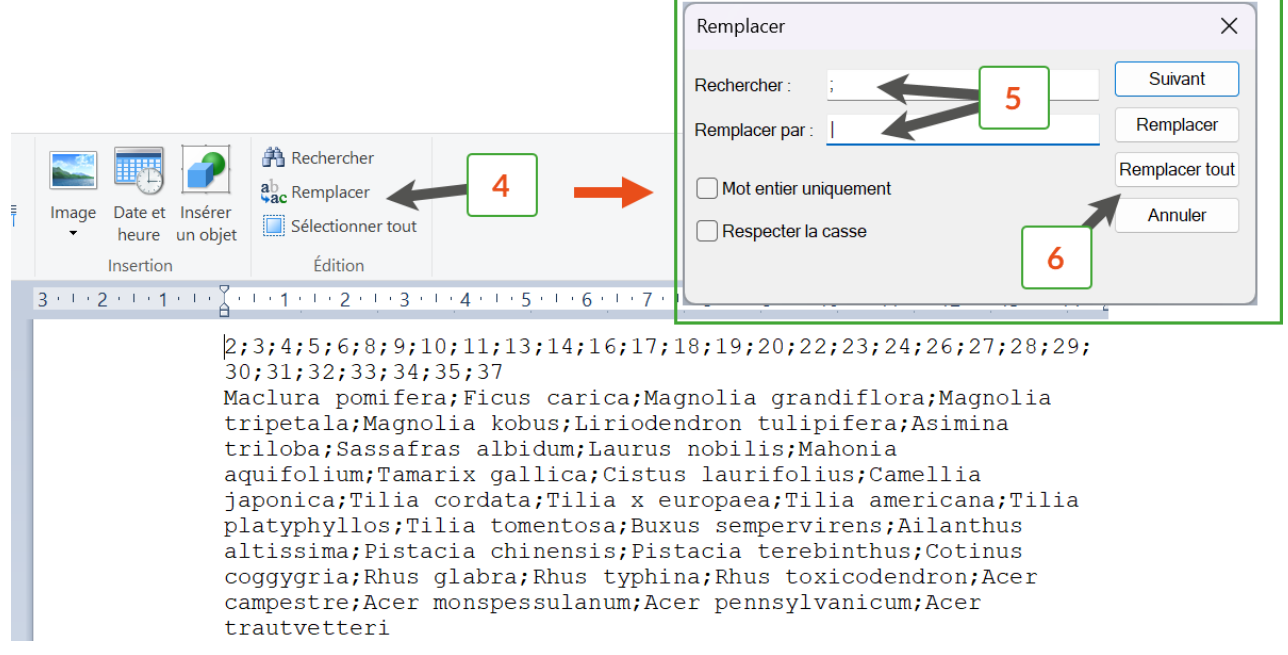

Dans le modèle, sélectionnez la ligne à renseigner avec les attributs et collez la liste des attributs. Pour sélectionner toute la ligne, vous pouvez faire un clic droit et utiliser la fonction « Début/Fin sélection » **(7)**.

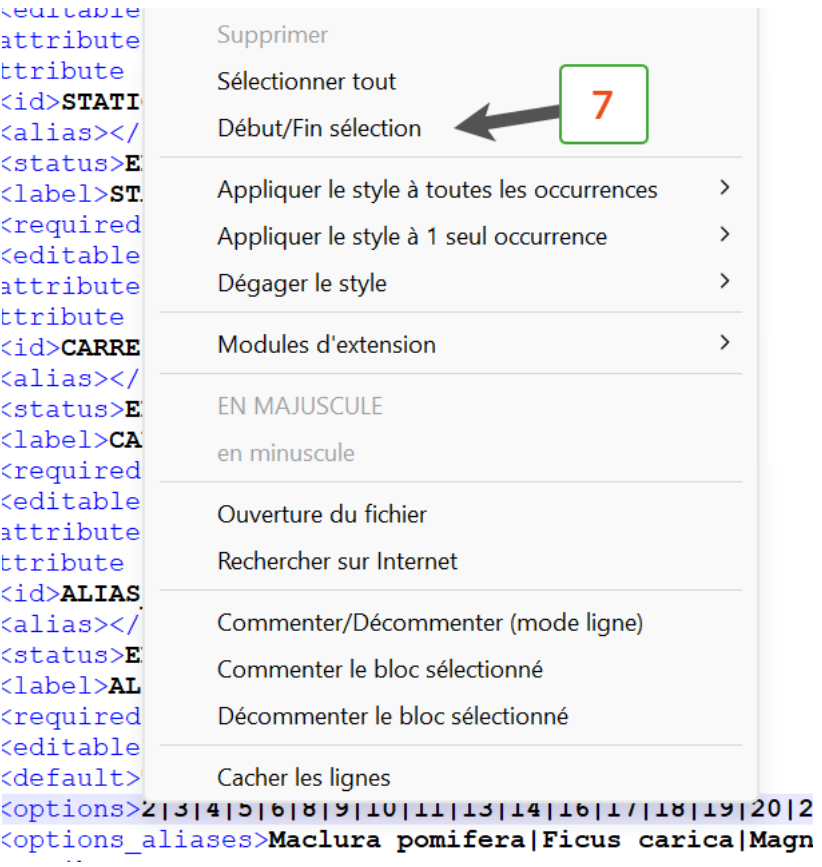

Une fois les modifications faites, enregistrez le modèle et transférez-le dans le carnet de terrain (Stockage interne\Android\data\com.asamm.gis.t4gis\files\templates).

## <span id="page-48-0"></span>Levé et implantation

### <span id="page-48-1"></span>La création d'objets

### <span id="page-48-2"></span>**Les options de création d'objets**

Depuis la carte, appuyez sur le bouton « + » **(1)** et sélectionnez l'objet que vous souhaitez cartographier **(2)**.

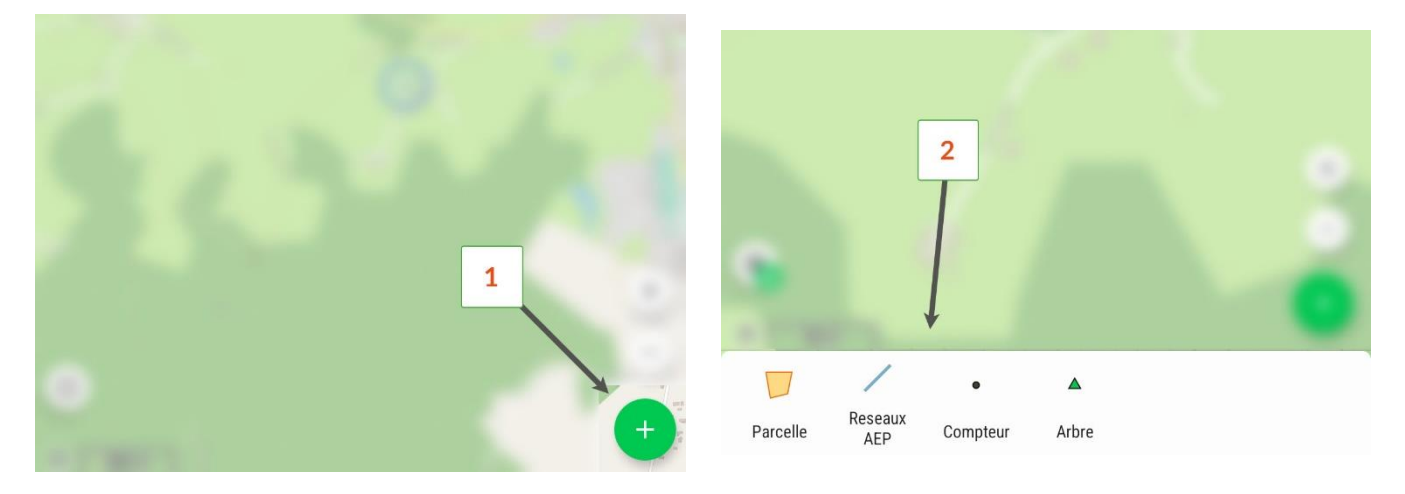

Activez ou désactivez la fonctionnalité d'accroche **(3)** (utilisable uniquement lors de la numérisation d'objet) et ajustez les paramètres de prise d'objet **(4)**.

Lorsque le positionnement rapide est activé **(5)**, dès qu'une position GPS est capturée lors de l'appui sur le bouton « Ma position », le positionnement du point est automatiquement enregistré et l'écran passe automatiquement sur l'enregistrement des données attributaires.

Cette fonction permet d'enregistrer plus rapidement des points en supprimant l'étape de validation de la position.

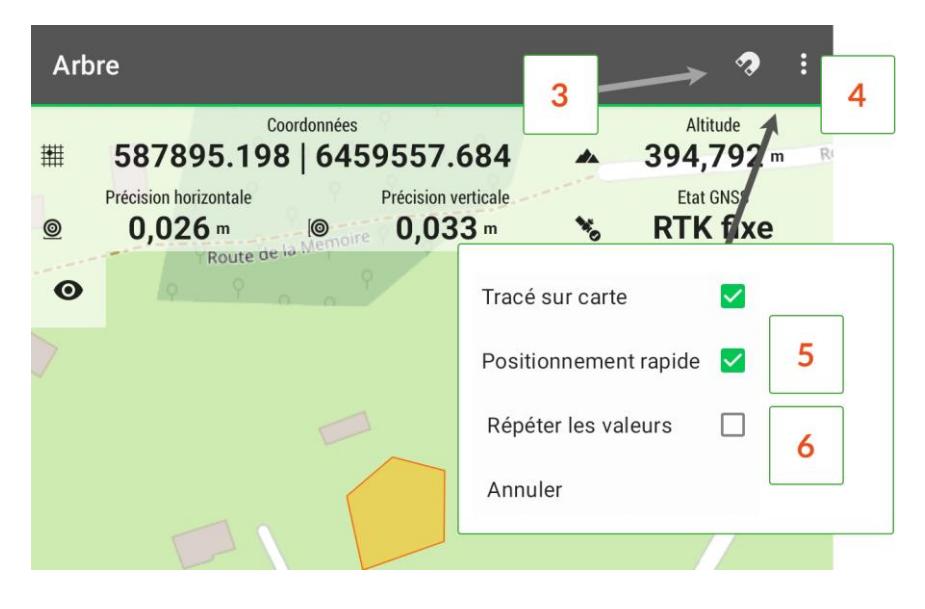

En cochant la case « Répéter les valeurs » **(6)**, les données attributaires de l'objet précédent sont automatiquement recopiées pour le nouvel objet enregistré. Exemple : lors de l'enregistrement d'une rangée d'arbres qui ont tous les mêmes caractéristiques, il suffit de renseigner les données attributaires du premier arbre pour que les autres arbres créés possèdent les mêmes données attributaires.

Bien que les données soient automatiquement répliquées d'un objet à l'autre, il reste tout de même possible d'apporter des modifications aux attributs avant de valider l'enregistrement.

### <span id="page-49-0"></span>**Enregistrer un point**

Enregistrez la position de l'objet en choisissant une des possibilités offertes par le bandeau d'acquisition des données :

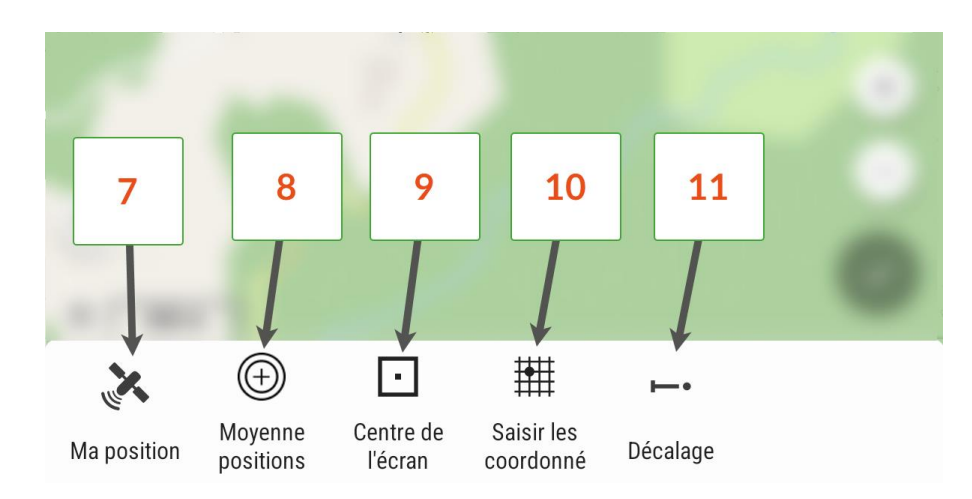

**(7)** « Ma position » : positionnez-vous précisément sur le point à cartographier, appuyez sur le bouton et validez l'enregistrement.

**(8)** « Moyenne positions » : T4GIS va enregistrer plusieurs positions GPS et les moyenner afin d'augmenter la précision du positionnement (utile dans les environnements où la précision requise est difficile à atteindre).

**(9)** « Centre de l'écran » : numérisez un point en plaçant la croix du centre de l'écran à l'endroit où le point doit être enregistré.

**(10)** « Saisir les coordonnés » : saisissez manuellement les coordonnées du point à placer sur la carte.

**(11)** « Décalage » : entrez une distance et un angle (peut être obtenu automatiquement depuis T4GIS avec la boussole intégrée à votre appareil) afin de créer un point inaccessible par exemple.

Une fois l'objet géoréférencé, une fenêtre s'ouvre vous invitant à renseigner les attributs de l'objet.

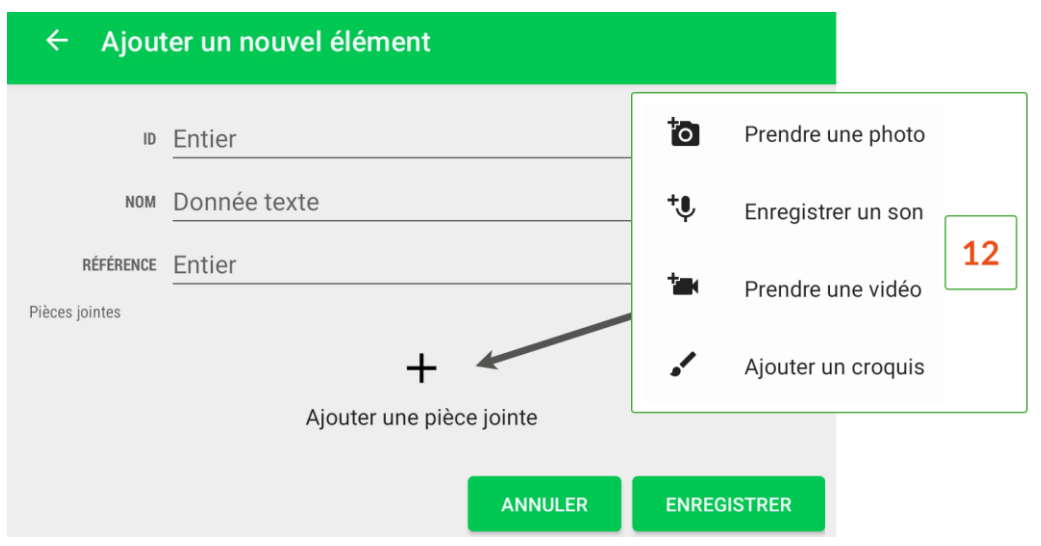

Vous pouvez ajouter plusieurs pièces jointes **(12)** à l'objet comme des photos, des croquis, des mémos vocaux ou des vidéos.

### <span id="page-50-0"></span>**Enregistrer une ligne ou une surface**

Si l'objet à enregistrer est une ligne ou une surface, l'utilisateur peut appuyer à intervalles réguliers (tous les 5 mètres par exemple) sur le bouton « Ma position » **(1)** afin de tracer l'objet.

N. B. Une ligne doit être composée d'au moins 2 points et une surface de 3 points.

Pour les lignes et surfaces, une option supplémentaire est disponible : l'enregistrement continu **(2)**. Cette fonction permet d'enregistrer le déplacement de l'utilisateur sur le terrain à intervalles réguliers.

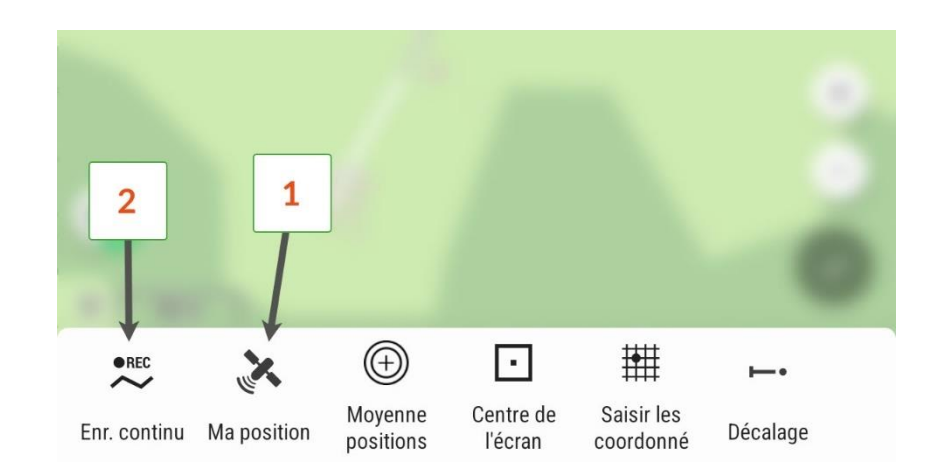

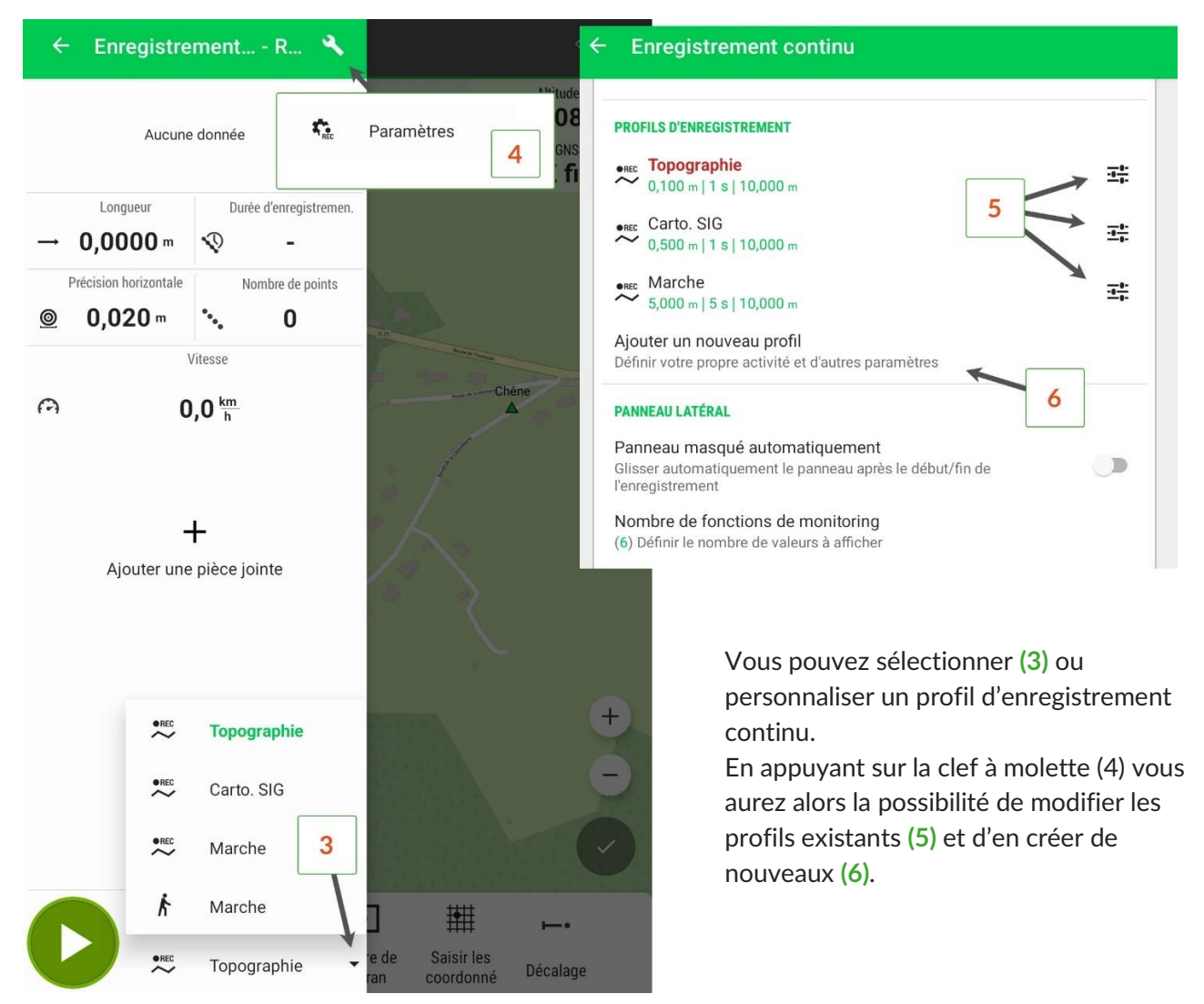

Il est possible de passer du mode « enregistrement continu » au mode « Ma position » (enregistrement de sommets) et vice versa en appuyant sur le bouton « stop » **(7)** puis le bouton "Ma position" **(8)**. Afin de terminer la ligne ou la surface, il faut appuyer sur la coche verte **(9)**.

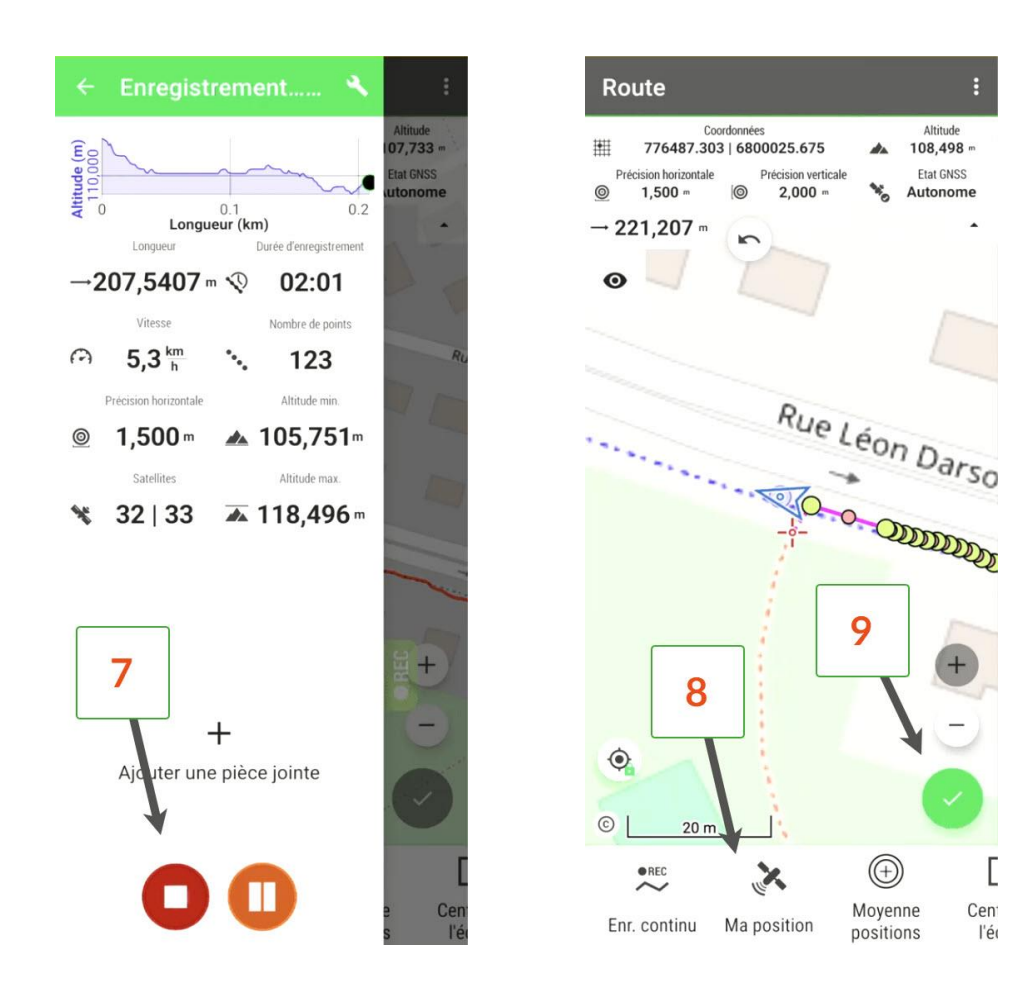

Enfin, vous pouvez stopper l'acquisition d'une ligne (pour prendre un objet ponctuel par exemple) et la continuer ultérieurement. Pour cela, il faut appuyer sur la ligne que vous souhaitez reprendre et sélectionner l'outil d'édition de géométrie **(10)**. Vous pourrez ainsi continuer votre ligne avec les deux modes vus précédemment **(11)**.

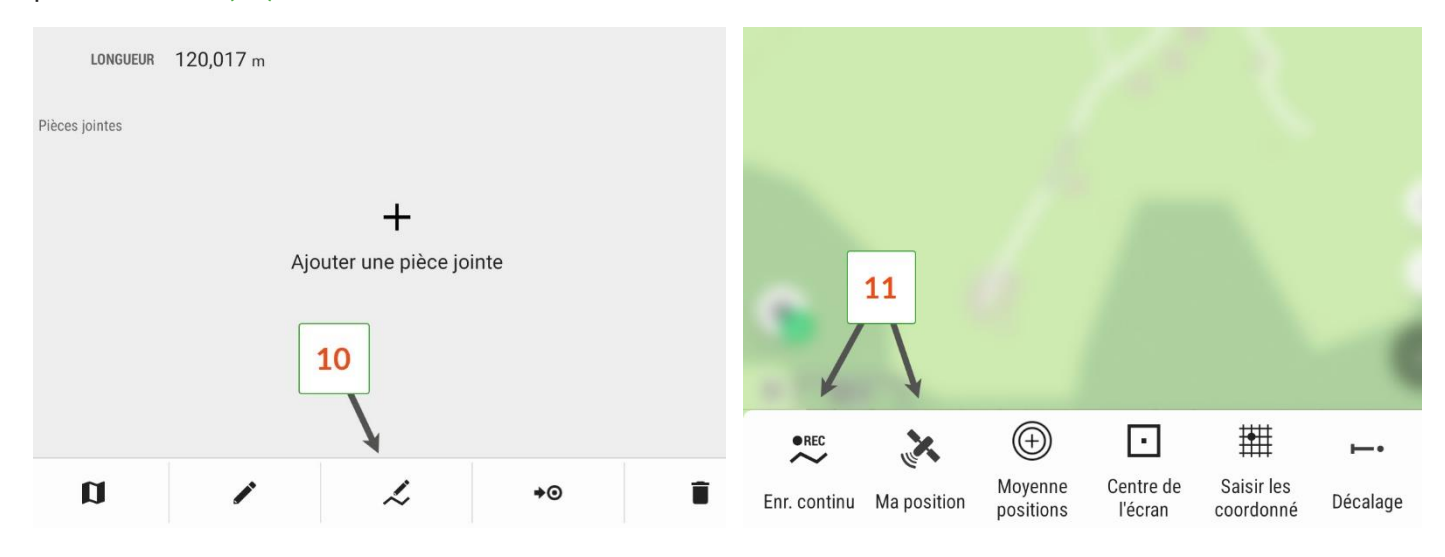

### <span id="page-52-0"></span>**Numériser rapidement des données**

L'accès à ce menu **(1)** se fait lors de l'enregistrement d'une caractéristique.

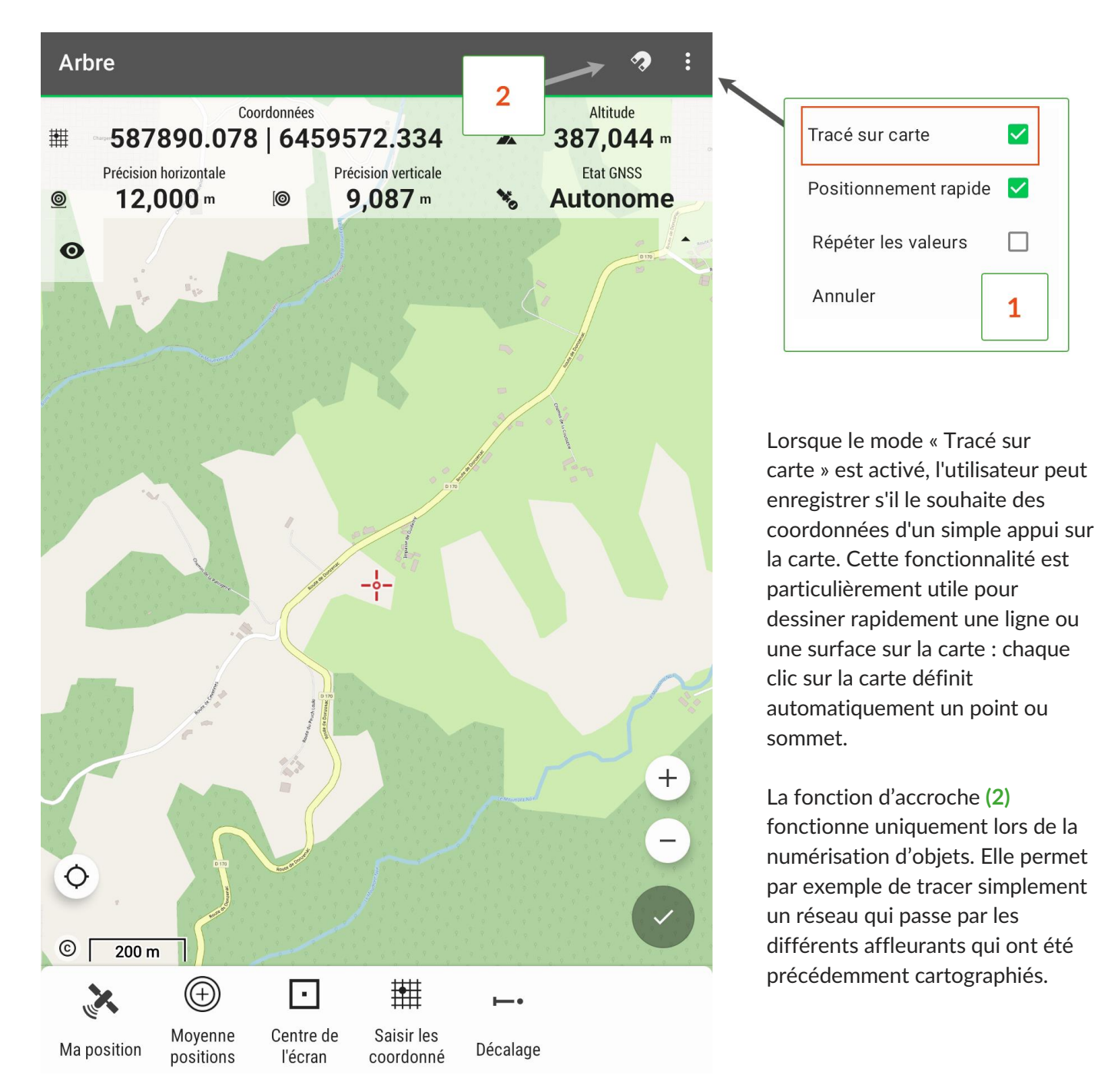

### <span id="page-53-0"></span>**Modifier des données existantes**

Il est possible de mettre à jour ou de supprimer une donnée en la sélectionnant sur la carte.

Pour mettre à jour les données attributaires, appuyez sur l'icône sous forme de crayon seul **(1)**.

Pour modifier l'emplacement de l'objet, choisissez l'icône sous forme de crayon avec un élément en dessous **(2)**. L'élément en dessous du crayon varie selon le type d'objet (point, ligne ou surface).

Enfin, l'icône poubelle **(3)** permet de supprimer l'objet.

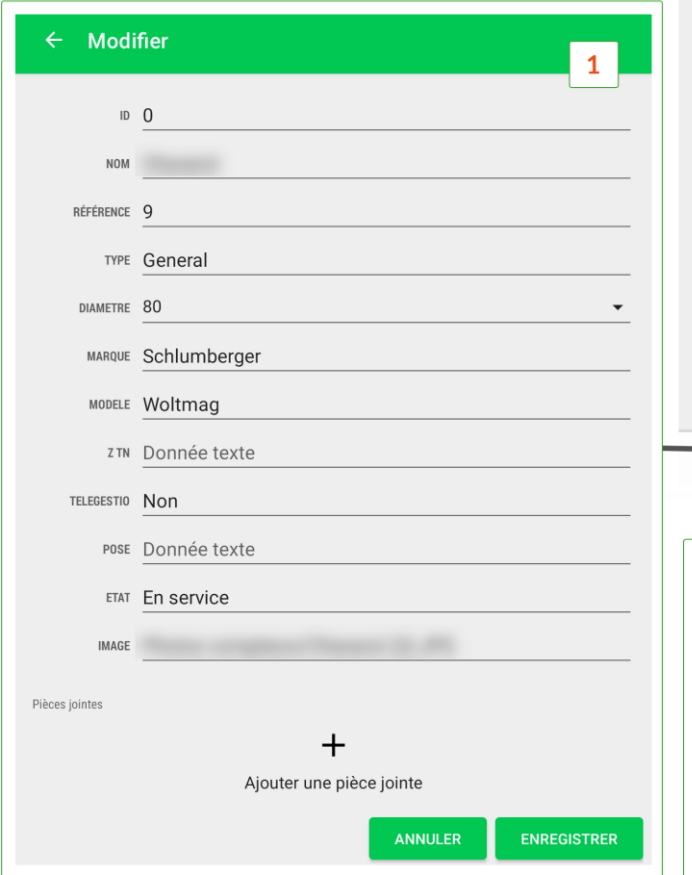

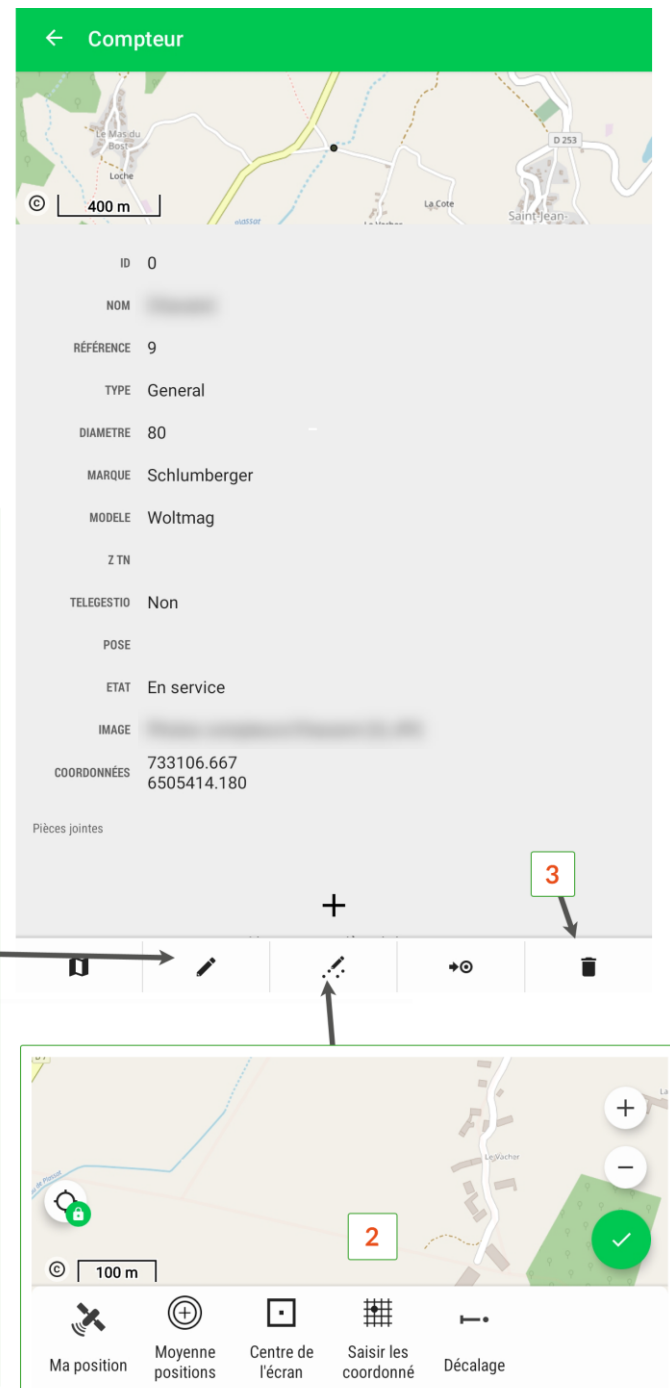

### <span id="page-54-0"></span>**Exporter les données**

Les données collectées par T4GIS peuvent être exportées dans les formats suivants : .shp, .csv, .kmz et .qgs. Pour cela, allez dans le menu du projet à exporter **(2)** et choisissez le format d'export **(3)**. Une fenêtre proposera de partager le fichier **(4)** à l'aide des applications de partage installées sur le contrôleur.

Pour avoir des fichiers en .dxf, il suffit de faire un export en .shp avec T4GIS, d'ouvrir le fichier avec le logiciel QGIS et de l'exporter en .dxf.

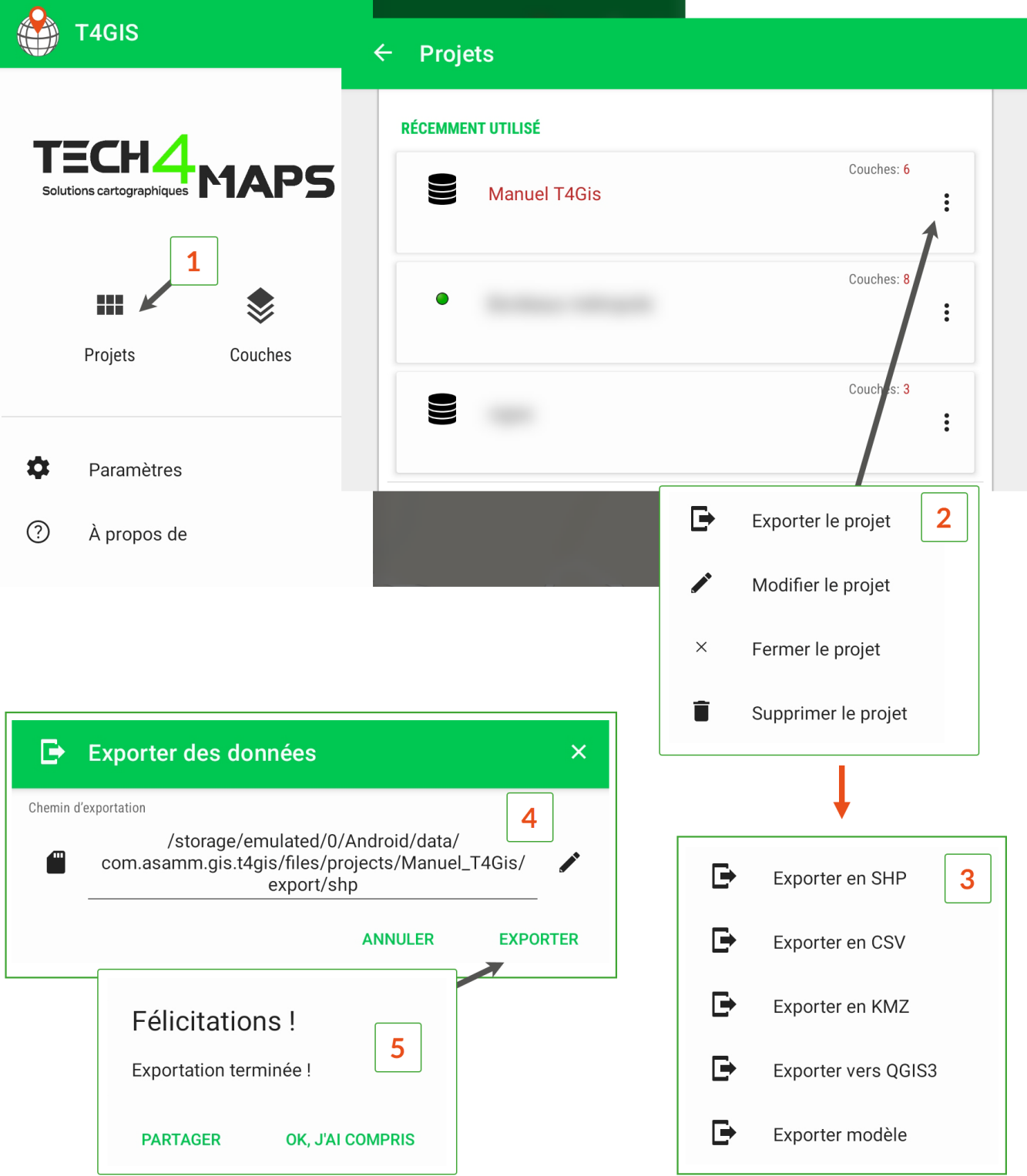

### <span id="page-55-0"></span>Implantation et navigation

### <span id="page-55-1"></span>**Implanter ou naviguer sur un point**

Pour retrouver un point sur le terrain, appuyez dessus (dans l'interface carte) et sélectionnez l'onglet de navigation/implantation **(1)**.

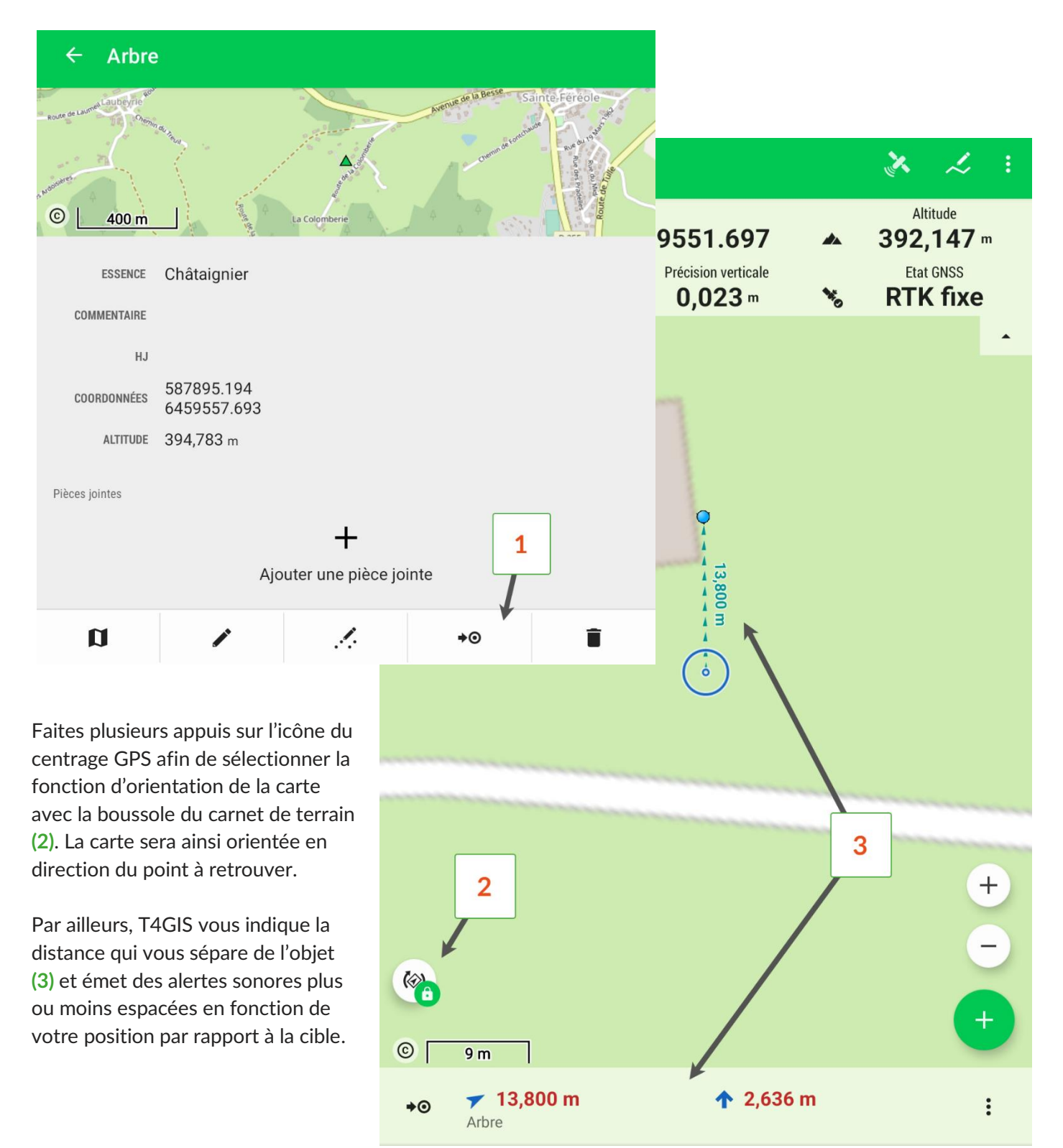

Pour accéder aux fonctions d'implantation avancées, appuyer sur l'icône représentant un satellite **(4)** et sur l'onglet « Boussole » **(5)**.

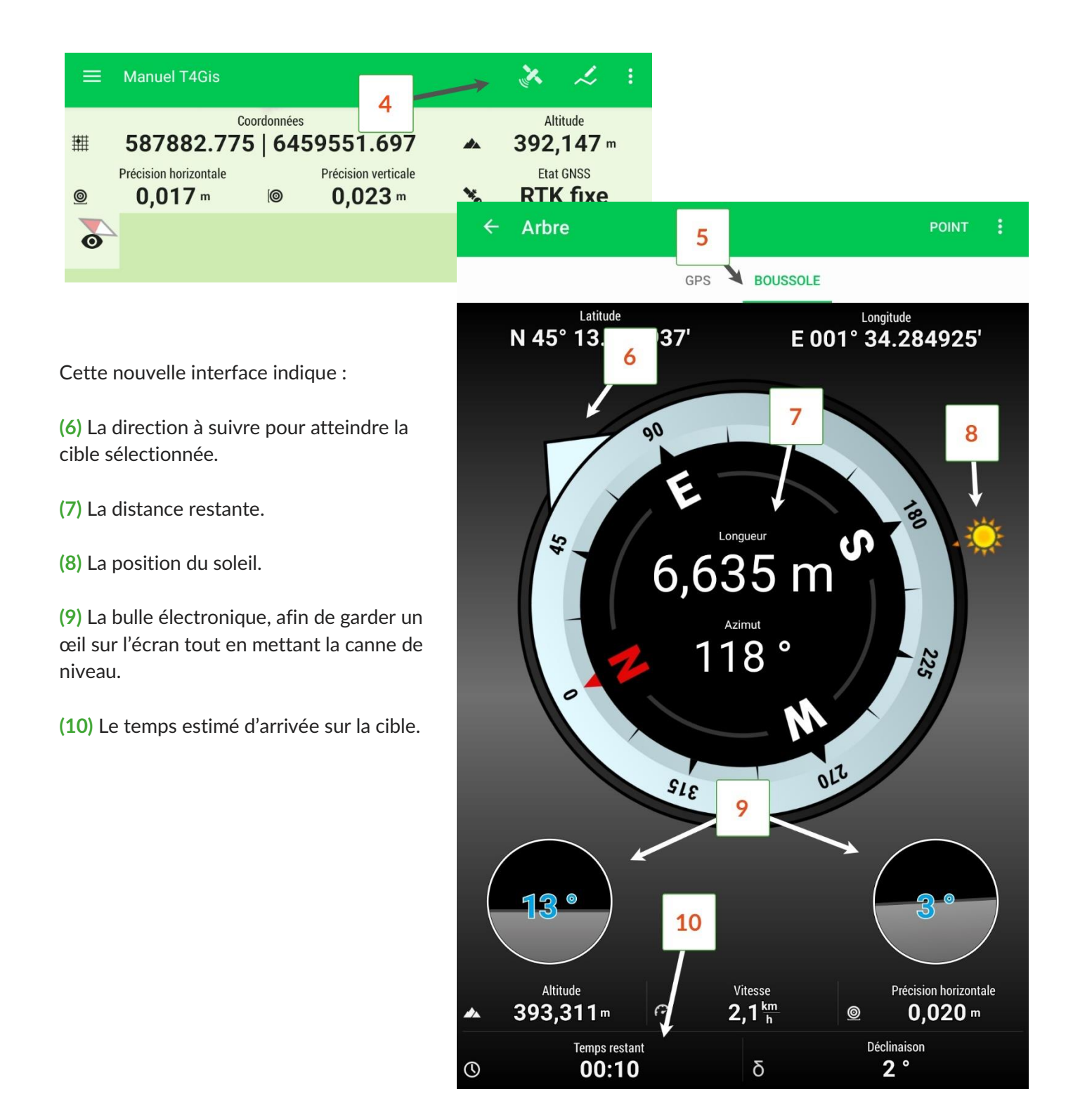

<span id="page-57-0"></span>**Implanter ou naviguer sur une ligne ou une surface**

Pour implanter un sommet d'une ligne ou d'une surface sur le terrain, appuyez sur l'objet depuis l'interface carte et sélectionnez l'onglet de navigation/implantation **(1)**.

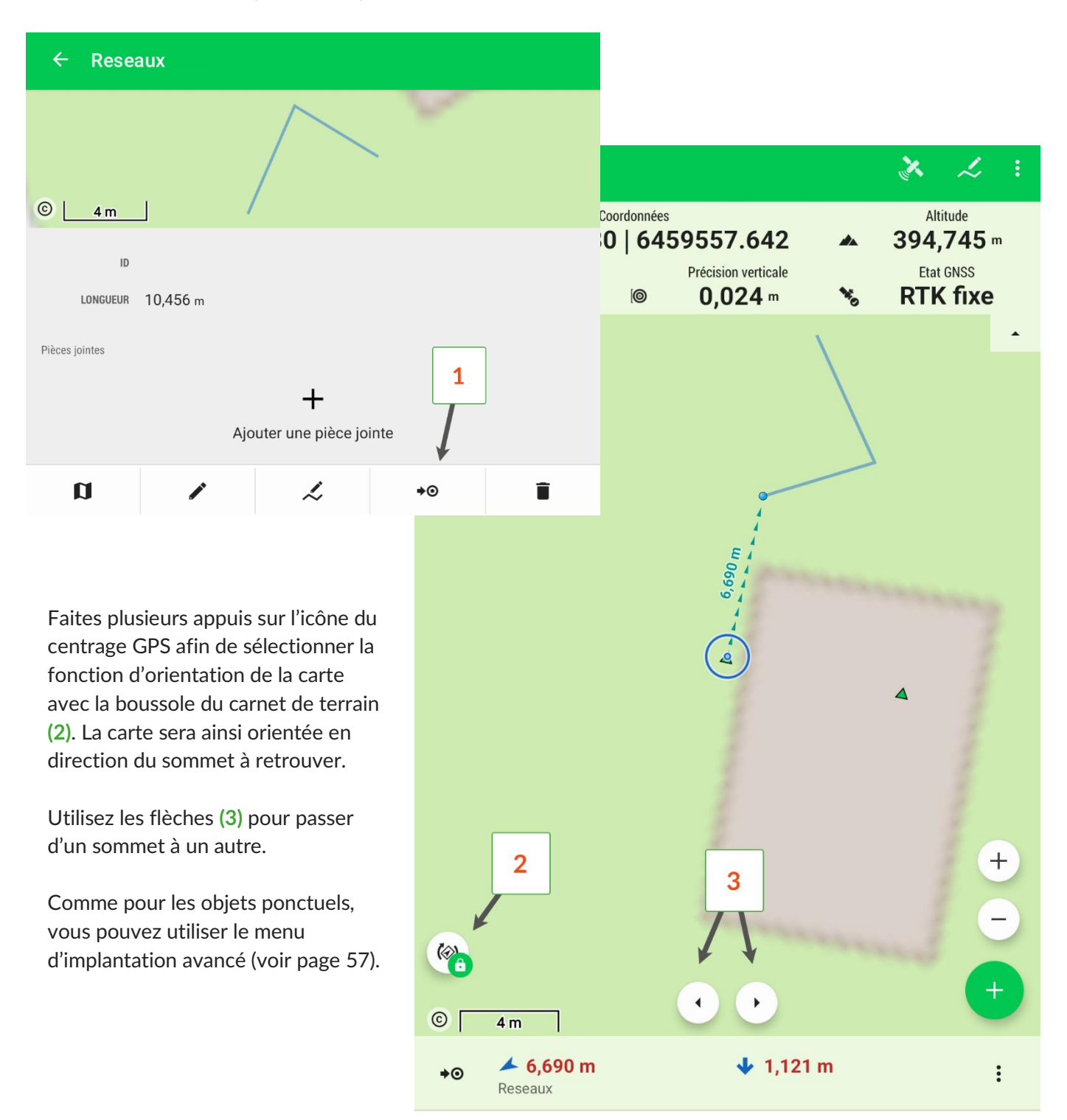

### <span id="page-58-0"></span>**Utiliser la navigation routière**

T4GIS vous permet de naviguer vers un élément cartographié à l'aide de Google Maps. Cette fonctionnalité est intéressante pour se rendre rapidement sur des points éloignés.

Pour lancer la navigation via Google Maps, sélectionnez l'objet depuis l'interface carte et appuyez sur l'onglet de navigation/implantation (voir page 56).

Appuyez sur le menu « POINT » en haut à droite **(1)** et sur l'icône de navigation **(2)**. Google Maps se lancera automatiquement s'il est installé dans le contrôleur.

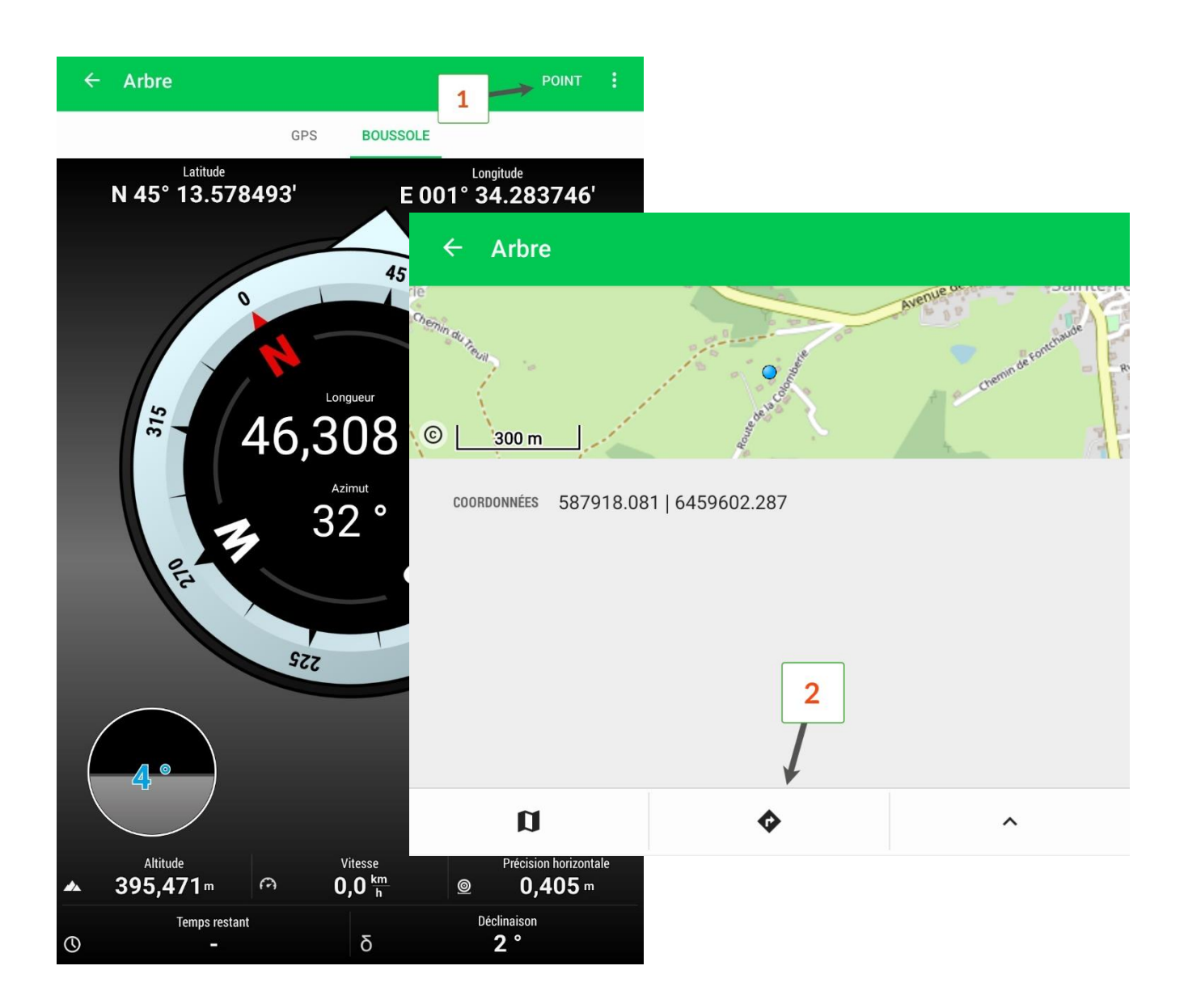

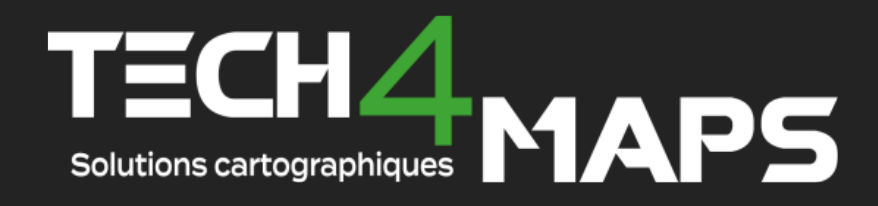

https://www.tech4maps.com